Import Documentary Collection Return - Close User Guide **Oracle Banking Trade Finance Process Management** Release 14.7.4.0.0

**Part No. F99447-01**

June 2024

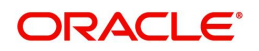

Oracle Banking Trade Finance Process Management Oracle Financial Services Software Limited

Oracle Park Off Western Express Highway Goregaon (East) Mumbai, Maharashtra 400 063 India Worldwide Inquiries: Phone: +91 22 6718 3000 Fax: +91 22 6718 3001 www.oracle.com/financialservices/

Copyright © 2018-2024, Oracle and/or its affiliates. All rights reserved.

Oracle and Java are registered trademarks of Oracle and/or its affiliates. Other names may be trademarks of their respective owners.

U.S. GOVERNMENT END USERS: Oracle programs, including any operating system, integrated software, any programs installed on the hardware, and/or documentation, delivered to U.S. Government end users are "commercial computer software" pursuant to the applicable Federal Acquisition Regulation and agency-specific supplemental regulations. As such, use, duplication, disclosure, modification, and adaptation of the programs, including any operating system, integrated software, any programs installed on the hardware, and/or documentation, shall be subject to license terms and license restrictions applicable to the programs. No other rights are granted to the U.S. Government.

This software or hardware is developed for general use in a variety of information management applications. It is not developed or intended for use in any inherently dangerous applications, including applications that may create a risk of personal injury. If you use this software or hardware in dangerous applications, then you shall be responsible to take all appropriate failsafe, backup, redundancy, and other measures to ensure its safe use. Oracle Corporation and its affiliates disclaim any liability for any damages caused by use of this software or hardware in dangerous applications.

This software and related documentation are provided under a license agreement containing restrictions on use and disclosure and are protected by intellectual property laws. Except as expressly permitted in your license agreement or allowed by law, you may not use, copy, reproduce, translate, broadcast, modify, license, transmit, distribute, exhibit, perform, publish or display any part, in any form, or by any means. Reverse engineering, disassembly, or decompilation of this software, unless required by law for interoperability, is prohibited.

The information contained herein is subject to change without notice and is not warranted to be error-free. If you find any errors, please report them to us in writing.

This software or hardware and documentation may provide access to or information on content, products and services from third parties. Oracle Corporation and its affiliates are not responsible for and expressly disclaim all warranties of any kind with respect to third-party content, products, and services. Oracle Corporation and its affiliates will not be responsible for any loss, costs, or damages incurred due to your access to or use of third-party content, products, or services.

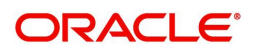

# **Contents**

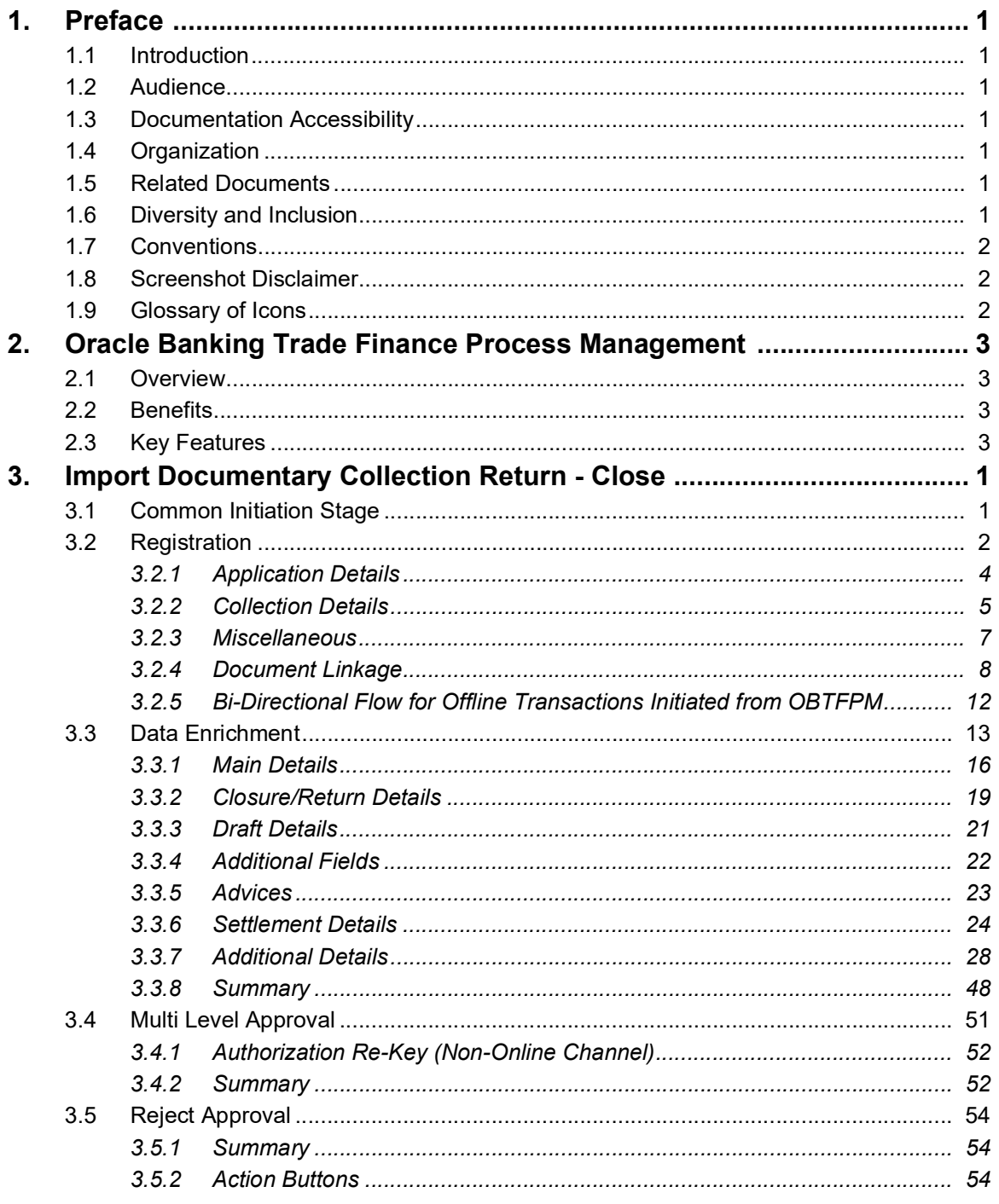

# **1. Preface**

### <span id="page-3-1"></span><span id="page-3-0"></span>**1.1 Introduction**

This user manual is designed to help you quickly get acquainted with Import Documentary Collection Return process in Oracle Banking Trade Finance Process Management.

### <span id="page-3-2"></span>**1.2 Audience**

This manual is intended for the following User/User Roles:

- Oracle Implementers
- Customer Service Representatives (CSRs)
- Oracle user

### <span id="page-3-3"></span>**1.3 Documentation Accessibility**

For information about Oracle's commitment to accessibility, visit the Oracle Accessibility Program website at <http://www.oracle.com/pls/topic/lookup?ctx=acc&id=docacc>.

Access to Oracle Support

Oracle customers that have purchased support have access to electronic support through My Oracle Support. For information, visit http://www.oracle.com/pls/topic/ lookup?ctx=acc&id=info or visit http://www.oracle.com/pls/topic/lookup?ctx=acc&id=trs if you are hearing impaired.

### <span id="page-3-4"></span>**1.4 Organization**

This manual is organized into the following chapters:

- Preface gives information on the intended audience, structure, and related documents for this User Manual.
- The subsequent chapters provide an overview to the module.

### <span id="page-3-5"></span>**1.5 Related Documents**

- Getting Started User Guide
- Common Core User Guide

### <span id="page-3-6"></span>**1.6 Diversity and Inclusion**

Oracle is fully committed to diversity and inclusion. Oracle respects and values having a diverse workforce that increases thought leadership and innovation. As part of our initiative to build a more inclusive culture that positively impacts our employees, customers, and partners, we are working to remove insensitive terms from our products and documentation. We are also mindful of the necessity to maintain compatibility with our customers' existing technologies and the need to ensure continuity of service as Oracle's offerings and industry

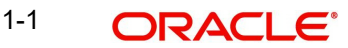

standards evolve. Because of these technical constraints, our effort to remove insensitive terms is ongoing and will take time and external cooperation.

# <span id="page-4-0"></span>**1.7 Conventions**

The following text conventions are used in this document:

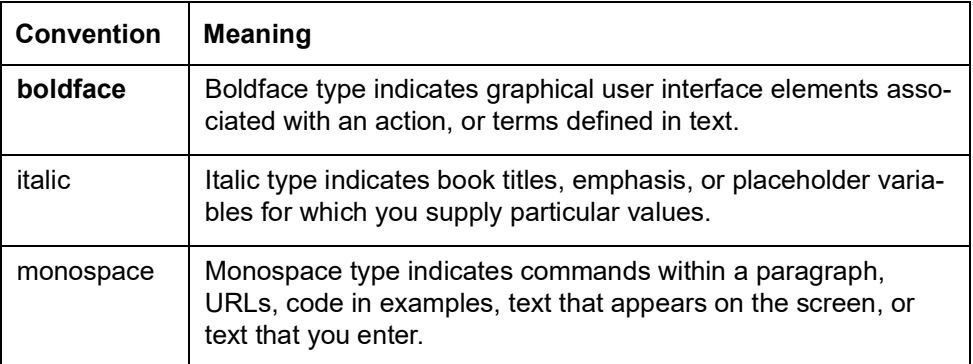

### <span id="page-4-1"></span>**1.8 Screenshot Disclaimer**

Personal information used in the interface or documents is dummy and does not exist in the real world. It is only for reference purposes.

# <span id="page-4-2"></span>**1.9 Glossary of Icons**

This User Manual may refer to all or some of the following icons.

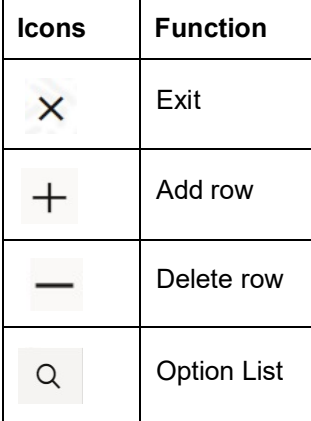

# <span id="page-5-0"></span>**2. Oracle Banking Trade Finance Process Management**

Welcome to the Oracle Banking Trade Finance Process Management (OBTFPM) User Guide. This guide provides an overview on the OBTFPM application and takes you through the various steps involved in creating and processing Trade Finance transactions.

This document will take you through following activities in OBTFPM:

- To create and handle Trade Finance transaction.
- Help users to conveniently create and process Trade Finance transaction

### <span id="page-5-1"></span>**2.1 Overview**

OBTFPM is a Trade Finance middle office platform, which enables bank to streamline the Trade Finance operations. OBTFPM enables the customers to send request for new Trade Finance transaction either by visiting the branch (offline channels) or through SWIFT/Trade Portal/other external systems (online channels).

# <span id="page-5-2"></span>**2.2 Benefits**

OBTFPM helps banks to manage Trade Finance operations across the globe in different currencies. OBTFPM allows you to:

- Handle all Trade Finance transactions in a single platform.
- Provides support for limit verification and limit earmarking.
- **Provide amount block support for customer account.**
- Provides acknowledgement to customers.
- Enables the user to upload related documents during transaction.
- Enables to Integrate with back end applications for tracking limits, creating limit earmarks, amount blocks, checking KYC, AML and Sanction checks status.
- Create, track and close exceptions for the above checks.
- Enables to use customer specific templates for fast and easy processing of trade transactions that reoccur periodically.

### <span id="page-5-3"></span>**2.3 Key Features**

- Stand-alone system that can be paired with any back end application.
- Minimum changes required to integrate with bank's existing core systems.
- Faster time to market.
- Capable to interface with corporate ERP and SWIFT to Corporate.
- Highly configurable based on bank specific needs.
- **•** Flexibility in modifying processes.

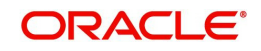

# <span id="page-6-2"></span><span id="page-6-0"></span>**3. Import Documentary Collection Return - Close**

Import Documentary Collection Return - Close process facilitates the user to close the outstanding bills along with the returning of documents or without any documents, when no more payments are expected.

This section contains the following topics:

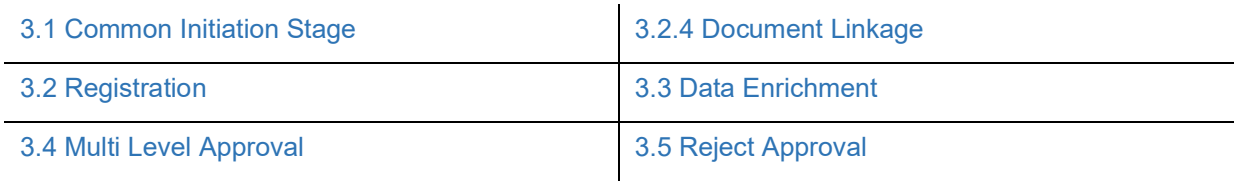

# <span id="page-6-1"></span>**3.1 Common Initiation Stage**

<span id="page-6-3"></span>The user can initiate the new import collection return close from the common Initiate Task screen.

1. Using the entitled login credentials, login to the OBTFPM application.

#### 2. Click **Trade Finance > Initiate Task.**

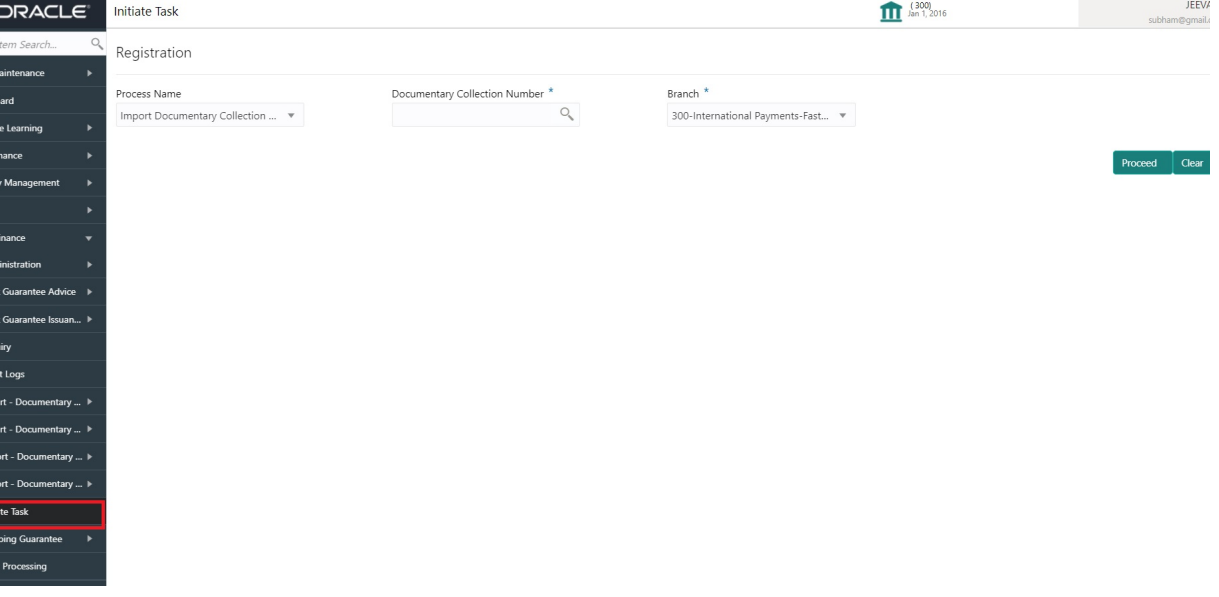

Provide the details based on the description in the following table:

 $\mathbb{R}^2$ 

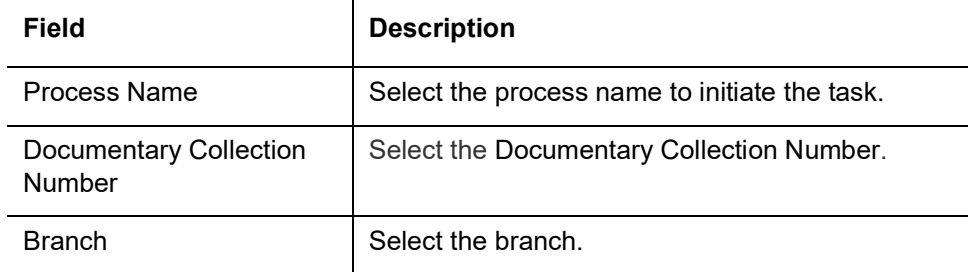

#### **3.1.0.1 Action Buttons**

Use action buttons based on the description in the following table:

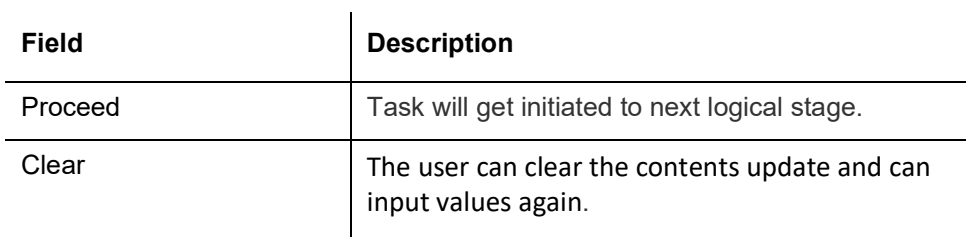

## <span id="page-7-0"></span>**3.2 Registration**

The process starts from Registration stage, during Registration stage, user can capture the basic details of the transaction and upload related documents. On submit, the request will be available for an collection expert to handle the request in the next stage.

1. Using the entitled login credentials for registration stage, login to the OBTFPM application.

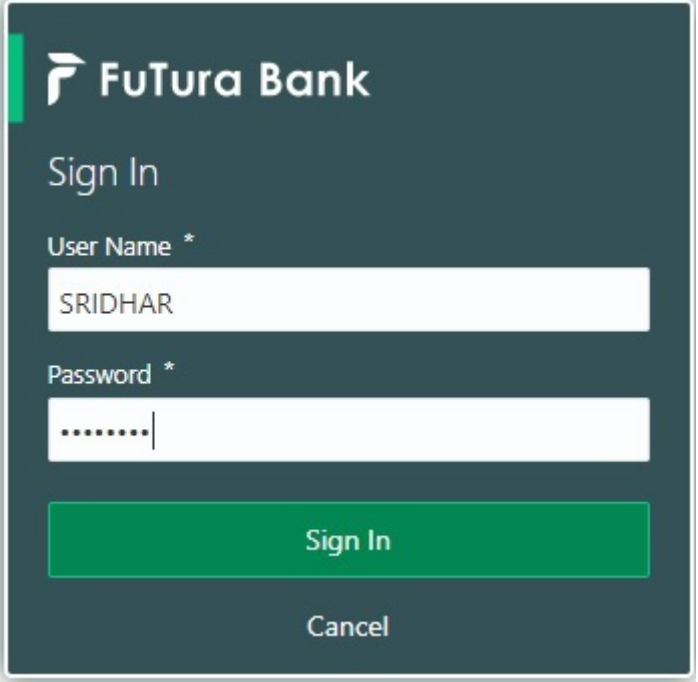

2. On login, user must be able to view the dashboard screen with widgets as mapped to the user profile.

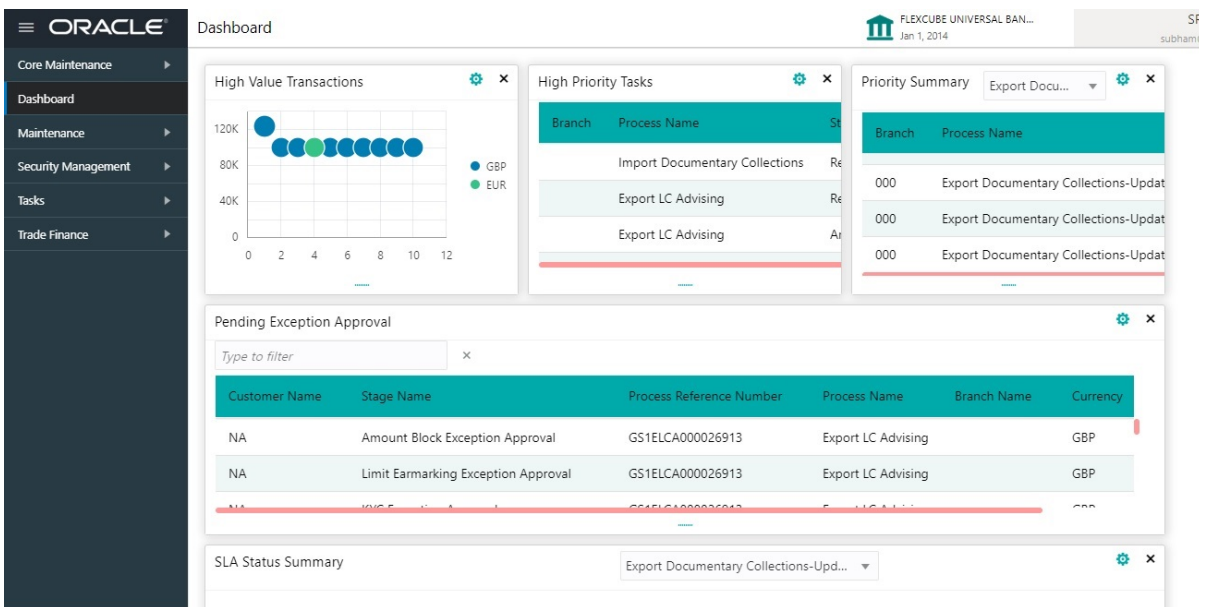

3. Click **Trade Finance> Import - Documentary Collection> Import Documentary Collection Return - Close.**

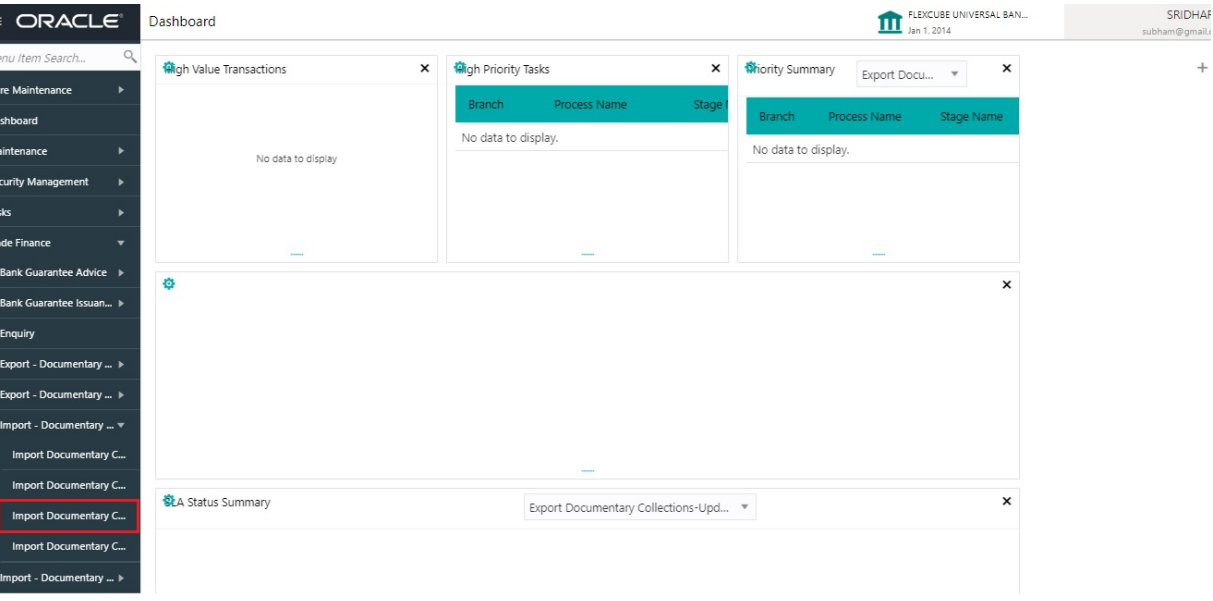

The registration stage has two sections Application Details and Collection Details. Let's look at the details of Registration screens below:

# <span id="page-9-0"></span>**3.2.1 Application Details**

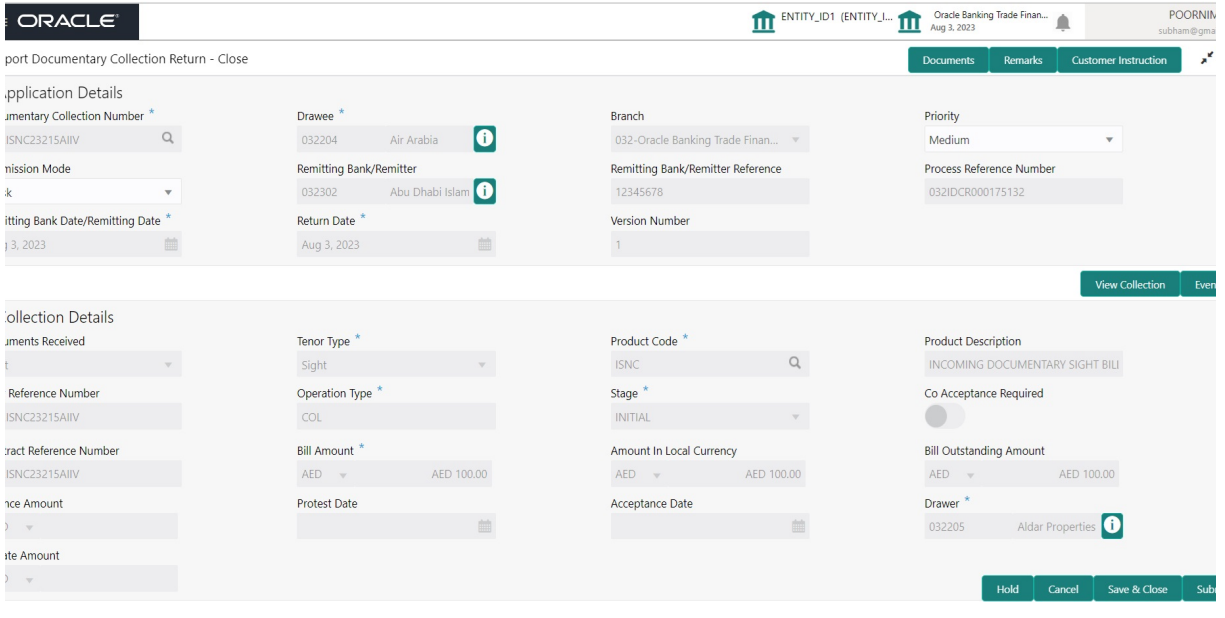

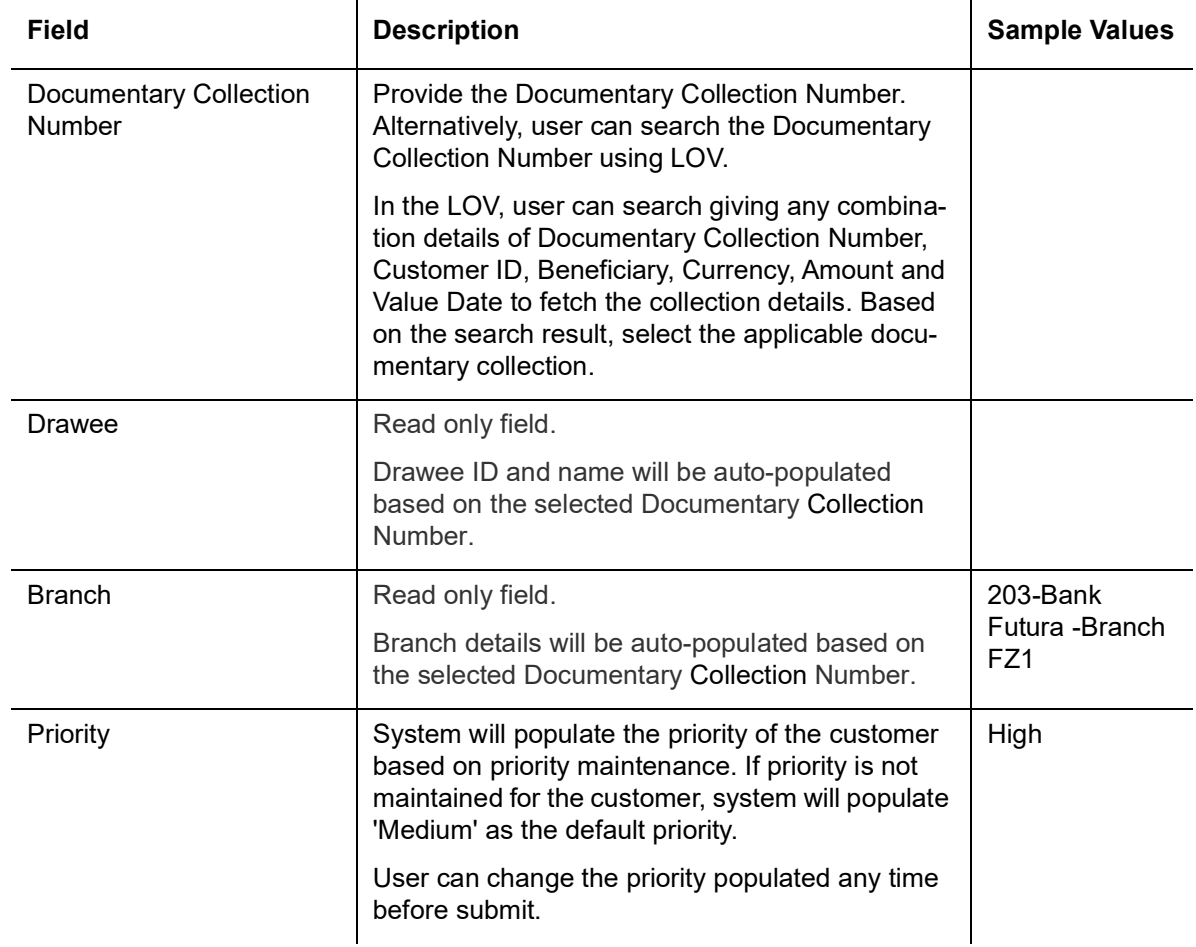

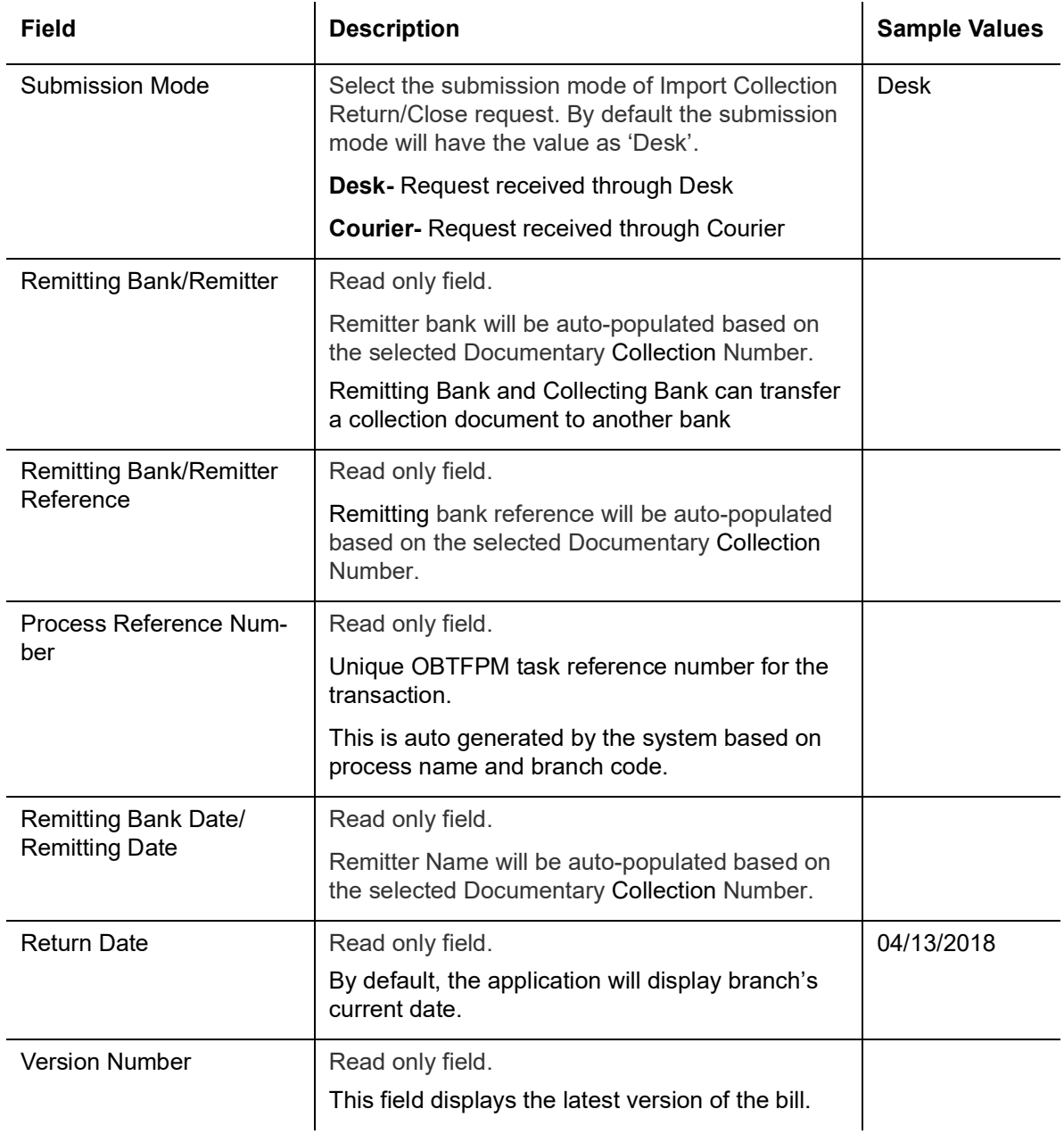

### <span id="page-10-0"></span>**3.2.2 Collection Details**

<span id="page-10-1"></span>Registration user can provide collection details in this section. Alternately, details can be updated by Data Enrichment user.

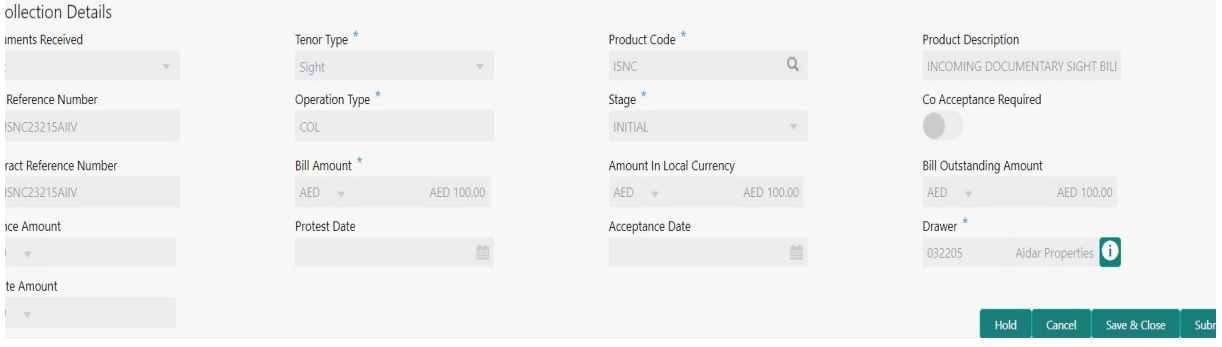

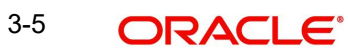

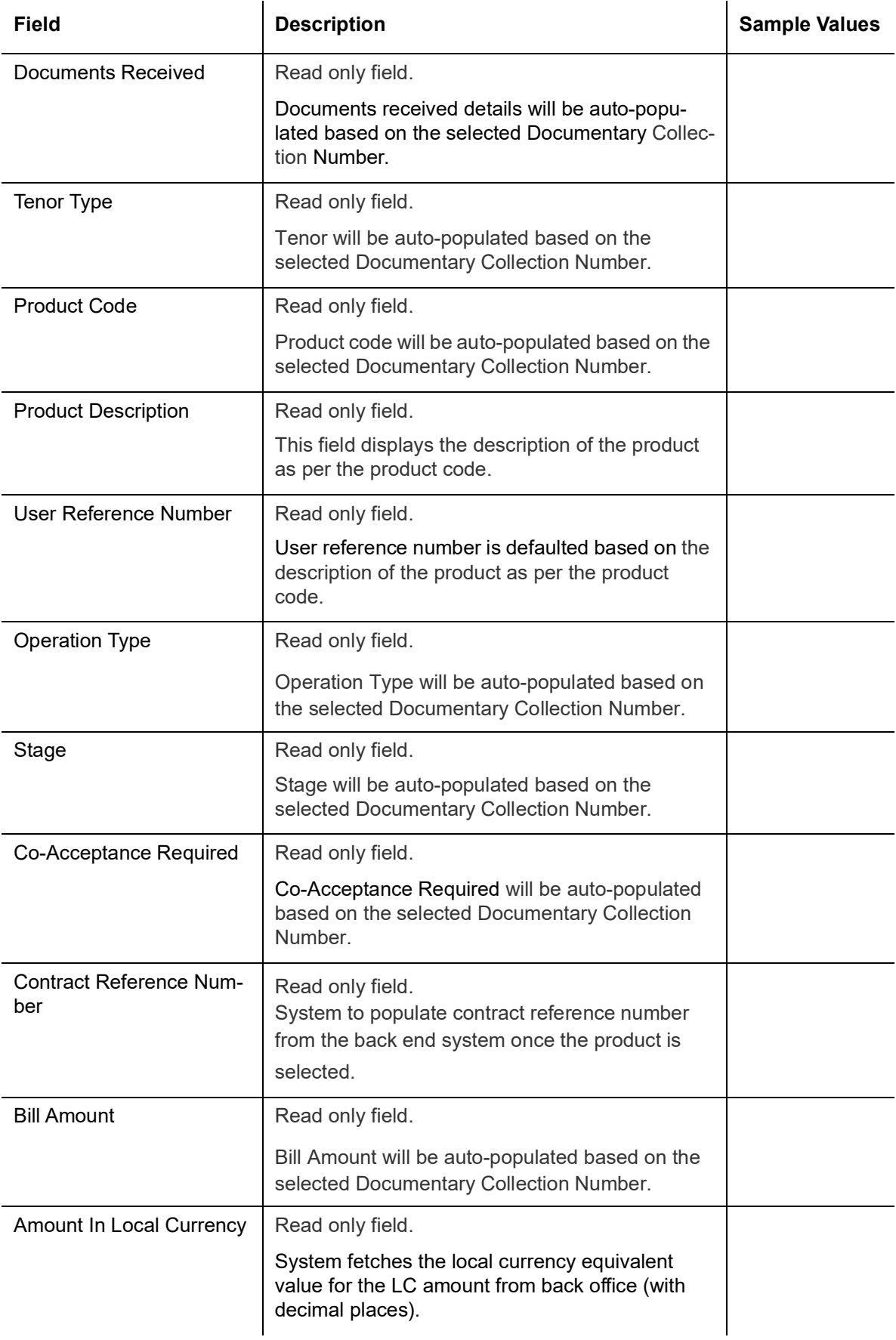

Provide the Collection Details based on the description in the following table:

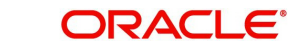

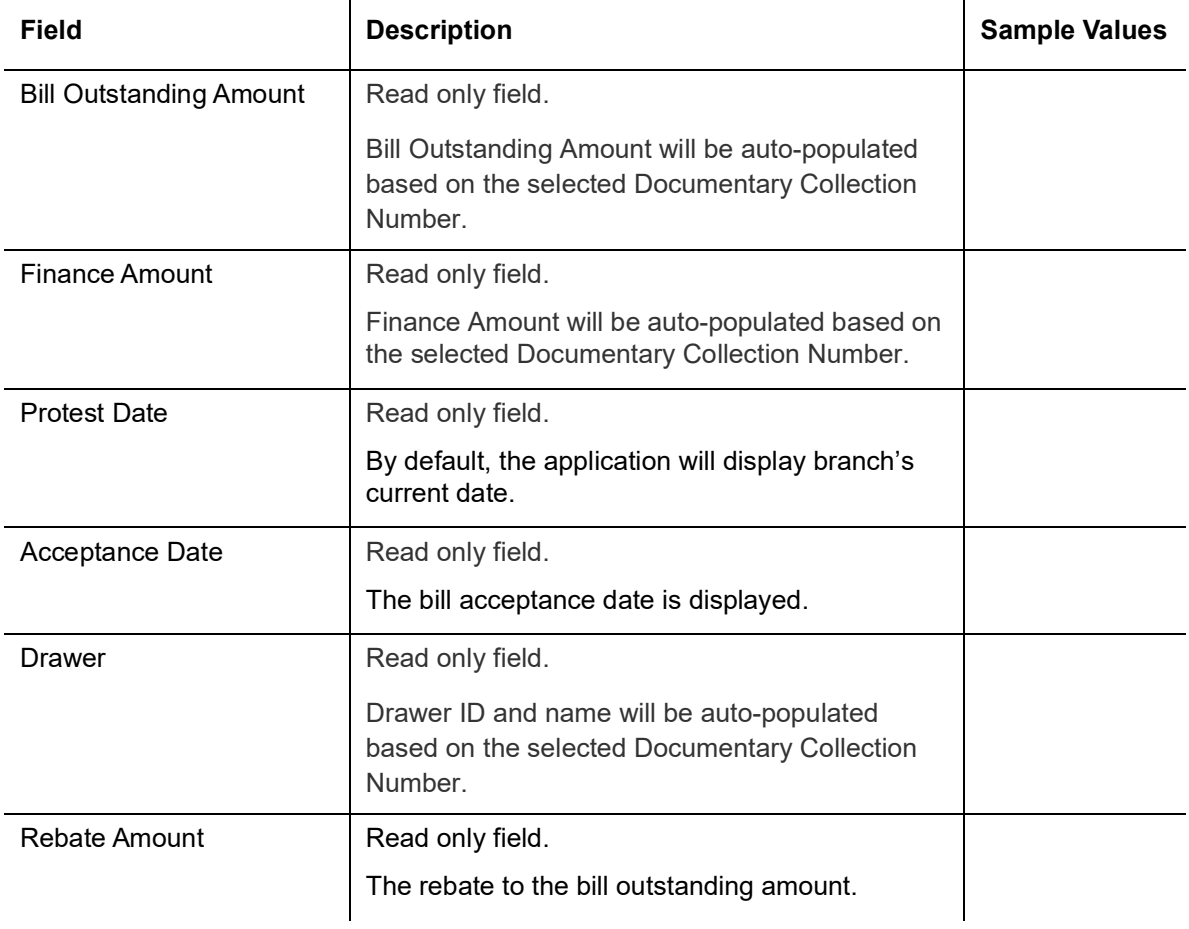

### <span id="page-12-0"></span>**3.2.3 Miscellaneous**

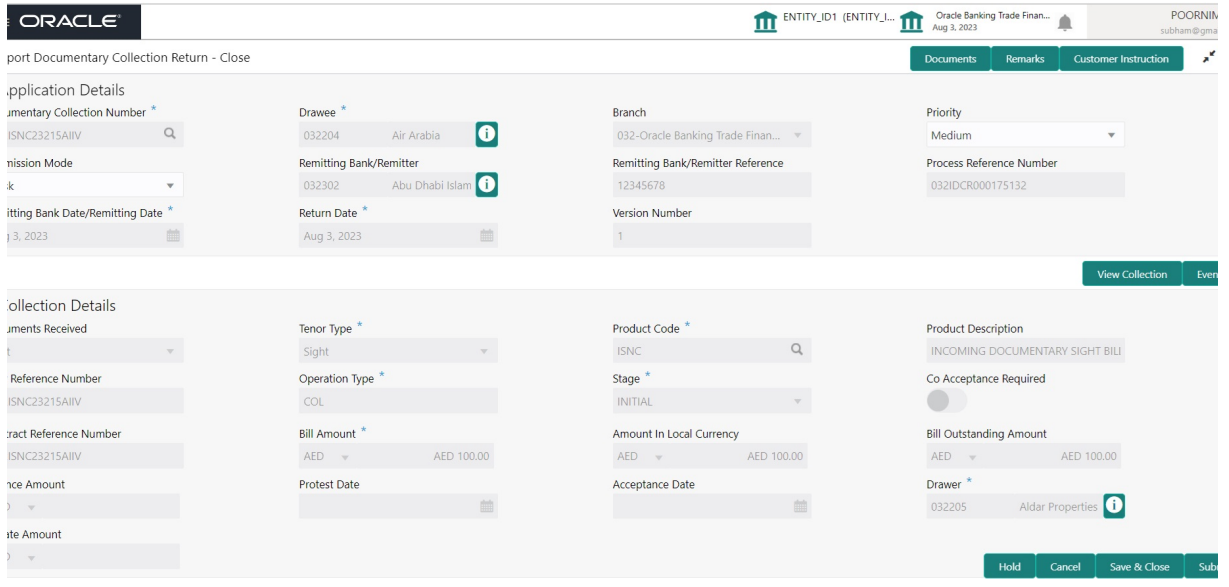

Provide the Miscellaneous Details based on the description in the following table:

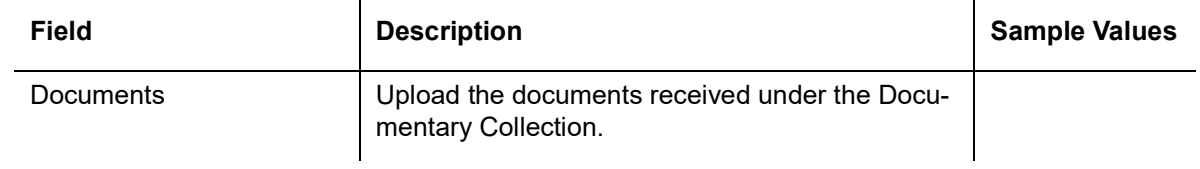

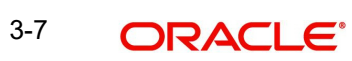

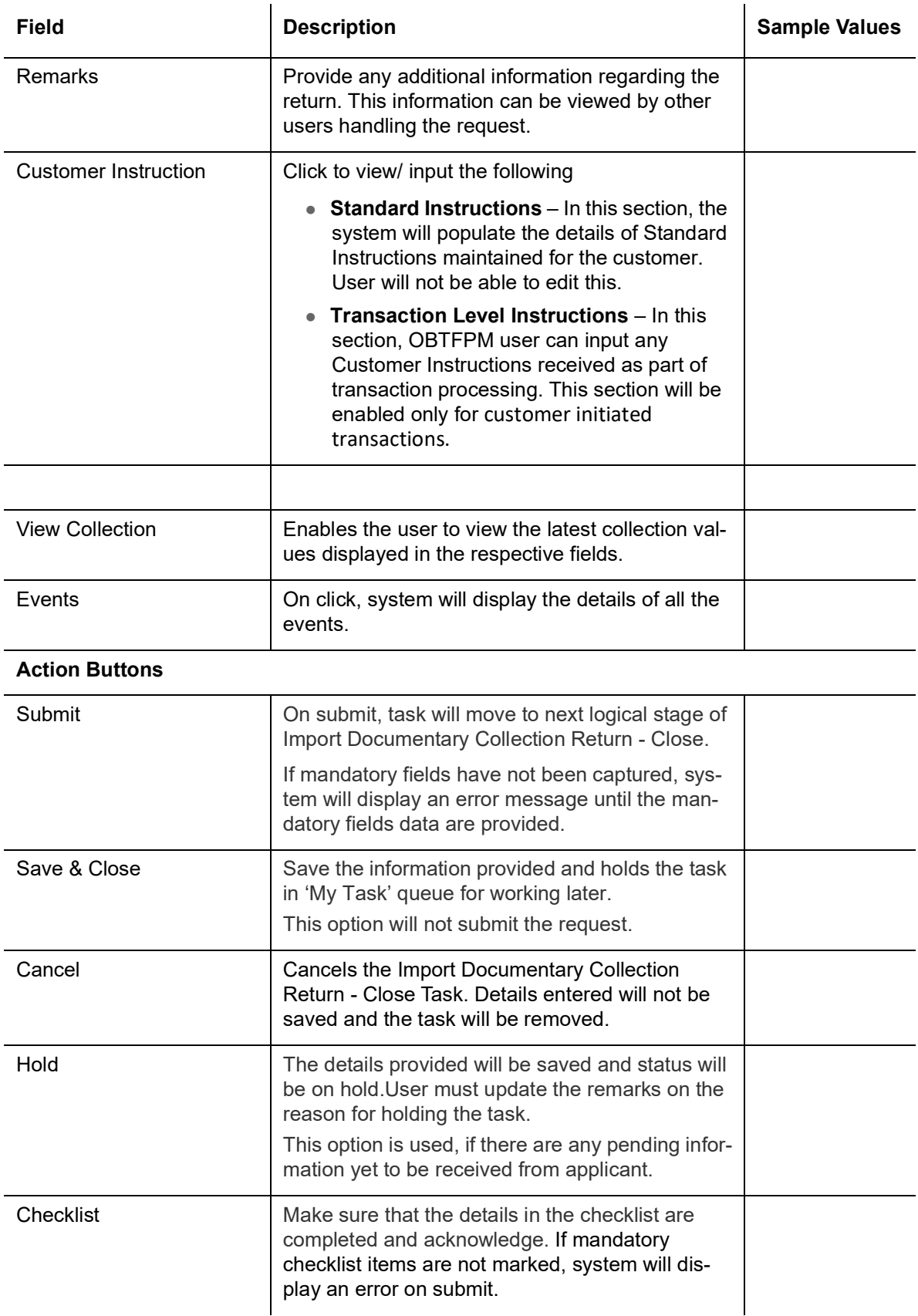

### <span id="page-13-0"></span>**3.2.4 Document Linkage**

<span id="page-13-1"></span>The user can link an existing uploaded document in any of the process stages.

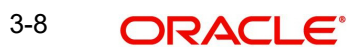

In OBTFPM, system should display Document Ids available in the DMS system. In DMS system, the documents can be Uploaded and stored for future access. Every document stored in DMS will have a unique document id along with other Metadata. The uploaded Document image in the DMS should be available/queried in the Process flow stage screens to link with the task by using the Document ID.

System displays the Documents ids which is not linked with any of the task. Mid office should allow either upload the document or link the document during task processing. The Mid office should allow to Link the same Document in multiple tasks.

- 1. Navigate to the Registration screen.
- 2. On the header of **Registration** screen, click **Documents** button. The Document pop-up screen appears.

Documents

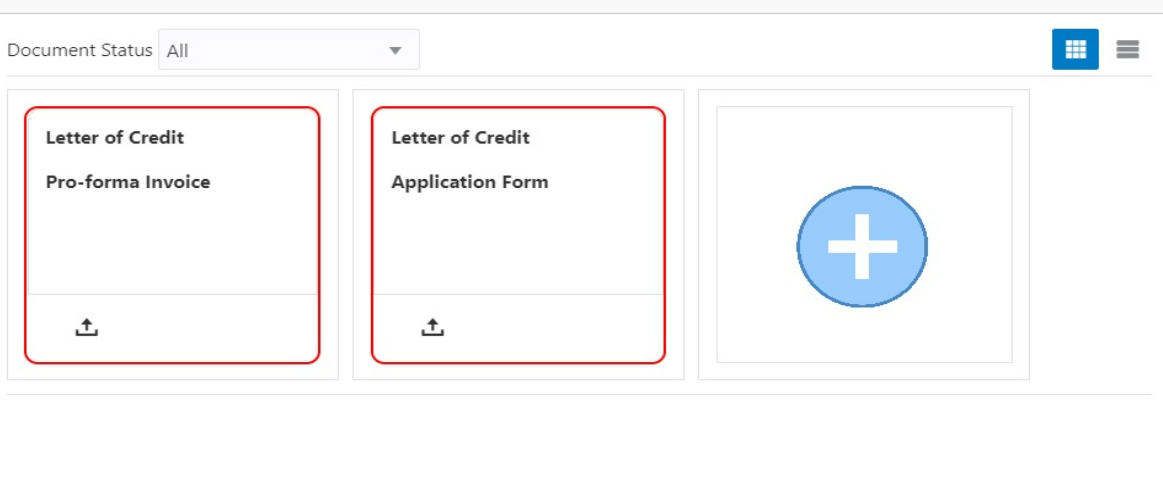

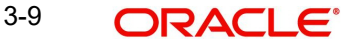

Close

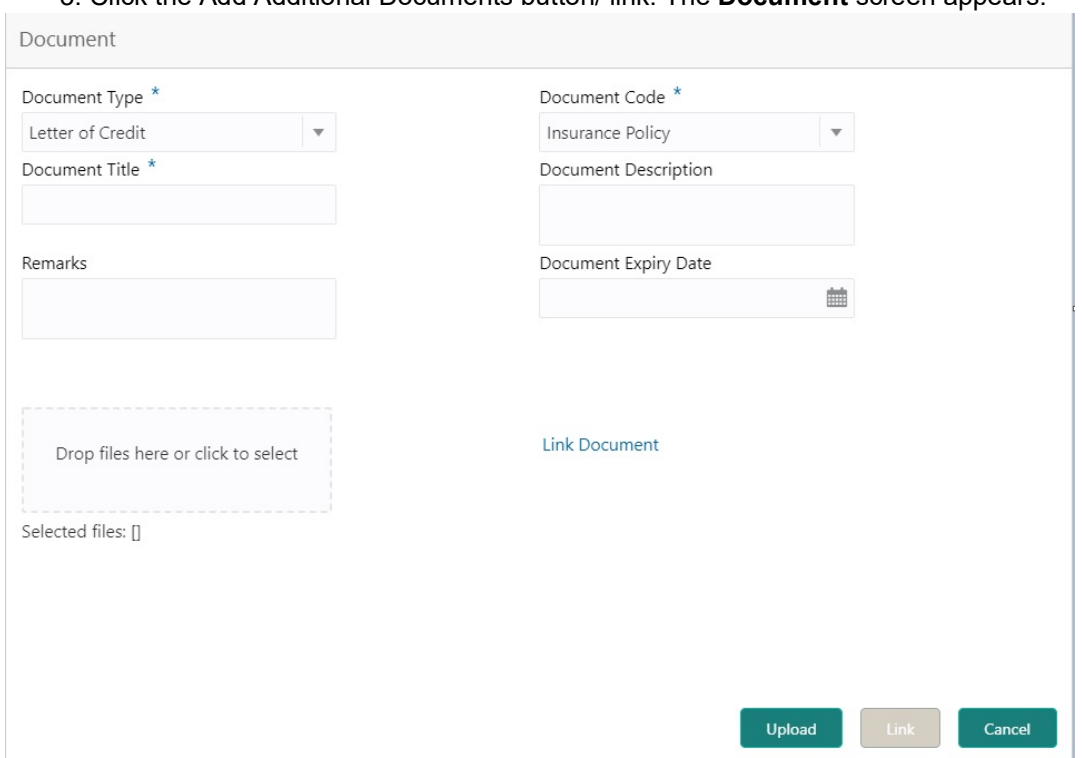

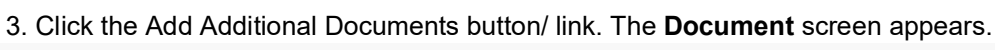

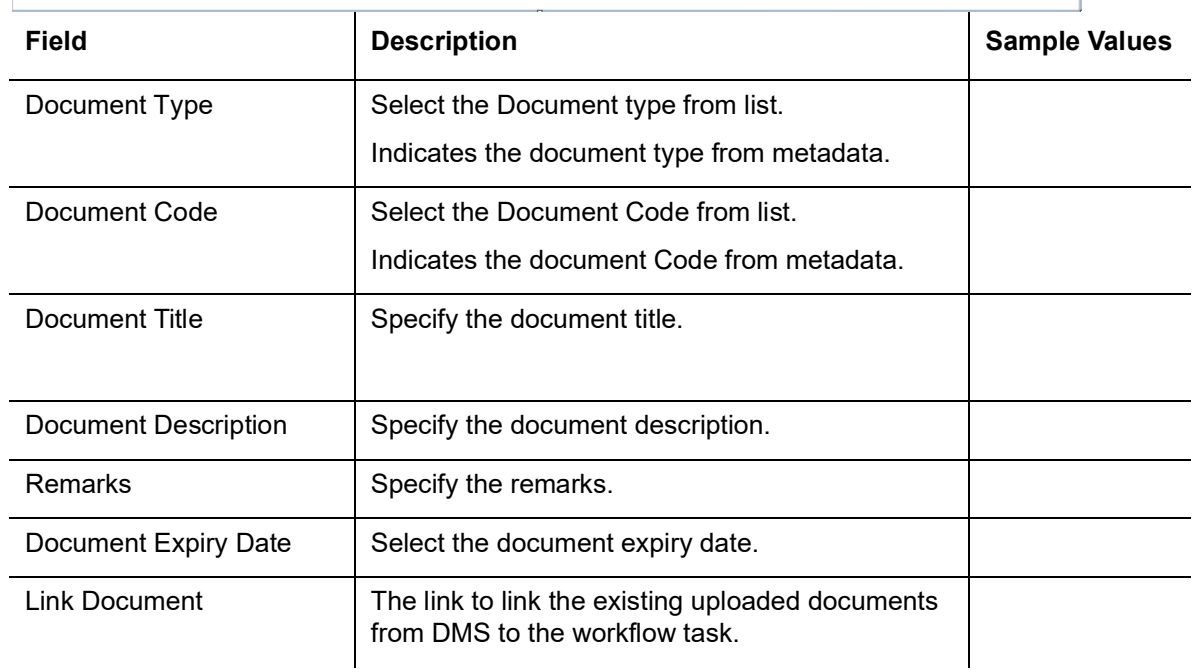

4. Select the document to be uploaded or linked and click the **Link Document** link. The link Document pop up appears.

The value selected in Document Type and Document code of Document screen are defaulted in the Link Document Search screen.

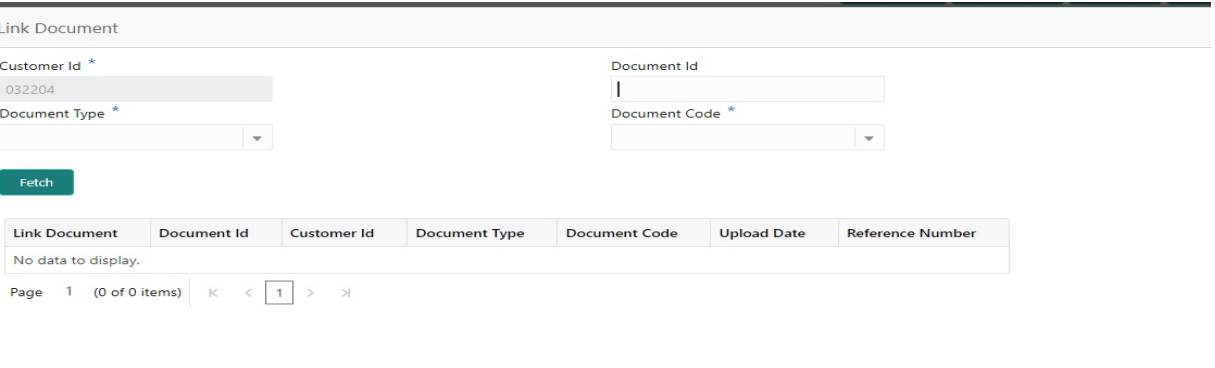

Close

5. Click **Fetch** to retrieve the details from DMS. System Displays all the documents available for the given Document Type and Document Code for the Customer.  $\frac{1}{2}$ 

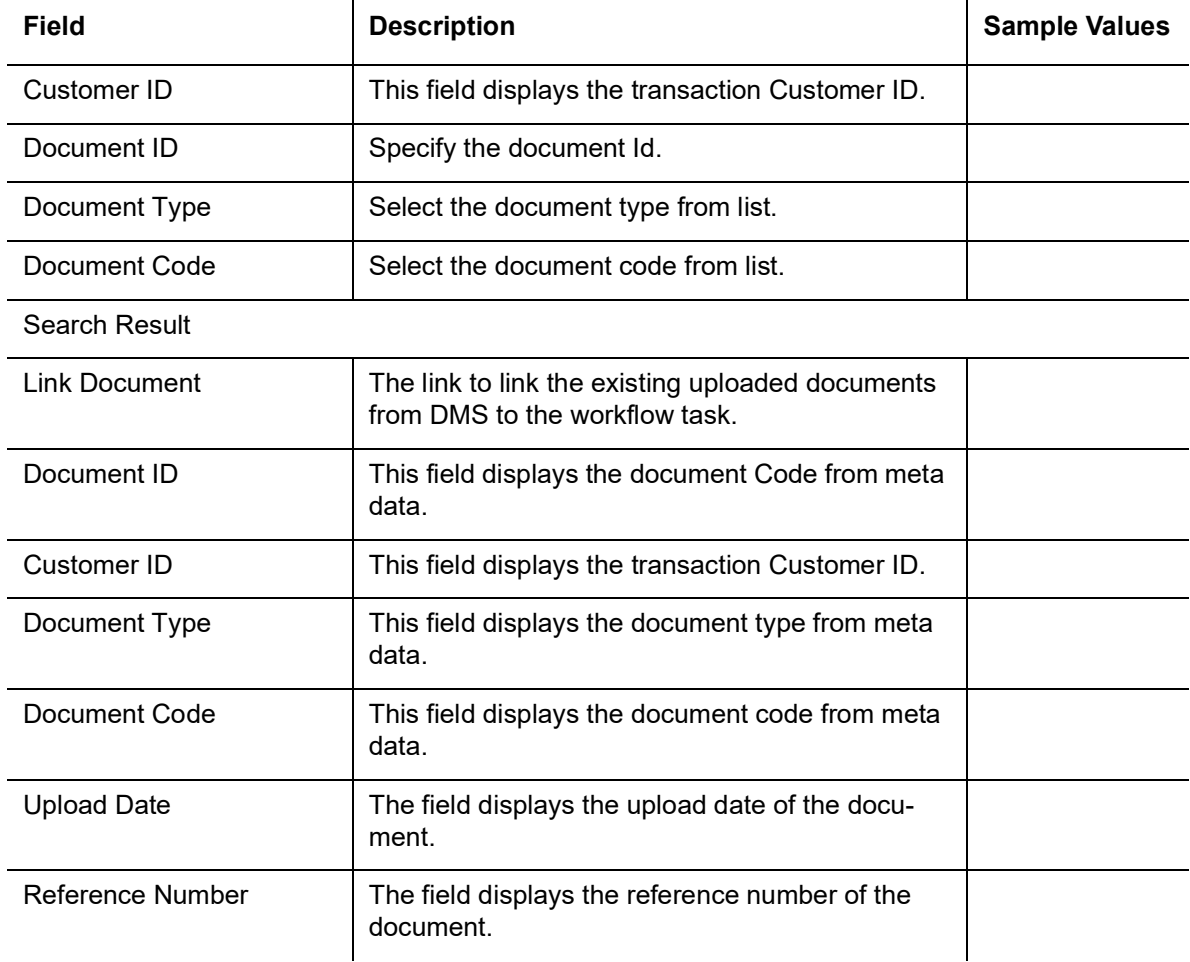

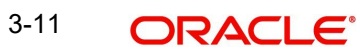

6. Click **Link** to link the particular document required for the current transaction.

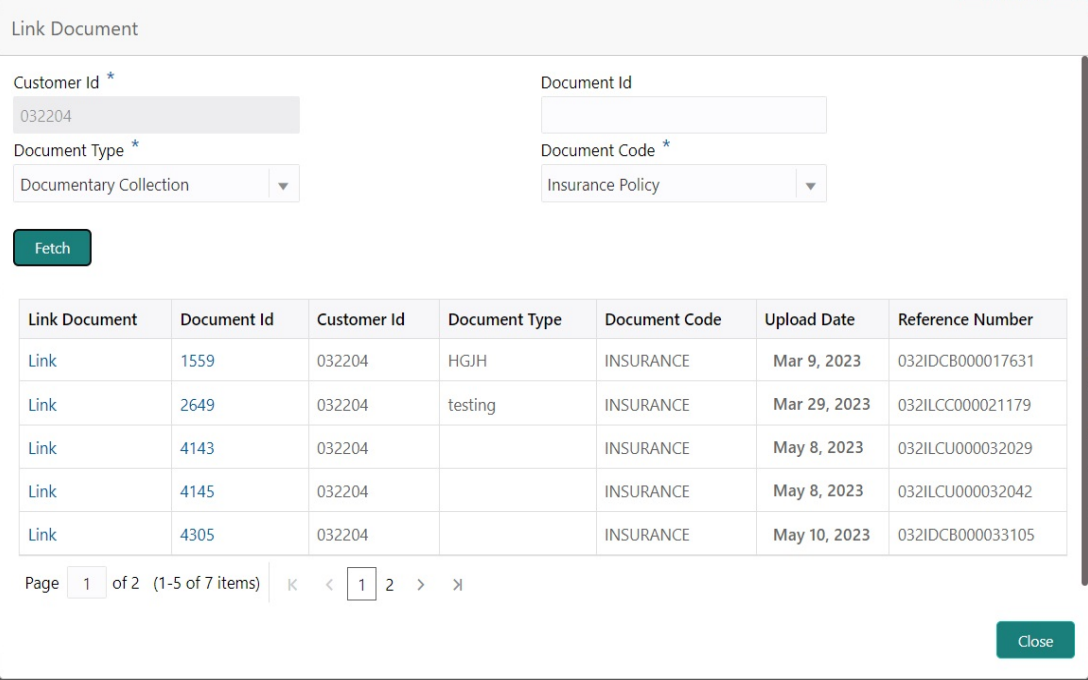

Post linking the document, the user can View, Edit and Download the document.

7. Click Edit icon to edit the documents. The Edit Documents

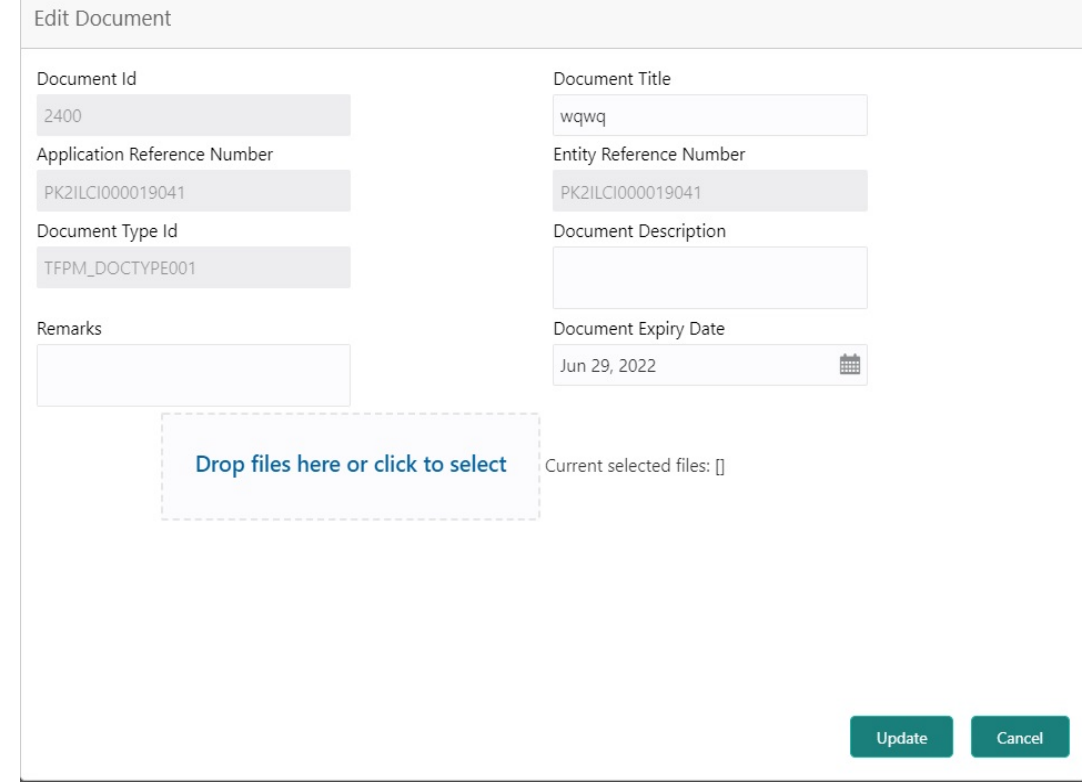

### <span id="page-17-0"></span>**3.2.5 Bi-Directional Flow for Offline Transactions Initiated from OBTFPM**

This topic provides the systematic instructions to initiate the Bi-Directional Flow for Offline Transactions Initiated from OBTFPM.

Offline Transactions means those transactions which are not initiated by OBDX, but are initiated directly by the bank user in OBTFPM upon request received from the customer.

#### **Pre- Conditions:**

- Customer Maintenance details are replicated from OBTF to OBTFPM.
- Task is initiated in OBTFPM, Customer ID is captured/populated and Process Reference Number is generated.
- 1. Customer Maintenance details are replicated from OBTF to OBTFPM.
- 2. In OBTFPM, user clicks Request Clarification, the system checks if the request is initiated from OBDX by validating the value available in the submission mode field is "Online".
- 3. In case submission mode is "Online", the user can enter the clarification details in "Clarification Required" placeholder.In case submission mode is not "Online", the system will validates if the counterparty is a OBDX customer by checking the flag "Trade Finance Portal" in the Customer Maintenance table replicated from OBTF. In this case, the user can submit clarification.
- 4. In case submission mode is not "Online", and if the "Trade Finance Portal" flag is set to 'No' in Customer Maintenance Table, the system should display the error message that 'The customer is not subscribed to Trade Finance Portal'. Once the request is submitted, the Request Clarification functionality would be applicable to offline initiated transactions also.

### <span id="page-18-0"></span>**3.3 Data Enrichment**

On successful completion of Registration of an Import Documentary Collection Return - Close, the request moves to Data Enrichment stage. At this stage the gathered information during registration are scrutinized.

#### **Note**

For expired line of limits, the task moves to "Limit Exception" stage under Free Tasks, on 'Submit' of DE Stage with the reason for exception as "Limit Expired".

Do the following steps to acquire a task currently at Data Enrichment stage:

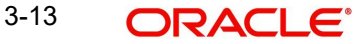

1. Using the entitled login credentials for Data Enrichment stage, login to the OBTFPM application.

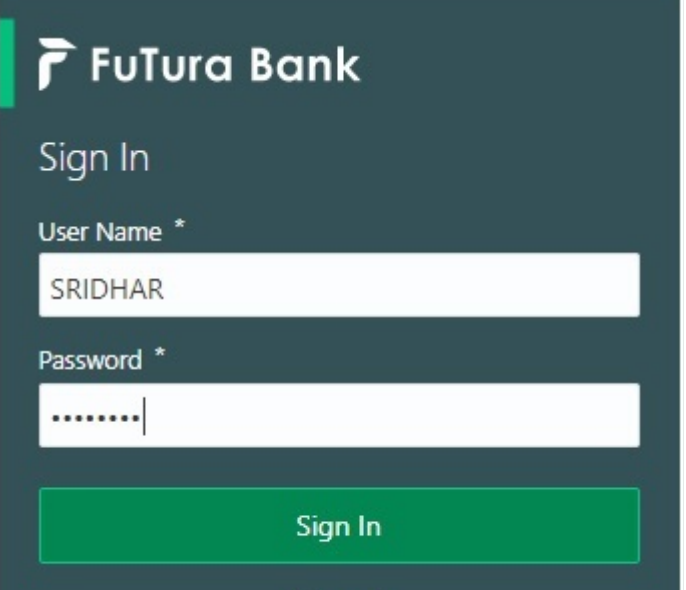

2. On login, user must be able to view the dashboard screen with widgets as mapped to the user profile.

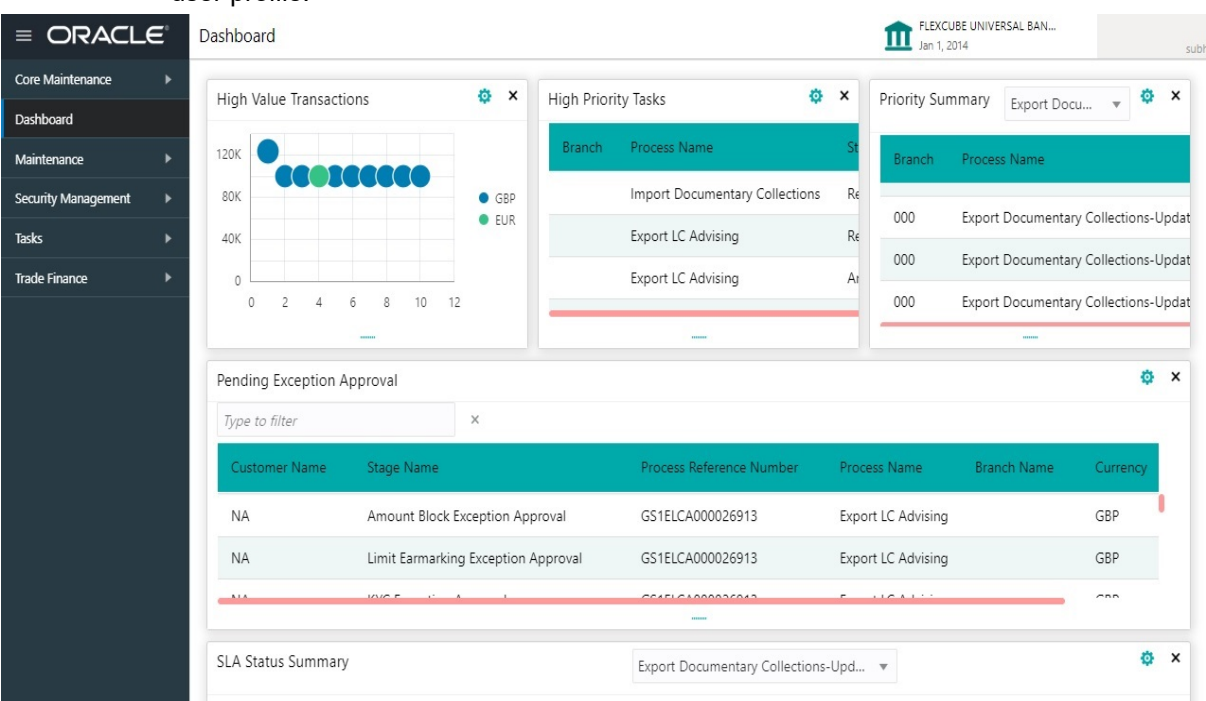

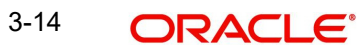

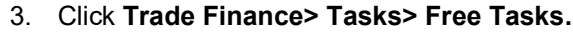

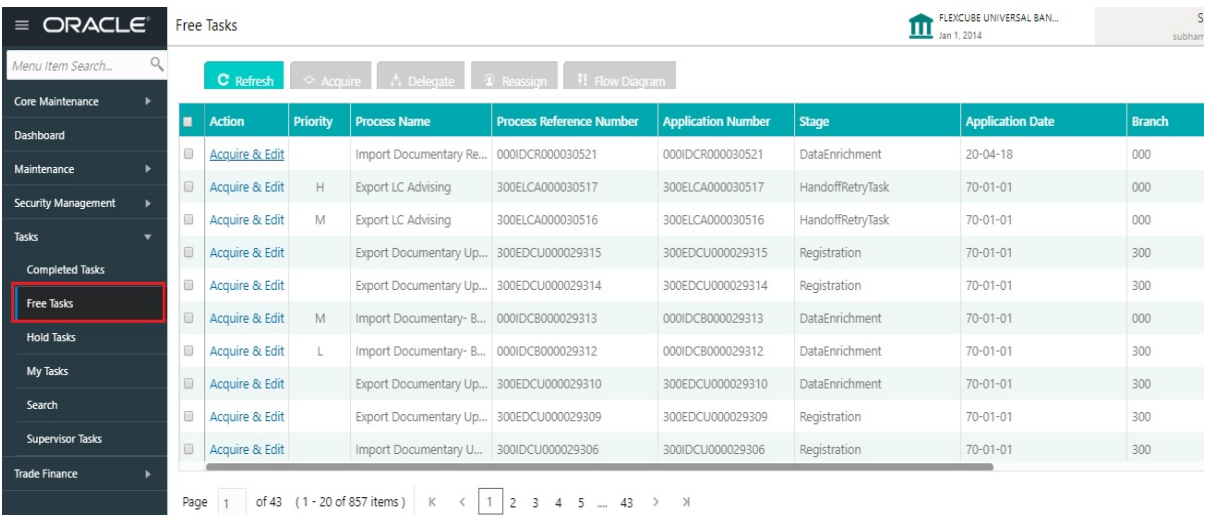

4. Select the appropriate task and click **Acquire & Edit** to edit the task or click **Acquire** to edit the task from **My Tasks**.

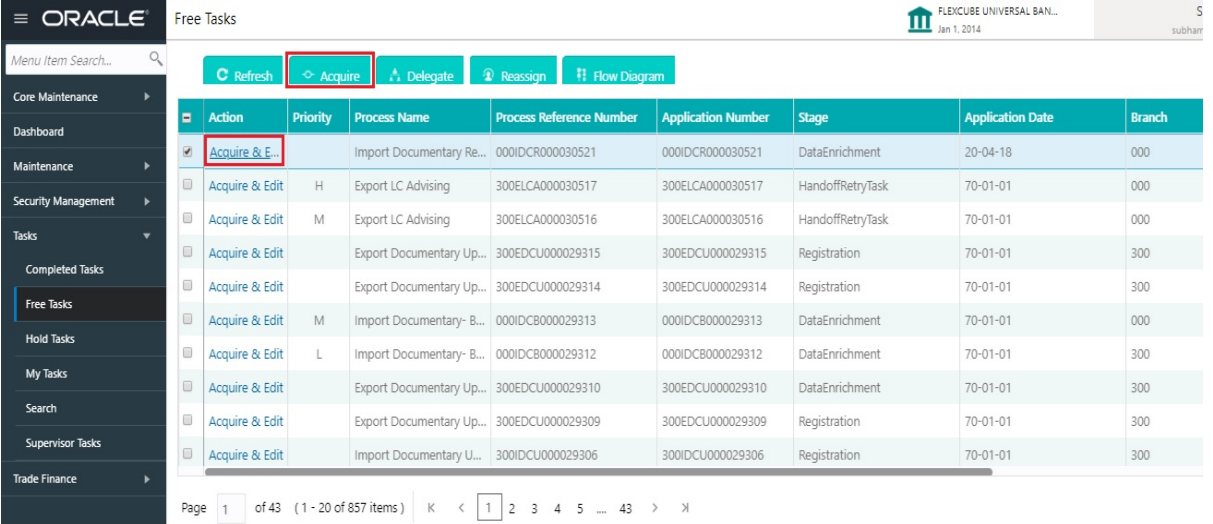

5. The acquired task will be available in **My Tasks** tab. Click **Edit** to updated the registered task.

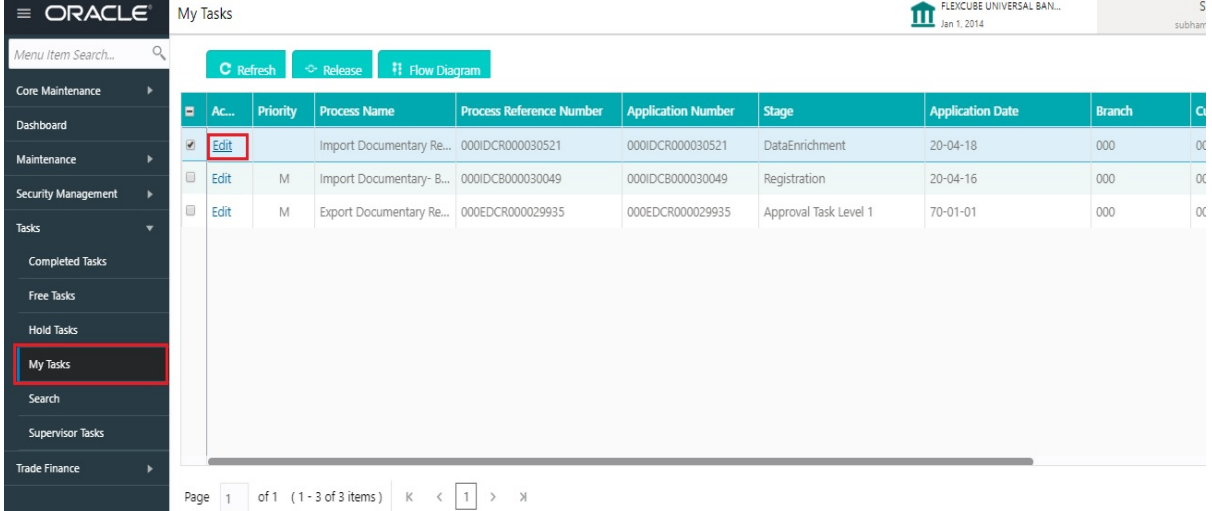

The Data Enrichment stage has the following hops for data capture:

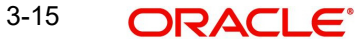

- **Main Details**
- **Closure/Return Details**
- Draft Details
- **Additional Fields**
- Advices
- Settlement Details
- **Additional Details**
- Summary

Let's look at the details for Data Enrichment stage. User can enter/update the following fields. Some of the fields that are already having value from registration application Details may not be editable.

#### <span id="page-21-0"></span>**3.3.1 Main Details**

<span id="page-21-1"></span>Main details section has two sub section as follows:

- Application Details
- <span id="page-21-2"></span>• Collection Details

#### **3.3.1.1 Application Details**

All fields displayed under Basic details section, would be read only except for the **Priority**. Refer to [3.2.1 Application Details](#page-9-0) for more information of the fields.

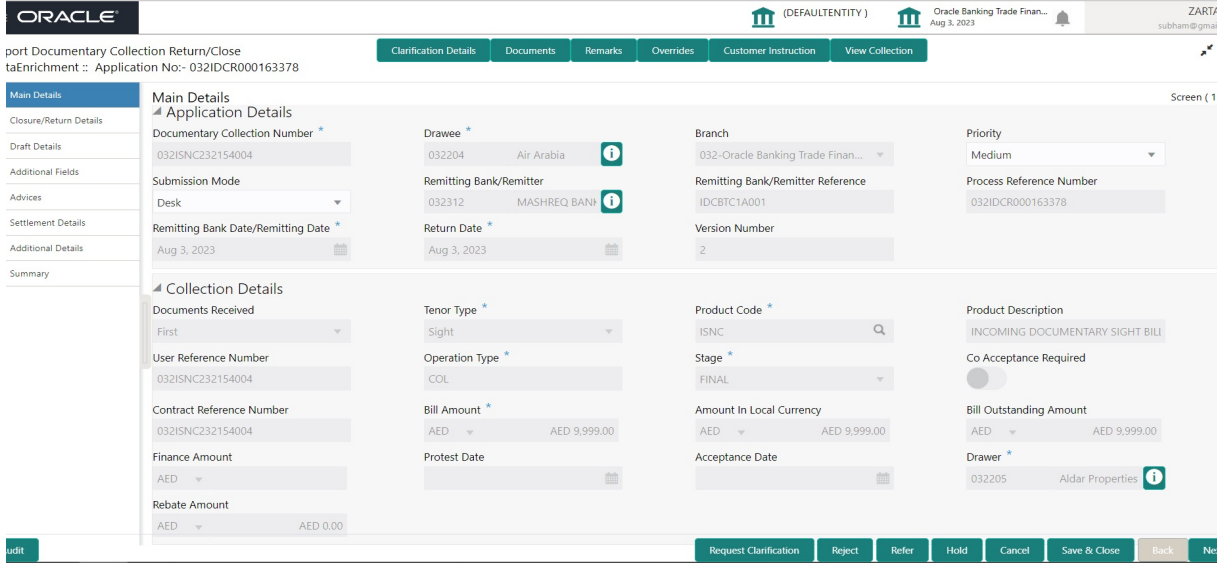

#### **3.3.1.2 Collection Details**

<span id="page-21-3"></span>The fields listed under this section are same as the fields listed under the [3.2.2 Collection](#page-10-0)  [Details](#page-10-0) section in [3.2 Registration](#page-7-0). Refer to [3.2.2 Collection Details](#page-10-0) for more information of the

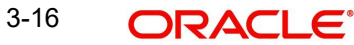

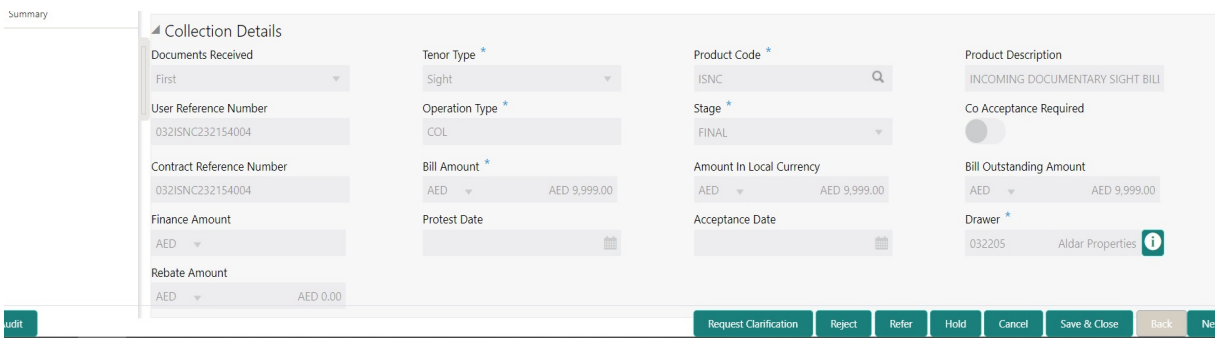

fields. During Registration, if user has not captured input, then user can capture the details in this section.

### **3.3.1.3 Action Buttons**

<span id="page-22-0"></span>Use action buttons based on the description in the following table:

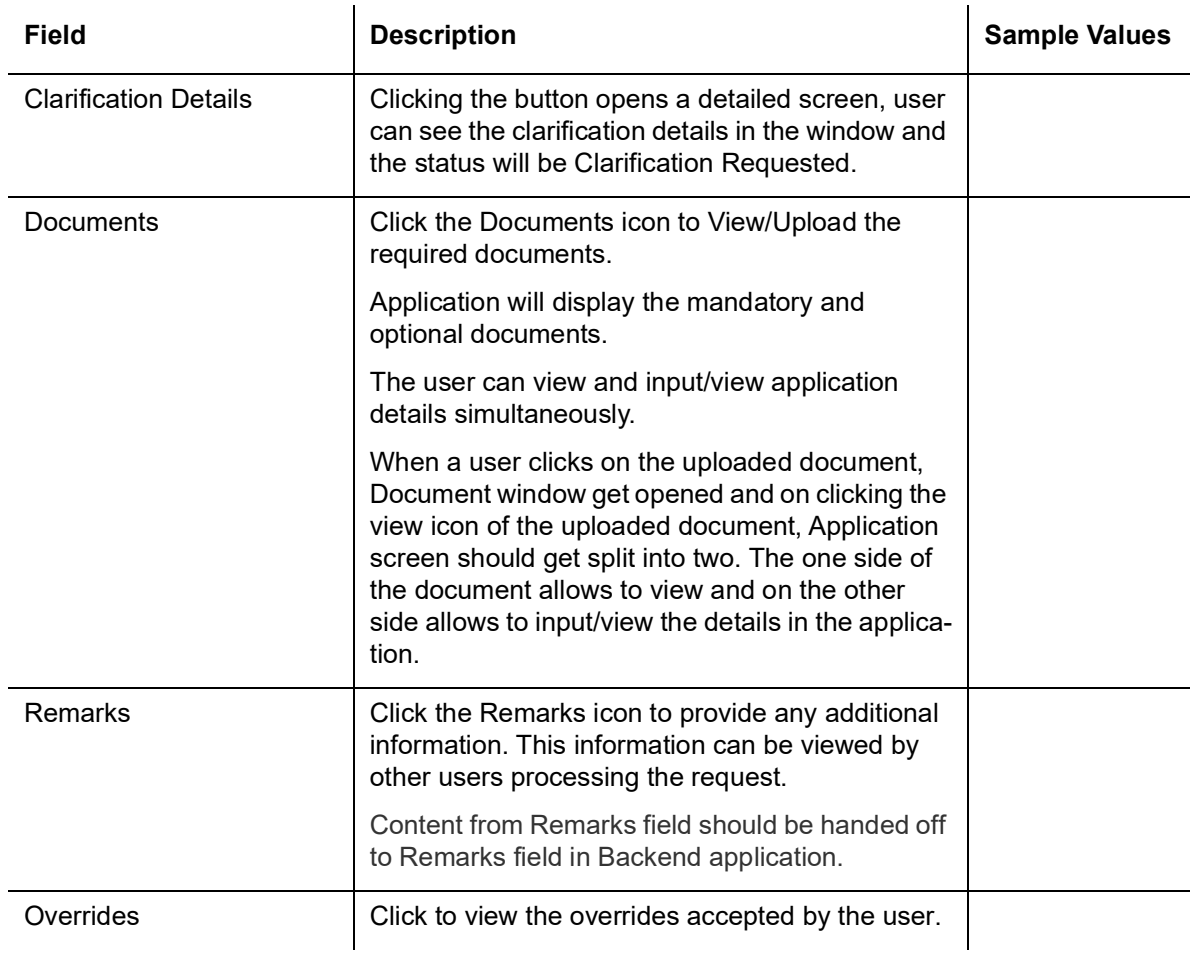

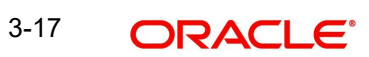

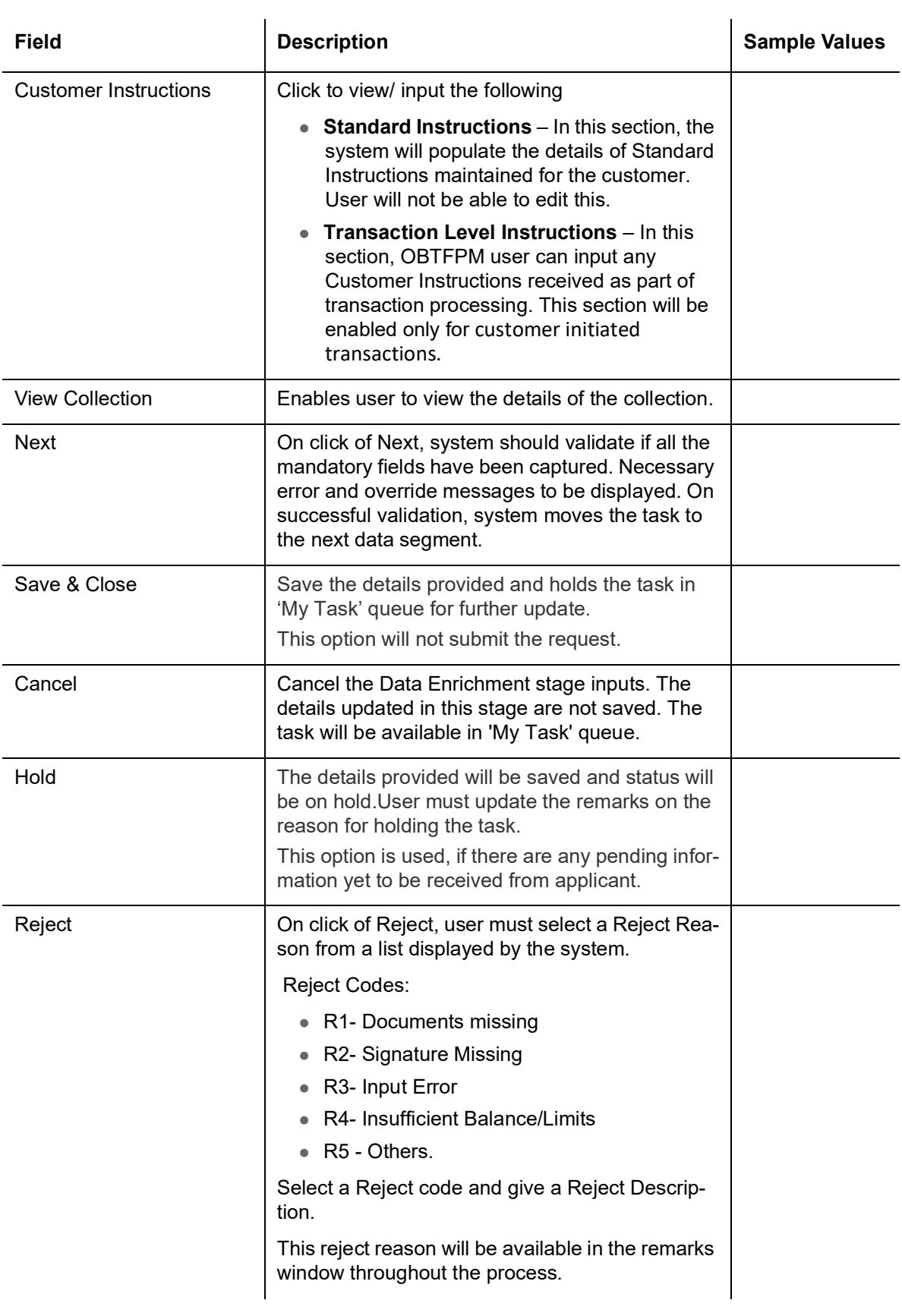

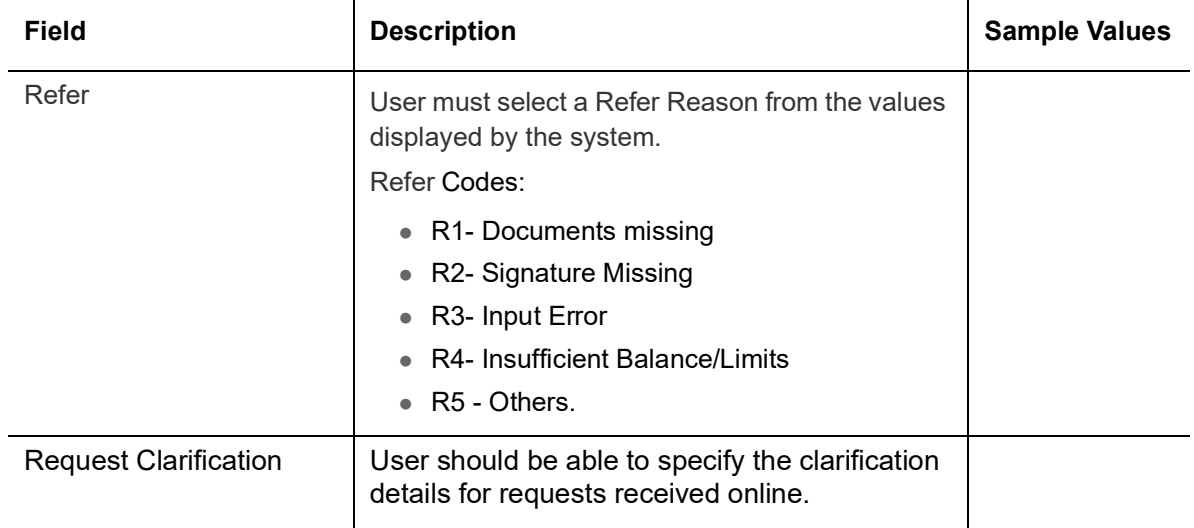

#### <span id="page-24-0"></span>**3.3.2 Closure/Return Details**

<span id="page-24-1"></span>Return details hop enables the user to provide details in the below mentioned section to process the return. This hop also captures the Closure Reason during manual closure of the

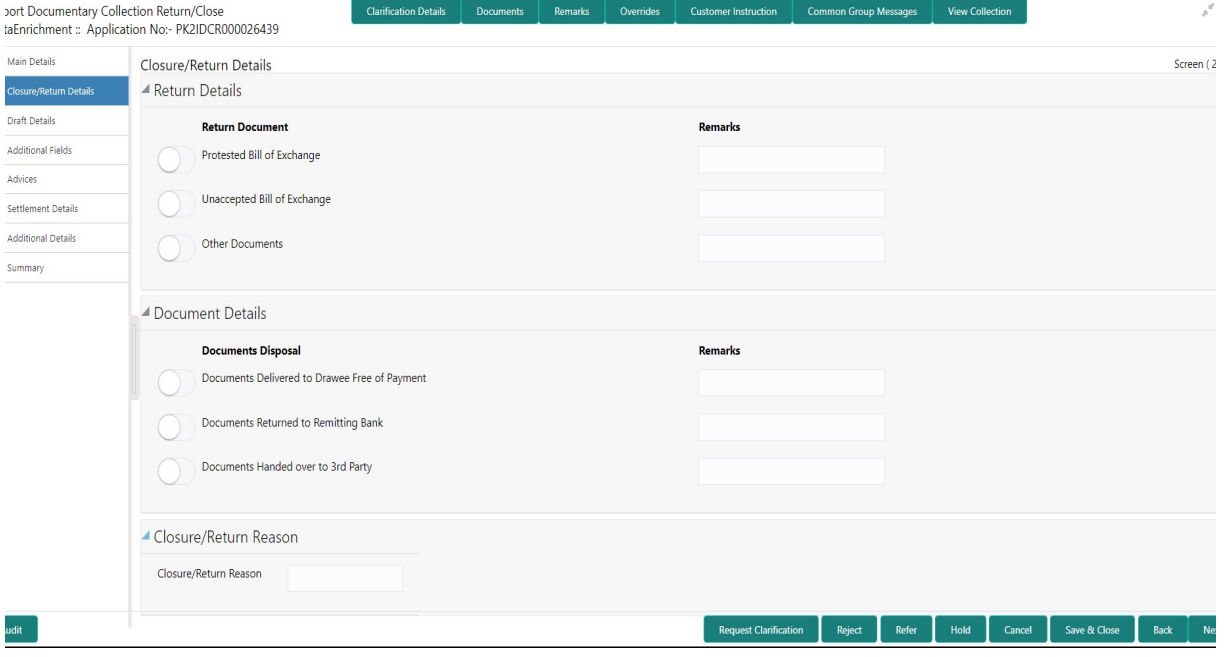

<span id="page-24-2"></span>Bill.

#### **3.3.2.1 Return Details**

The user can check the relevant box indicating the documents that are being returned. The user can also input additional remarks/description about the documents being returned.

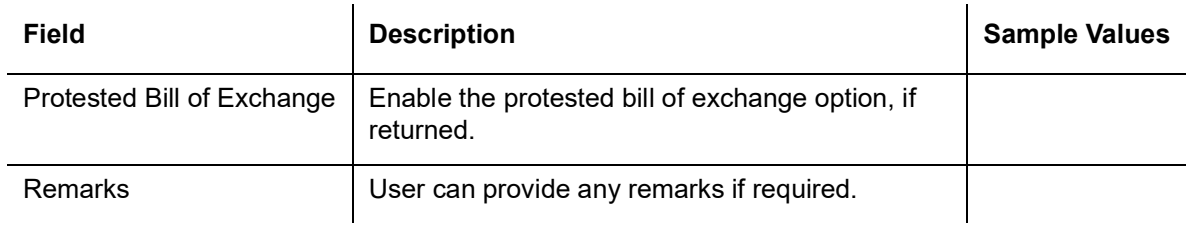

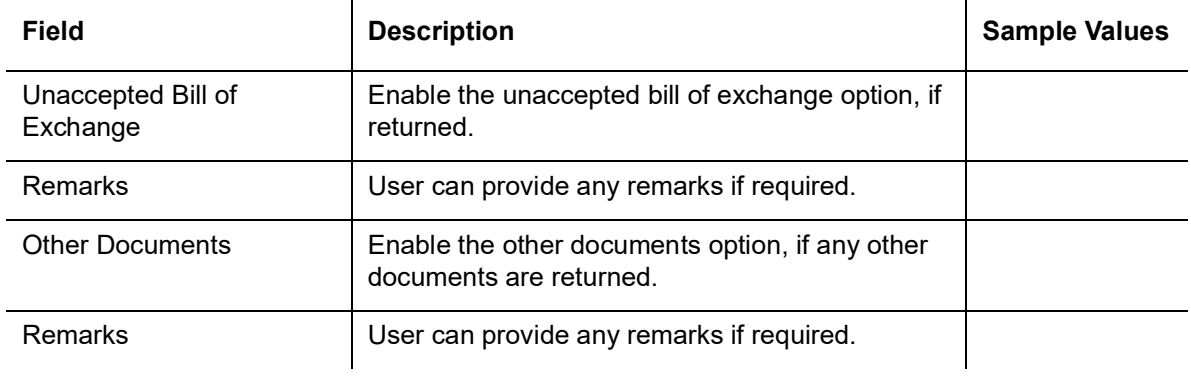

### **3.3.2.2 Documents Disposal**

The user can check the relevant box indicating the instructions received from the Remitting Bank towards disposal of documents. The user can also input additional remarks/description about the document disposal.

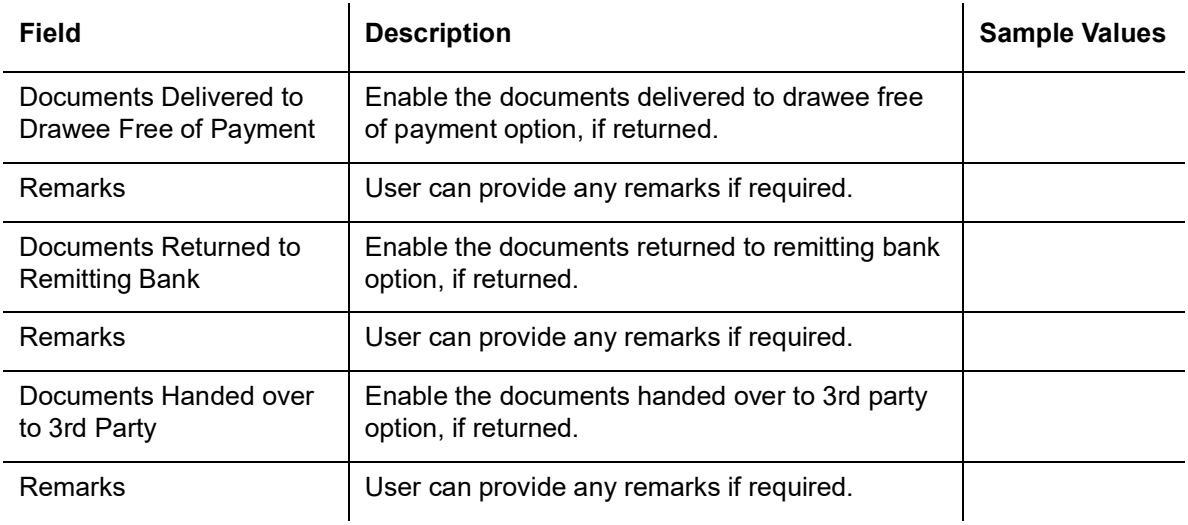

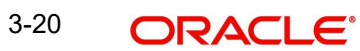

#### **3.3.2.3 Closure/Return Reason**

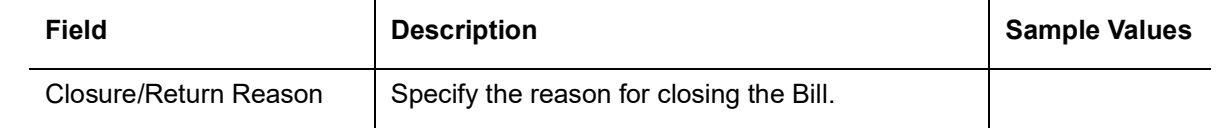

### <span id="page-26-0"></span>**3.3.3 Draft Details**

Draft Details enables the user to capture details of Cost of Goods, Freight, Insurance etc.

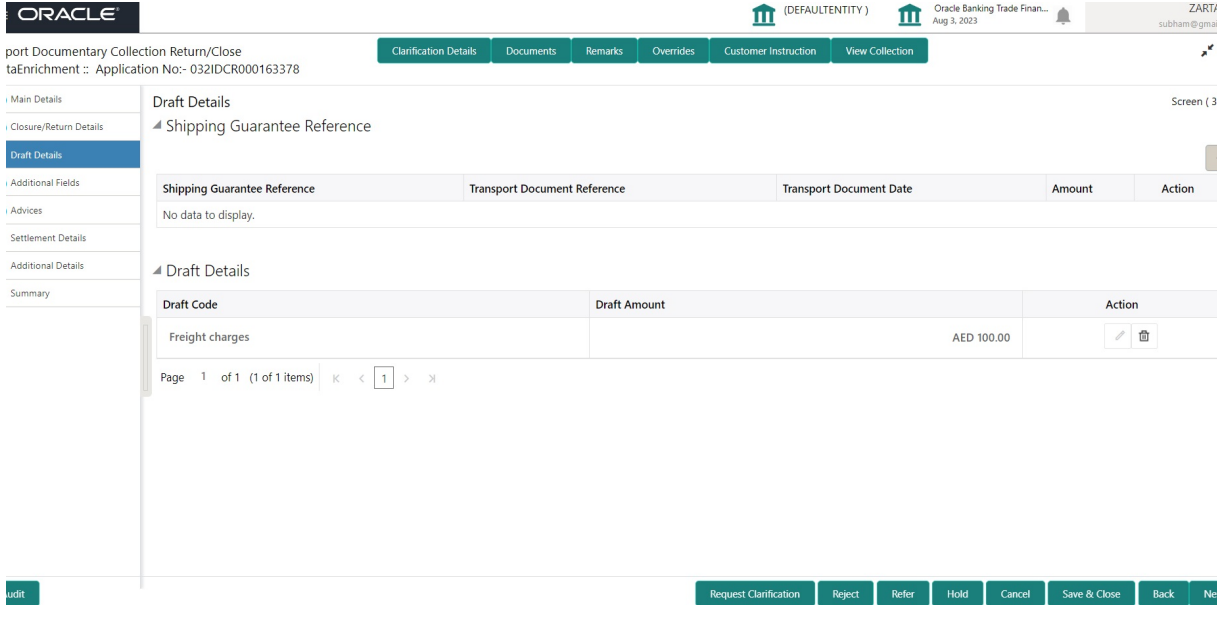

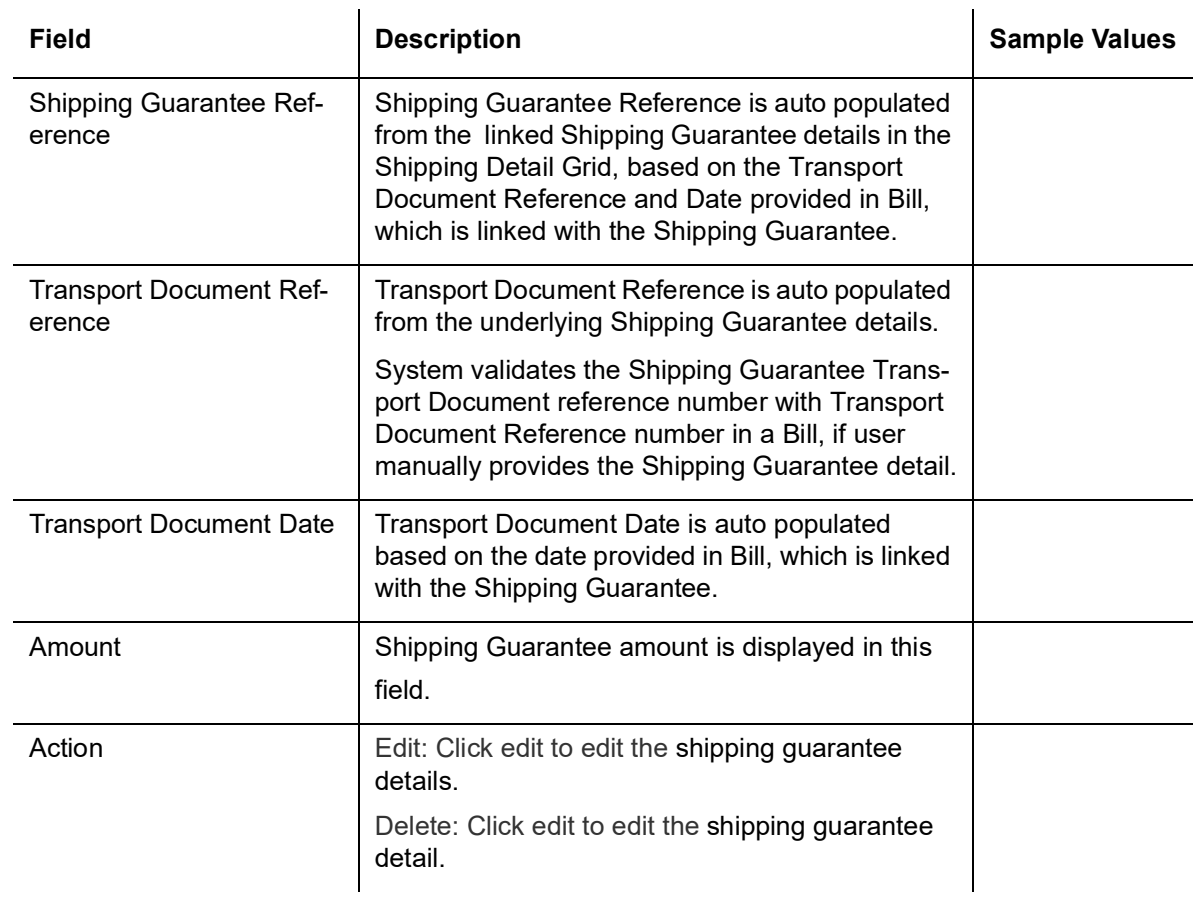

### **3.3.3.1 Shipping Guarantee Reference**

### **3.3.3.2 Draft Details**

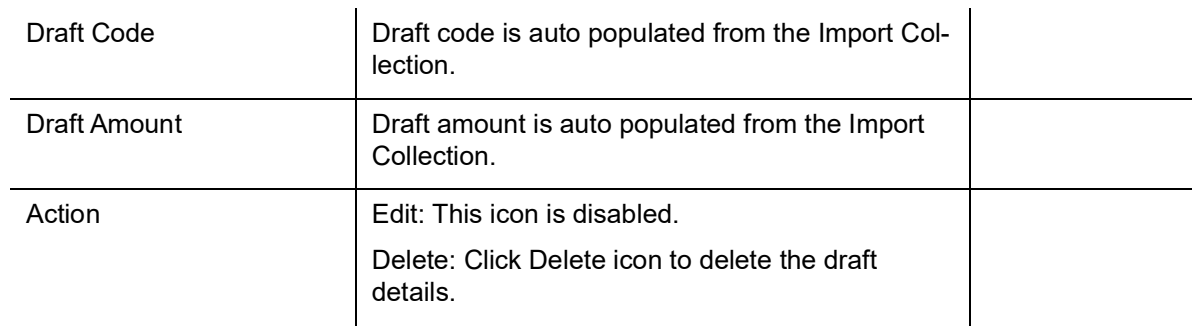

### <span id="page-27-0"></span>**3.3.4 Additional Fields**

Banks can configure user defined fields as per their requirement in the Additional Fields

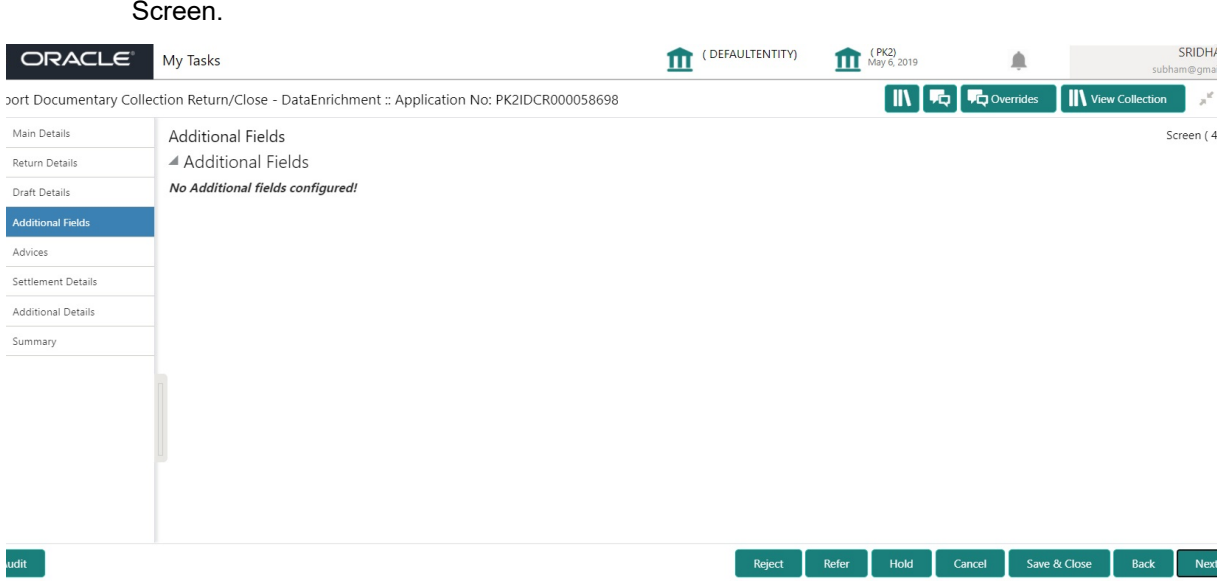

#### <span id="page-28-0"></span>**3.3.5 Advices**

<span id="page-28-1"></span>Advices menu displays the advices from the back office as tiles. User can update the fields in the tile for details to be captured in the advices. User can suppress the advice, if required.

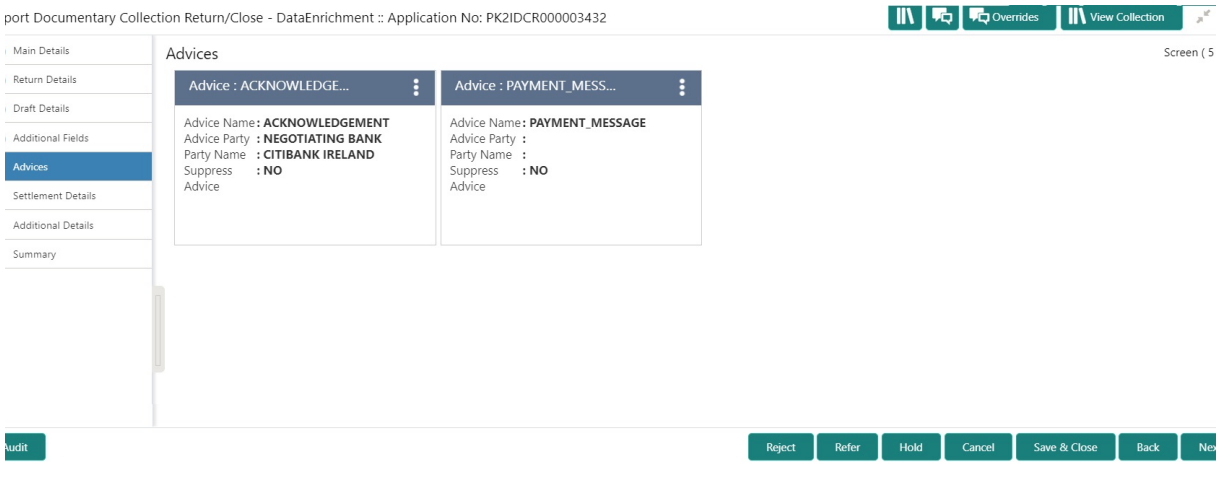

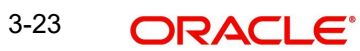

### <span id="page-29-0"></span>**3.3.6 Settlement Details**

Provide the settlement details based on the description in the following table:

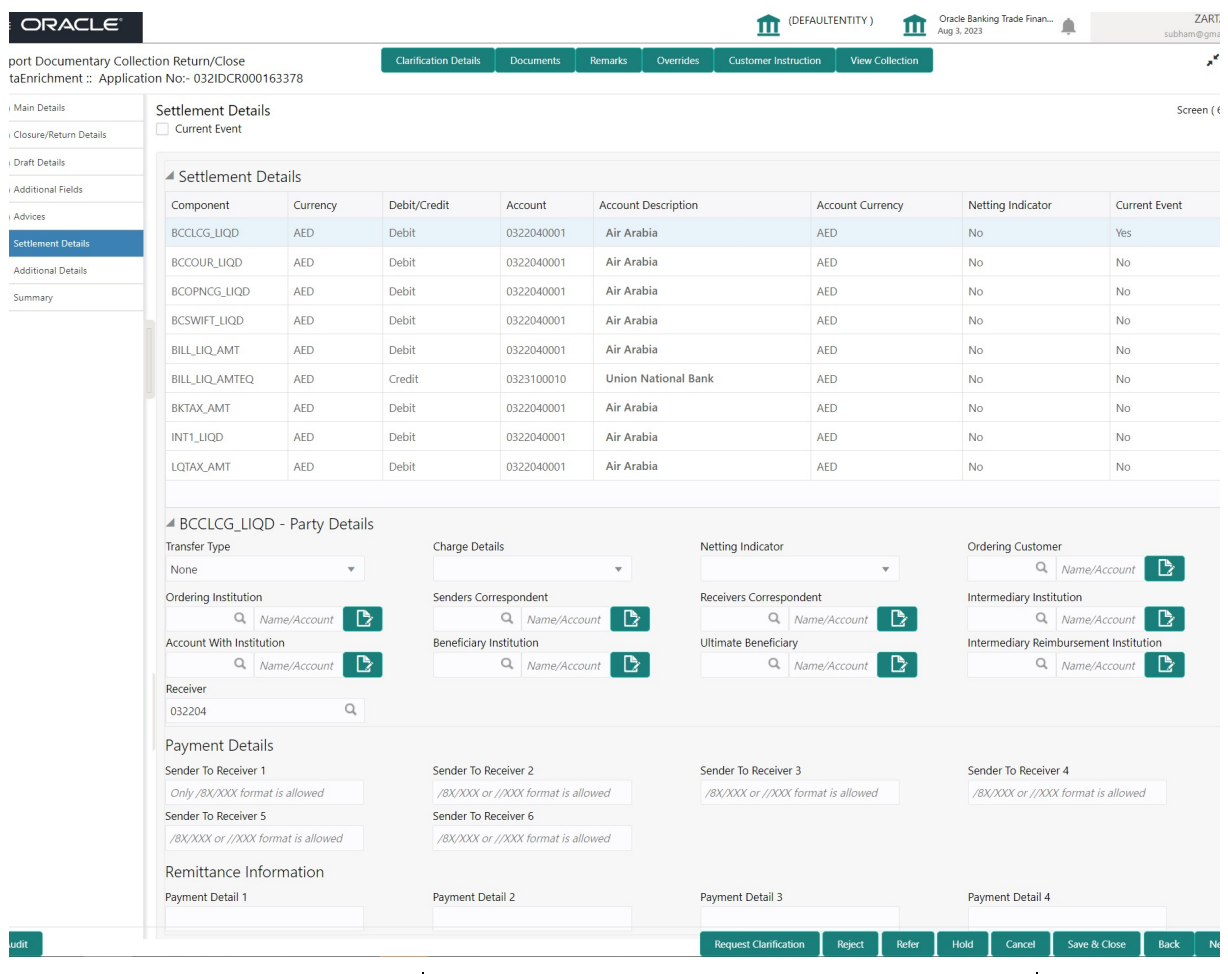

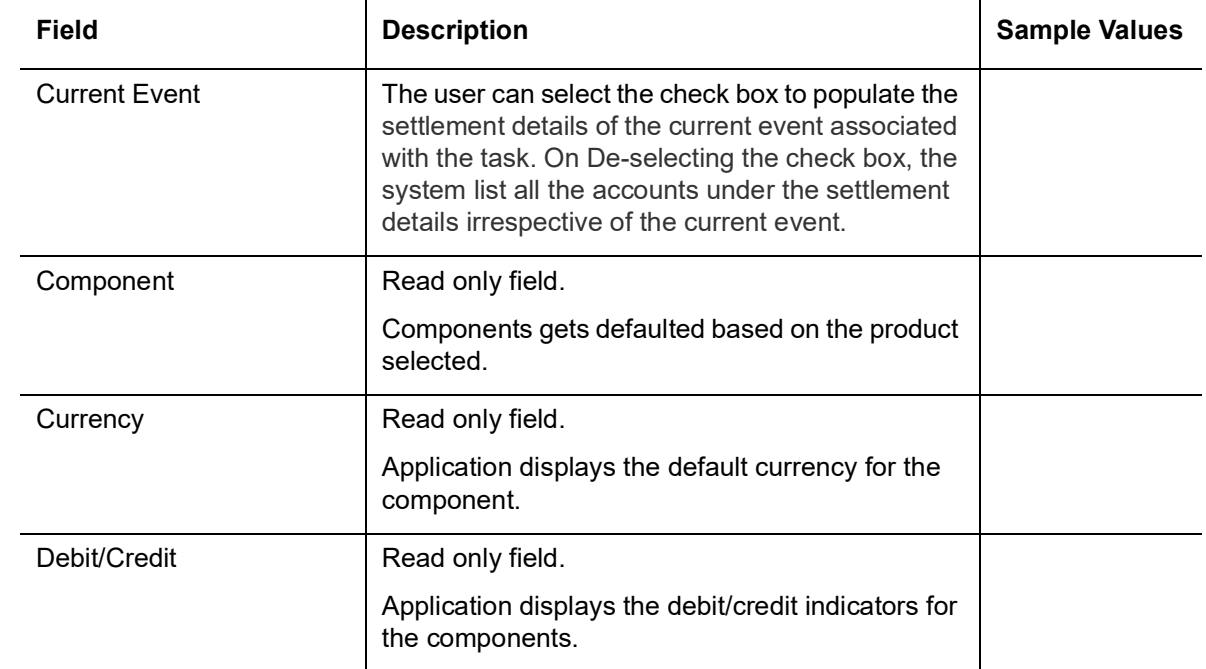

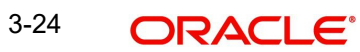

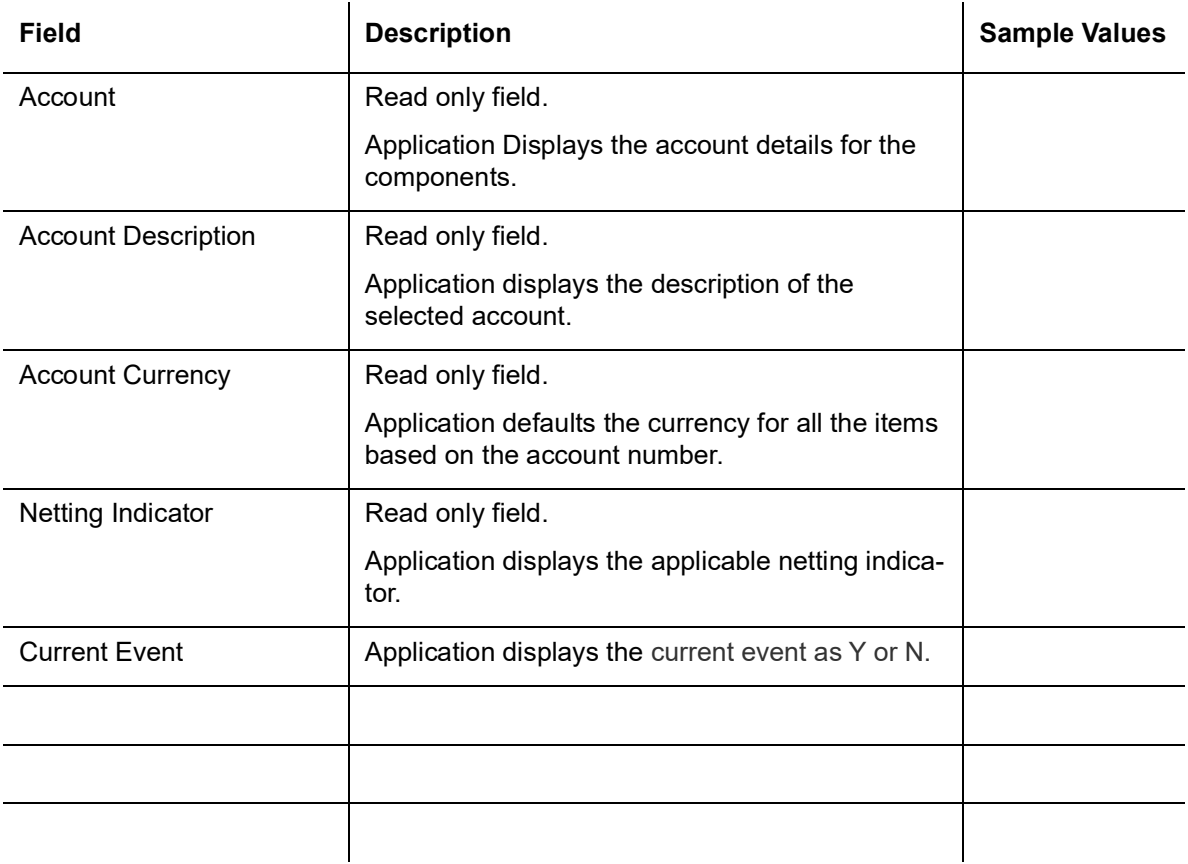

On click of any component in the grid, the application displays Party Details, Payment Details and Remittance Information.

### **3.3.6.1 Party Details**

Provide the party details based on the description in the following table:

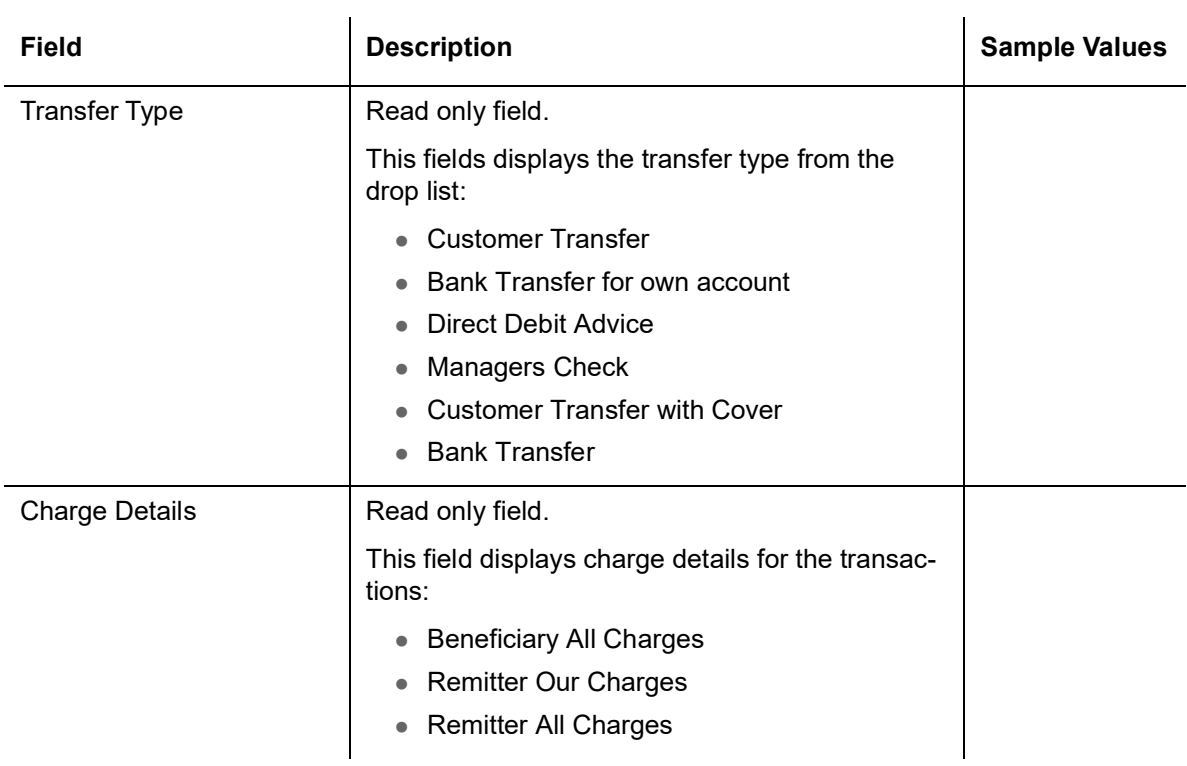

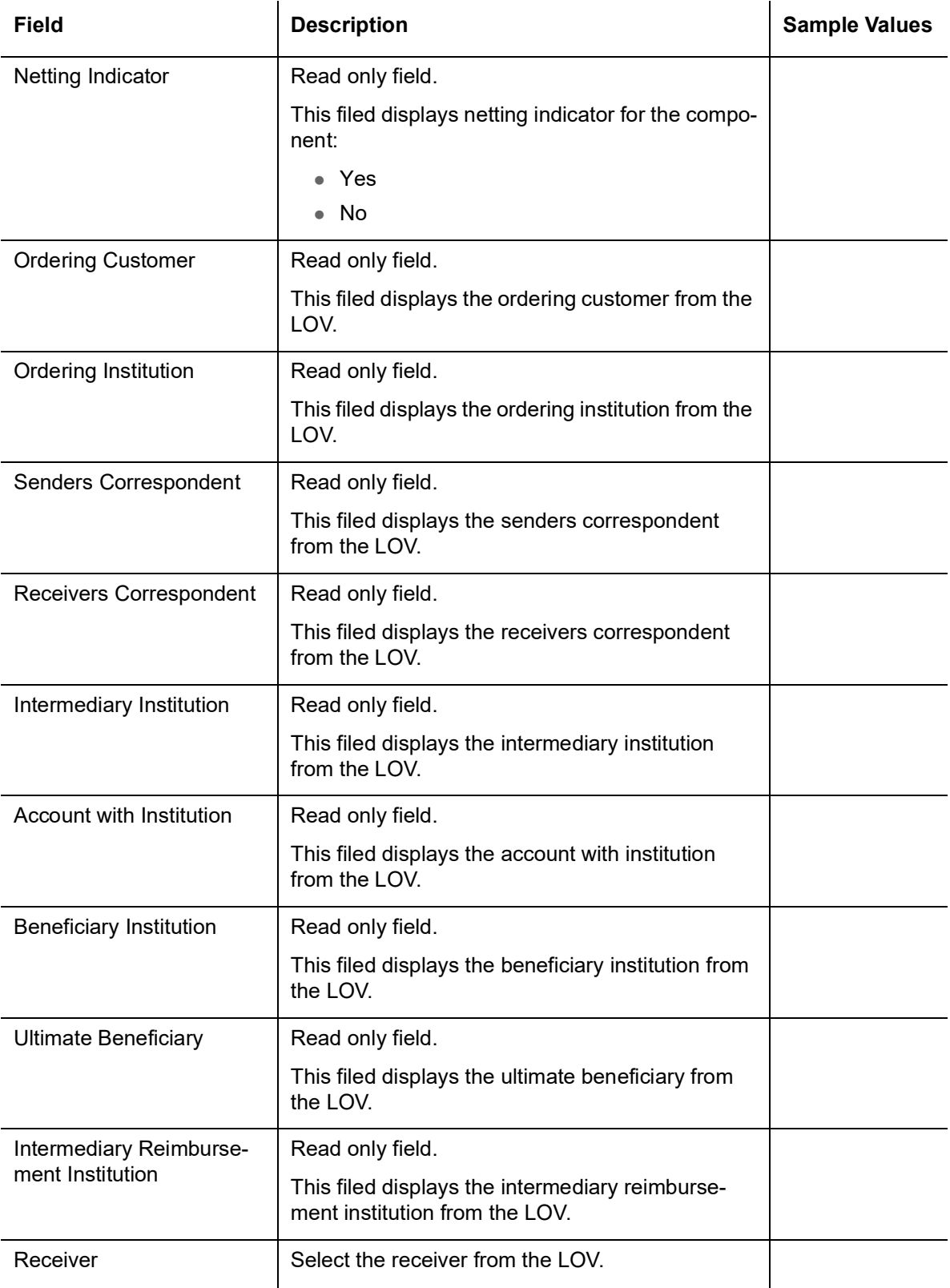

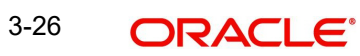

#### **3.3.6.2 Payment Details**

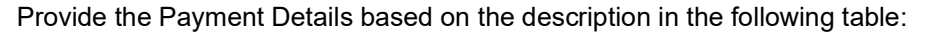

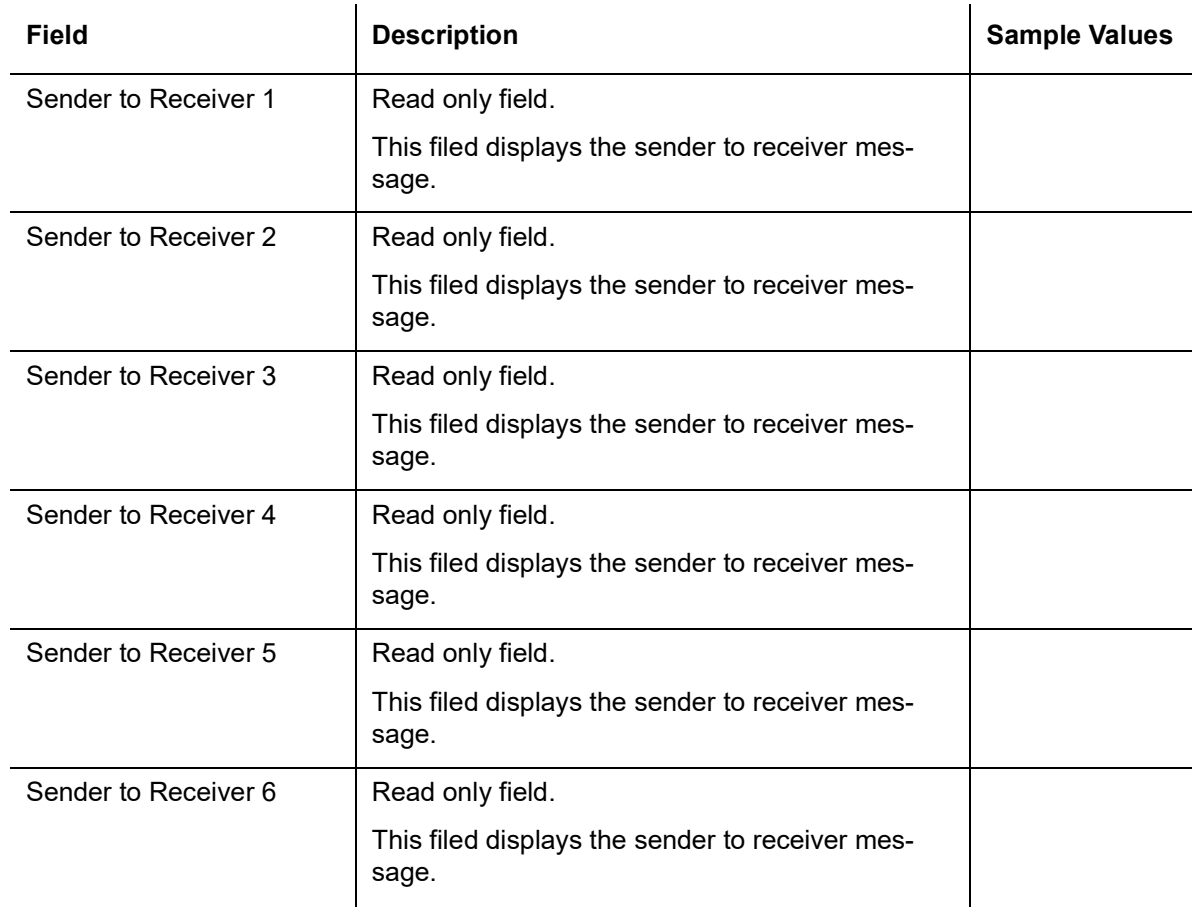

### **3.3.6.3 Remittance Information**

Provide the Payment Details based on the description in the following table:

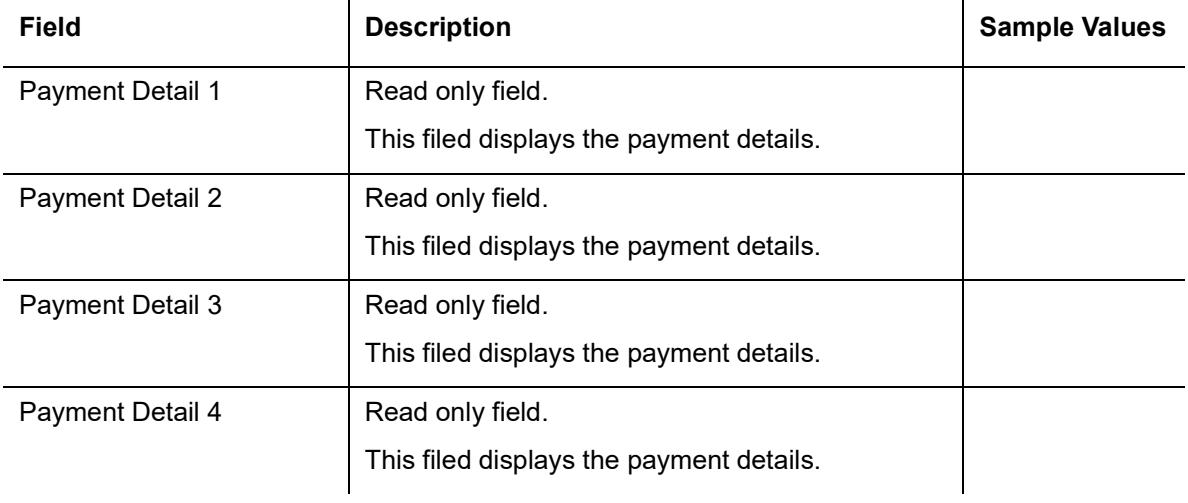

### <span id="page-33-0"></span>**3.3.7 Additional Details**

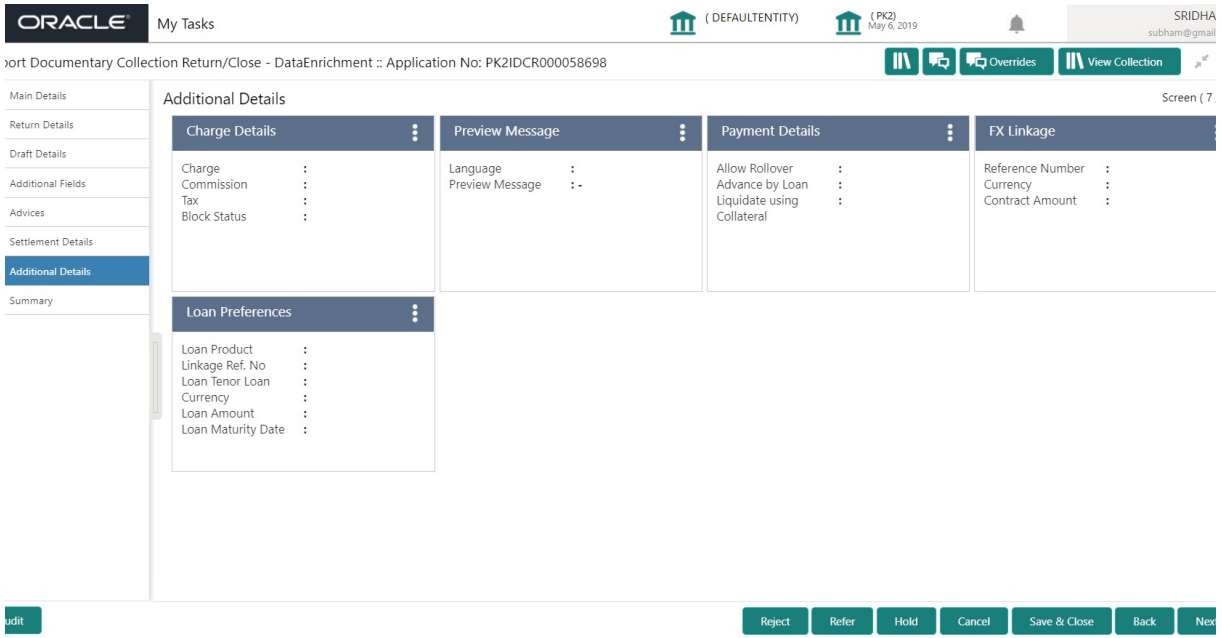

#### **3.3.7.1 Limits & Collateral**

On Approval, system should not release the Earmarking against each limit line and system should handoff the "Limit Earmark Reference Number "to the back office. On successful handoff, back office will make use of these "Limit Earmark Reference Number" to release the Limit Earmark done in the mid office (OBTFPM) and should Earmark the limit from the Back office.

In case multiple Lines are applicable, Limit Earmark Reference for all lines to be passed to the back office.

Provide the Limit Details based on the description in the following table:

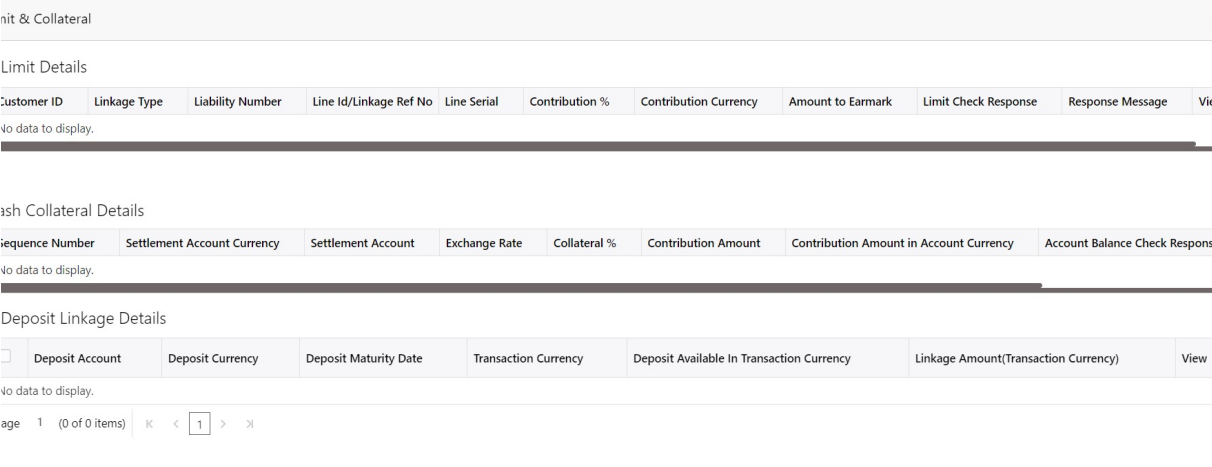

Save & Close | Close

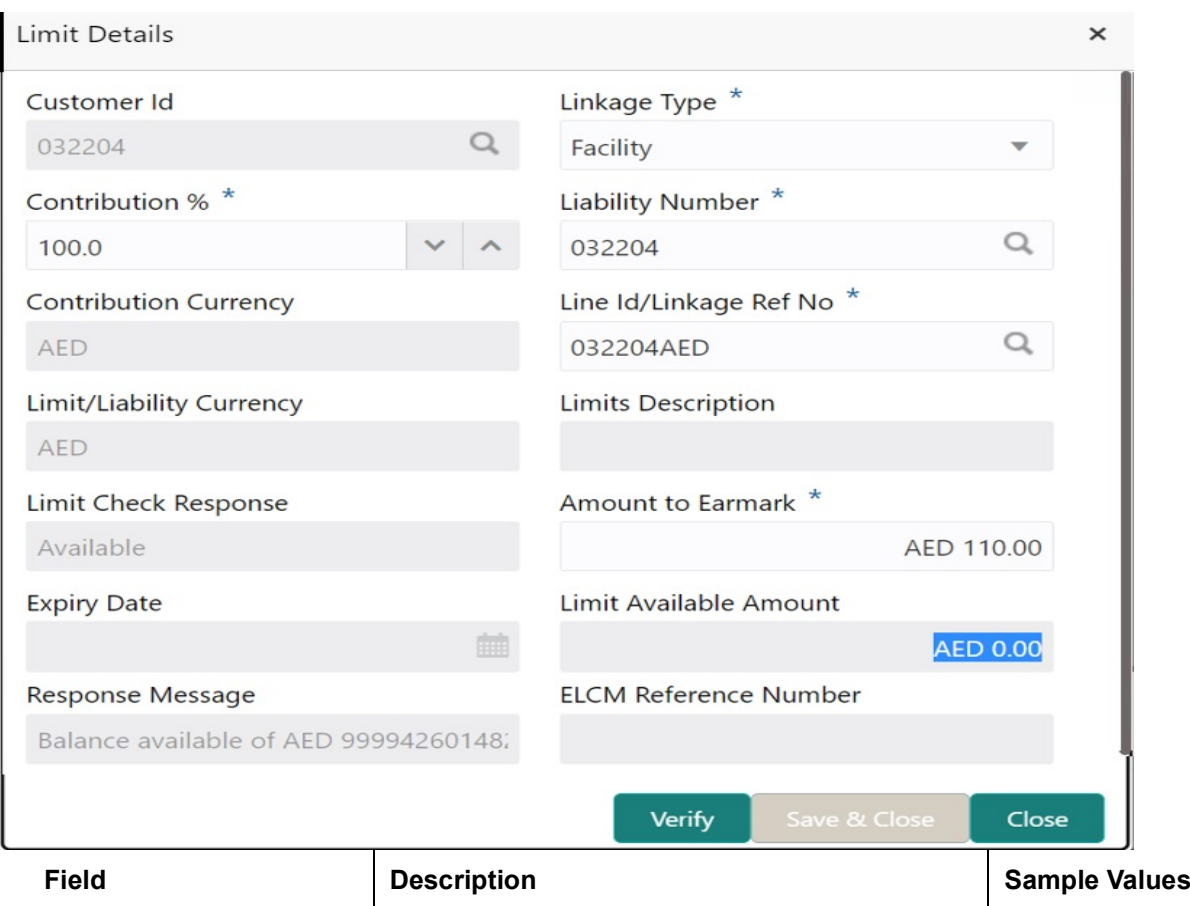

Limit Details

Click View link to view limit details.

Below fields are displayed on the Limit Details pop-up screen, if the user clicks View link.

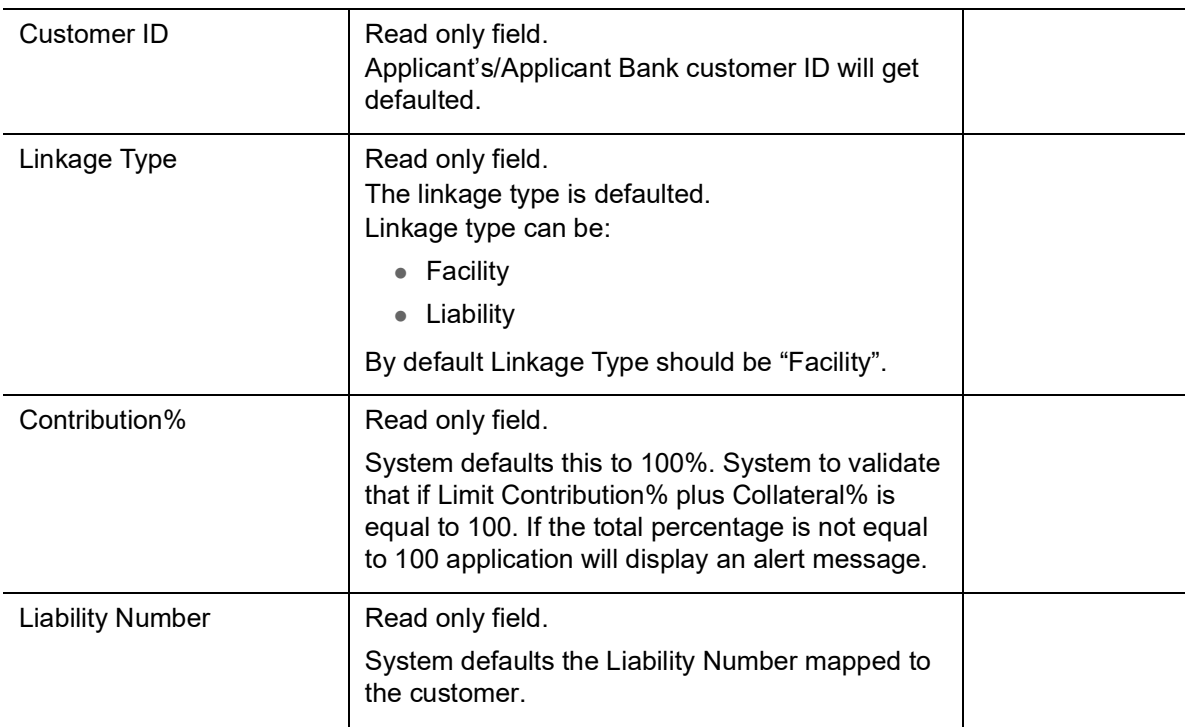

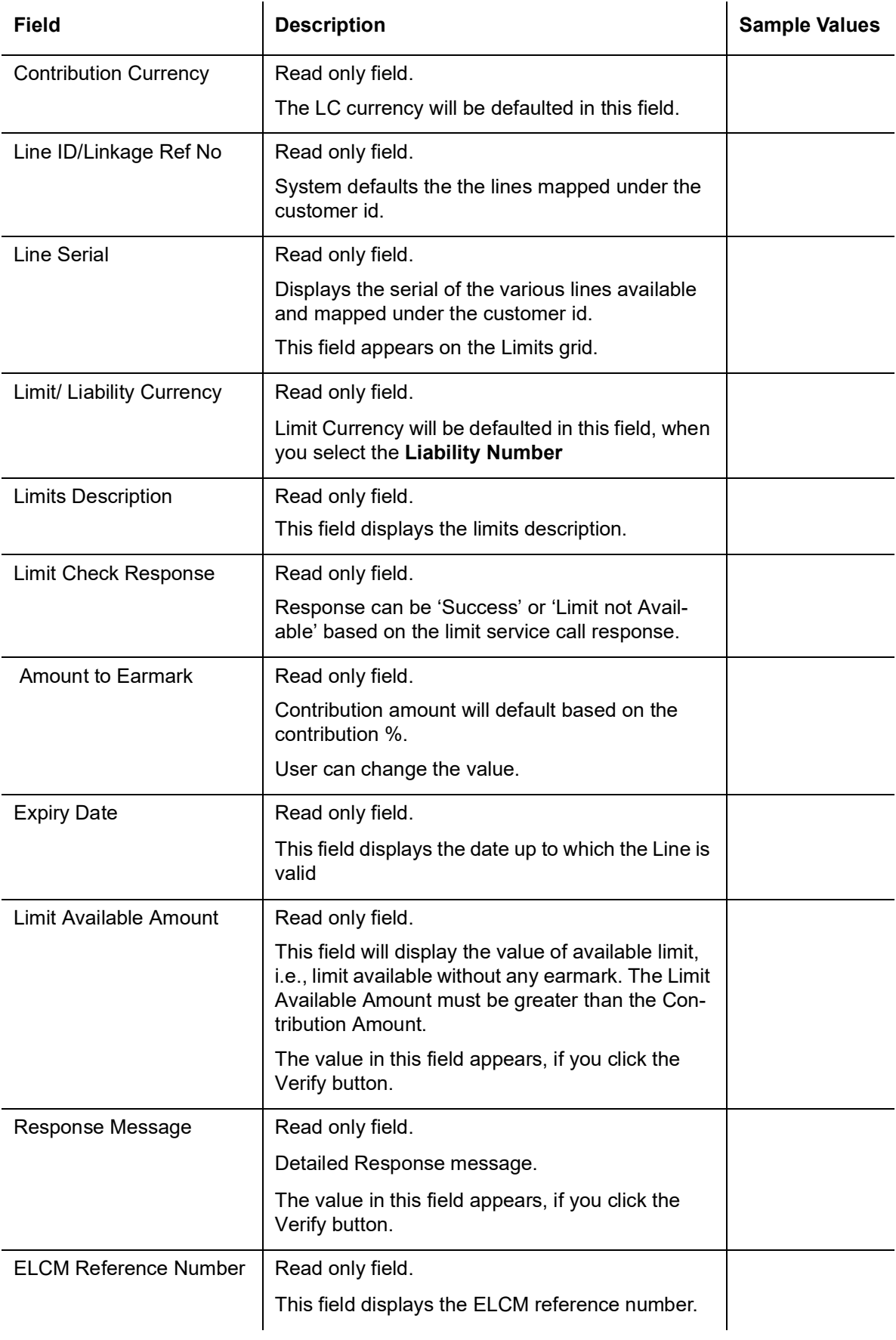

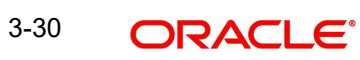

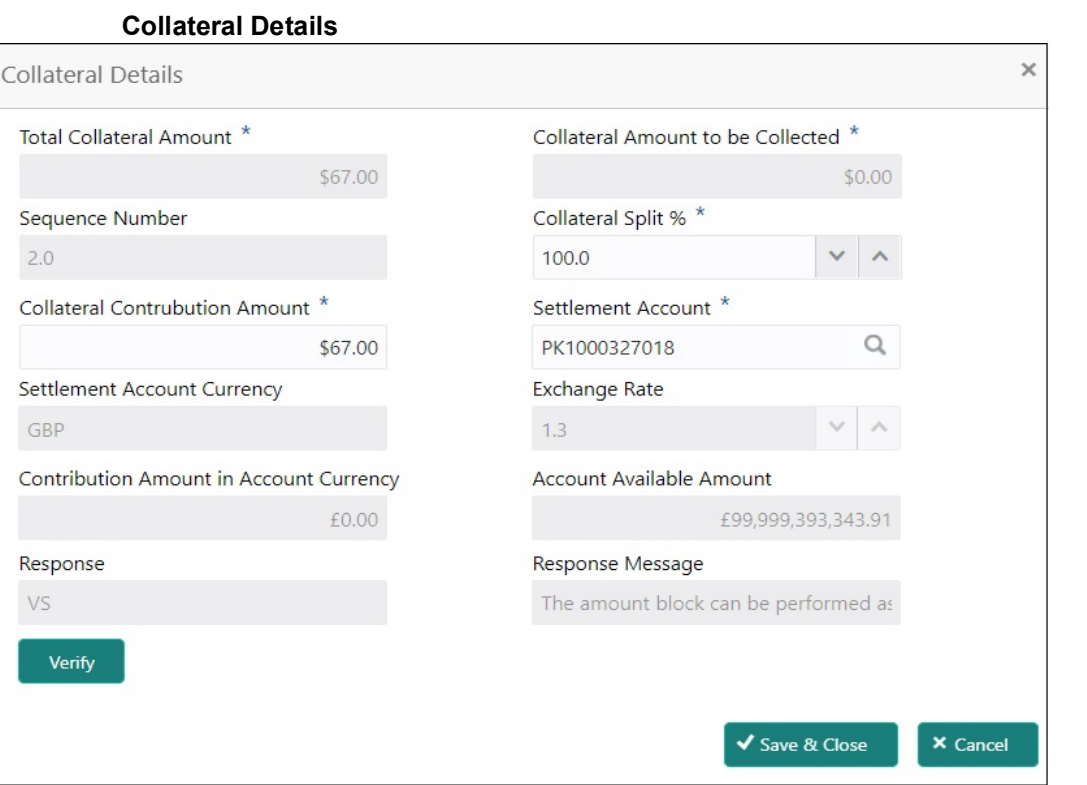

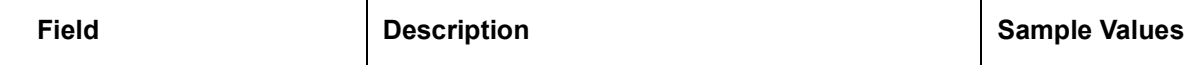

Click View link to view the collateral details.

Below fields are displayed on the Collateral Details pop-up screen, if the user clicks plus icon.

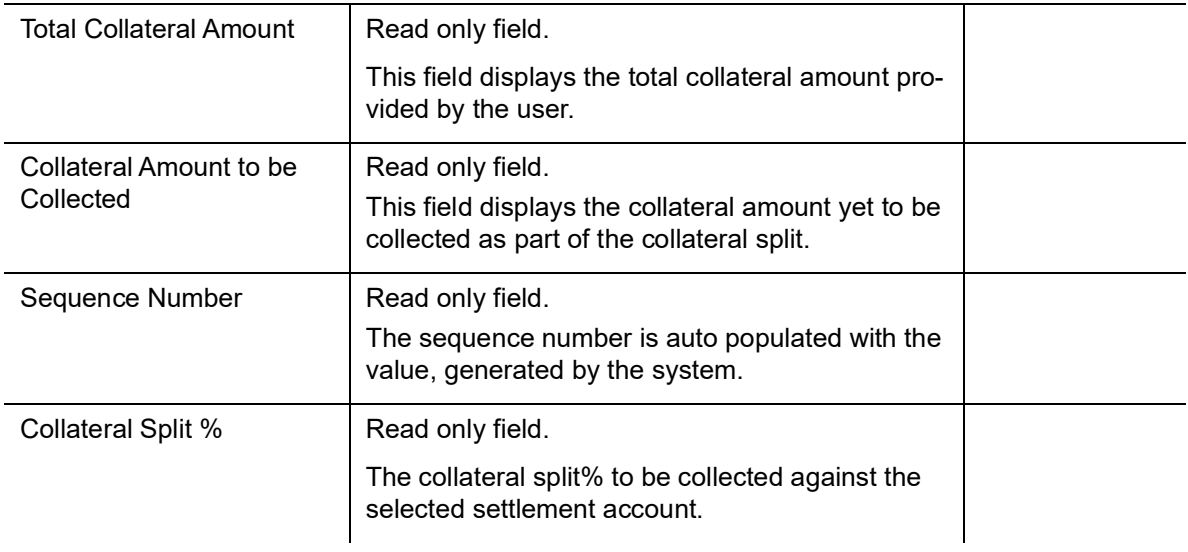

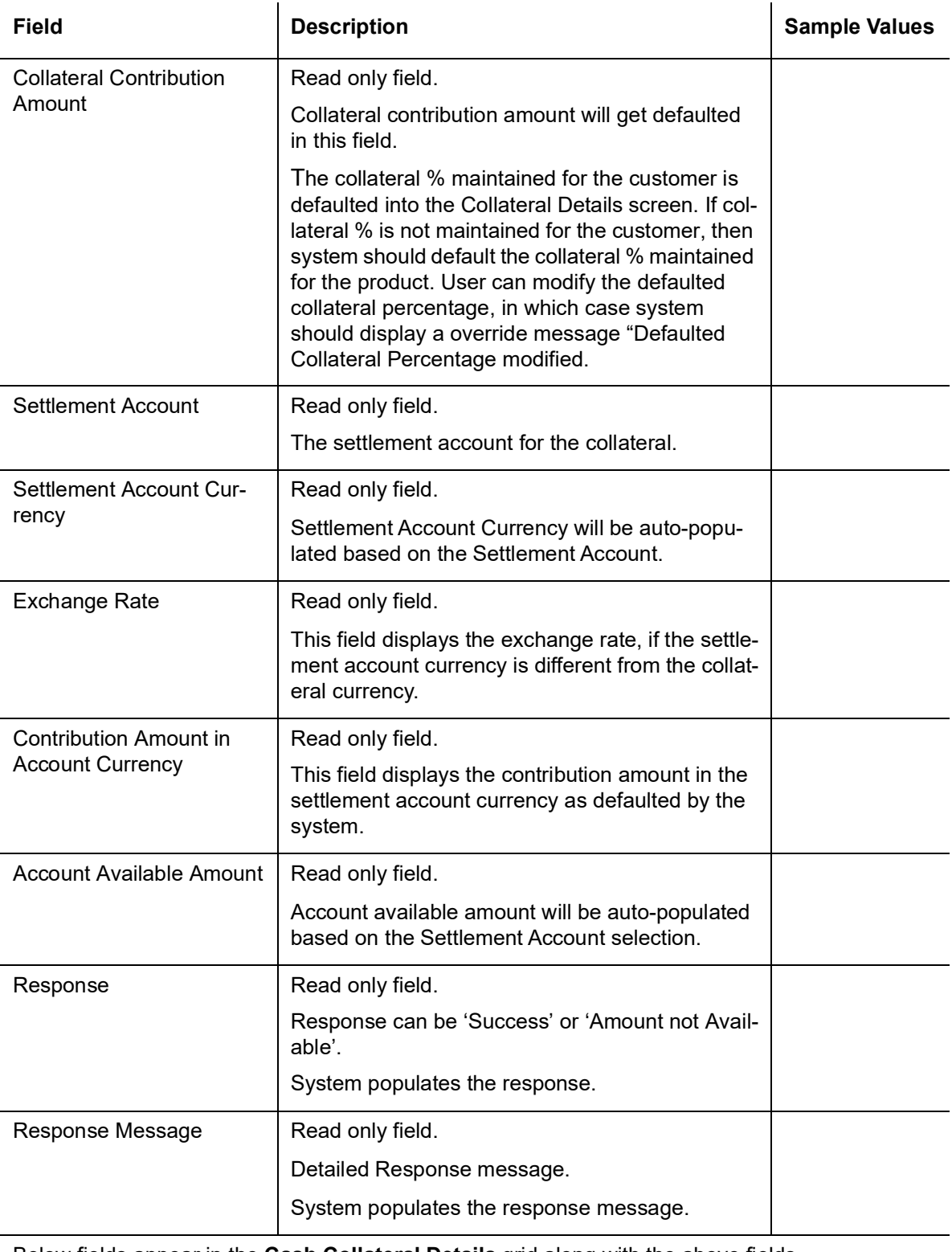

Below fields appear in the **Cash Collateral Details** grid along with the above fields.

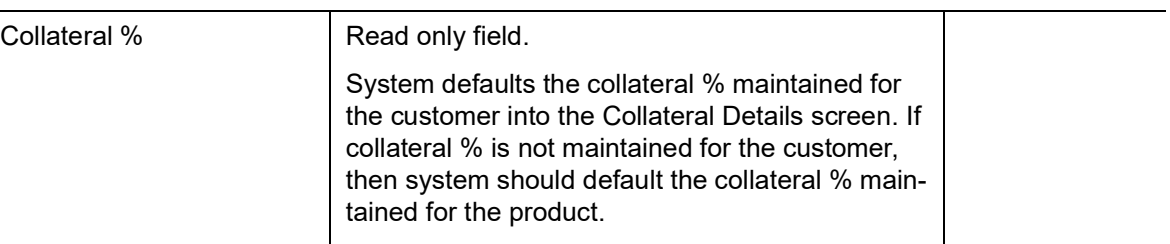

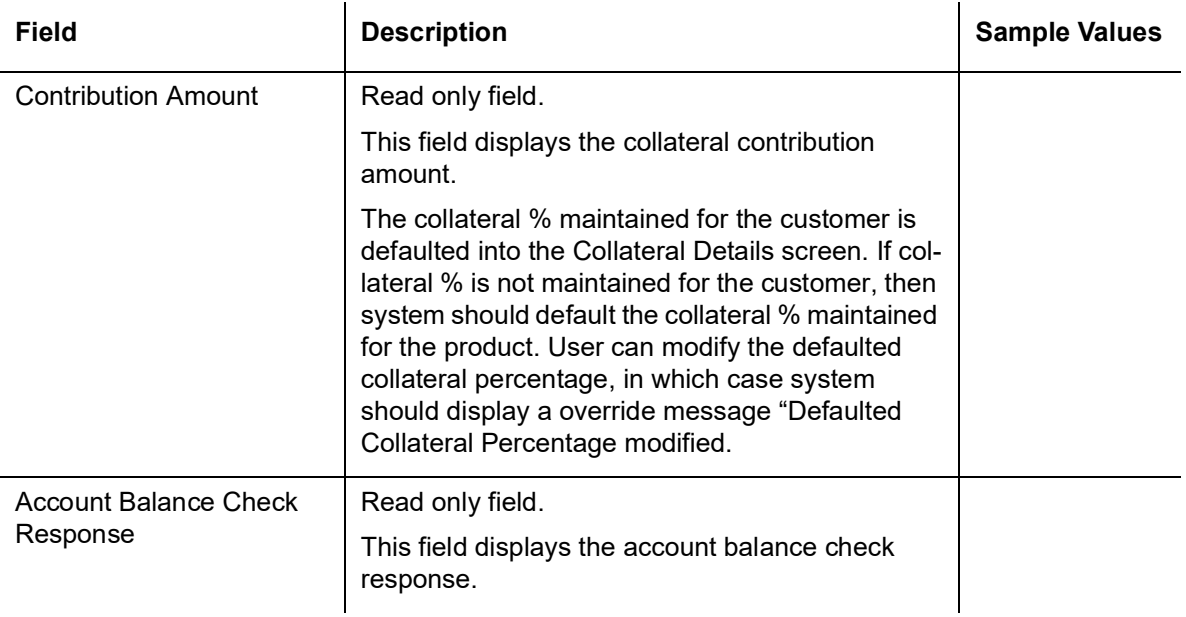

#### **Deposit Linkage Details**

In this section which the deposit linkage details is captured.

System should allow the user to Link one or more existing Deposits as a contribution to secure underlying transactions. On Submit of DE stage, system will create Linkage of the Deposit/ modification of existing Linkage by calling Back-office system (DDA) system directly.

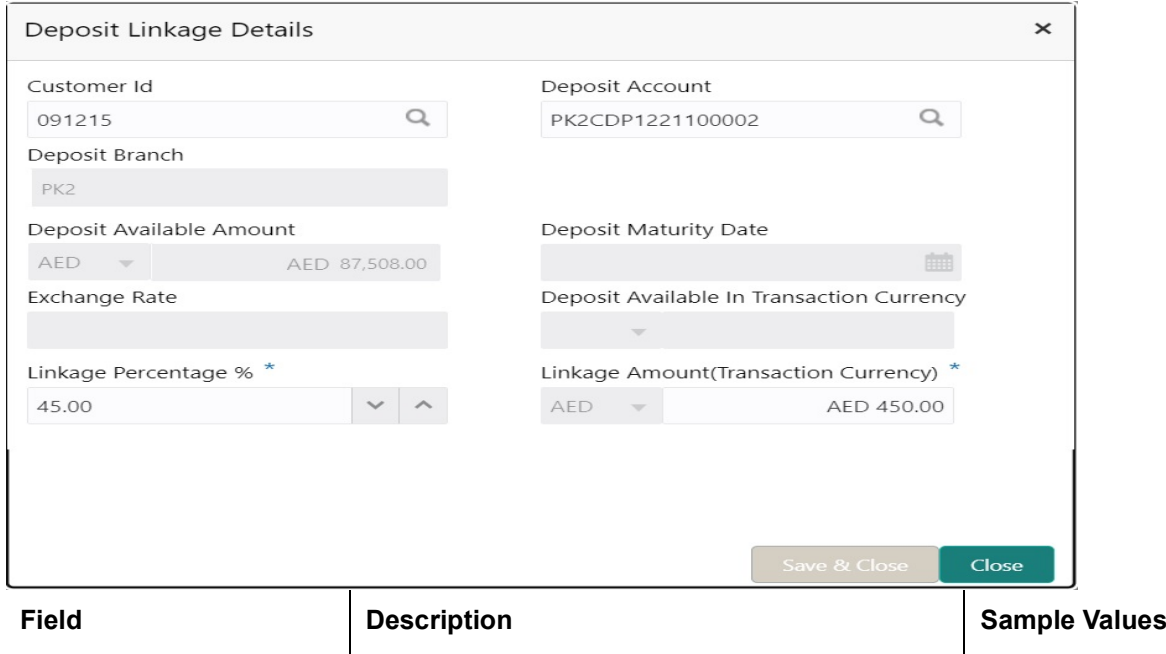

Click View link to view the deposit details.

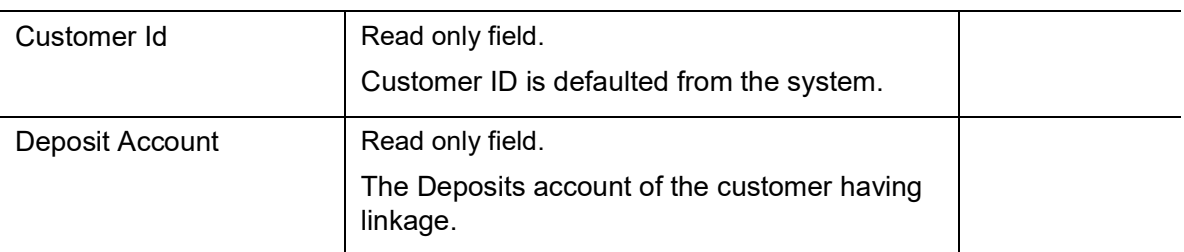

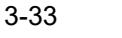

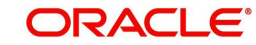

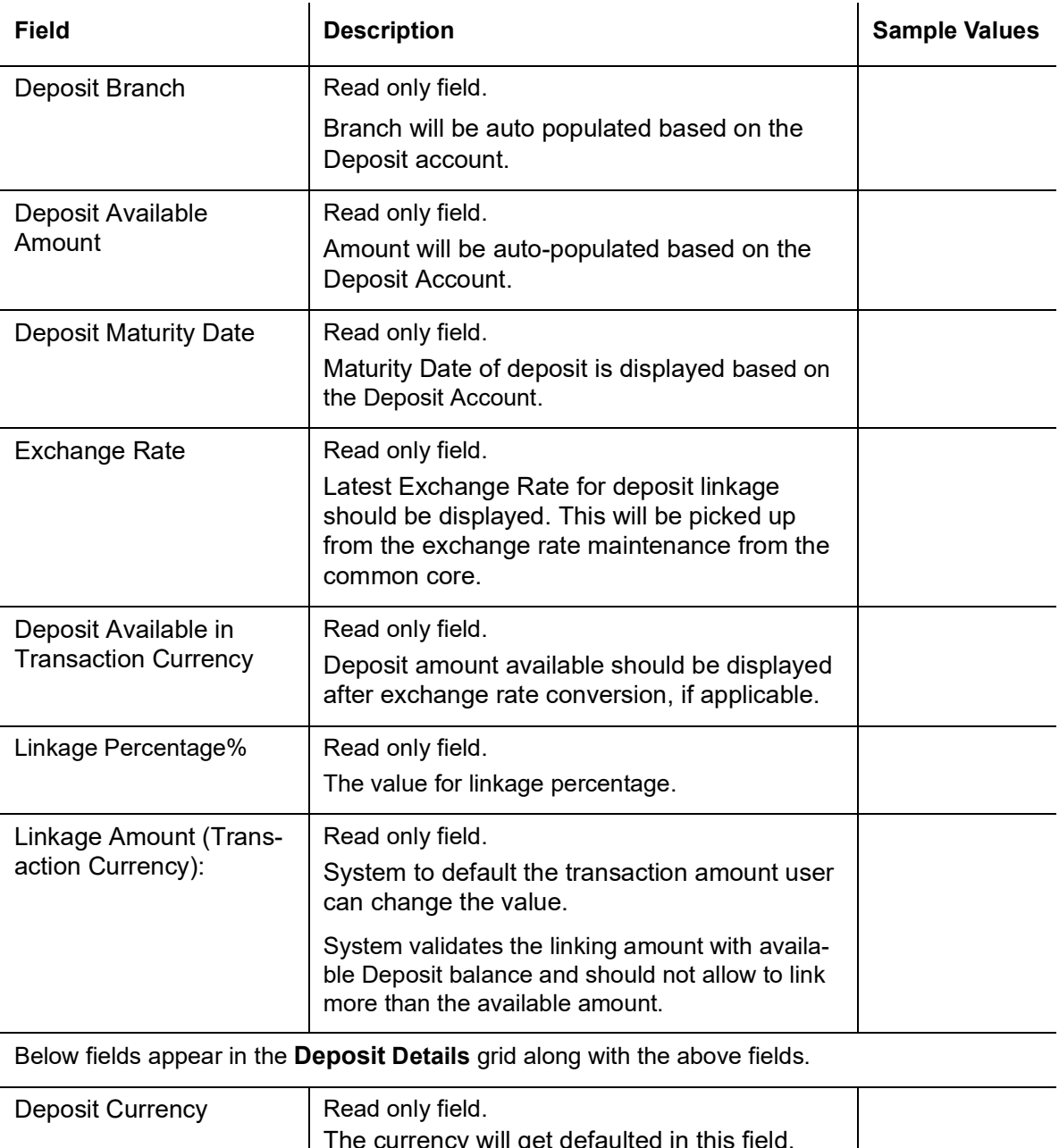

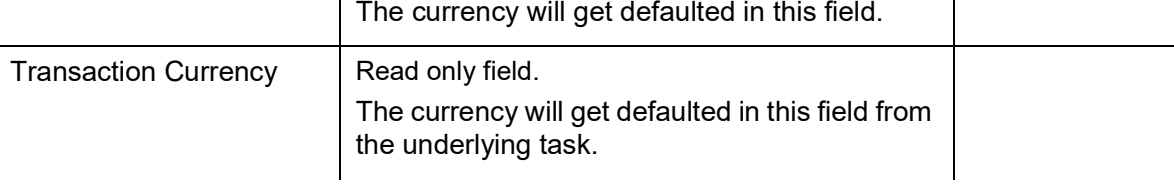

### **3.3.7.2 Commission, Charges and Taxes**

This section displays commission, charge and tax details:

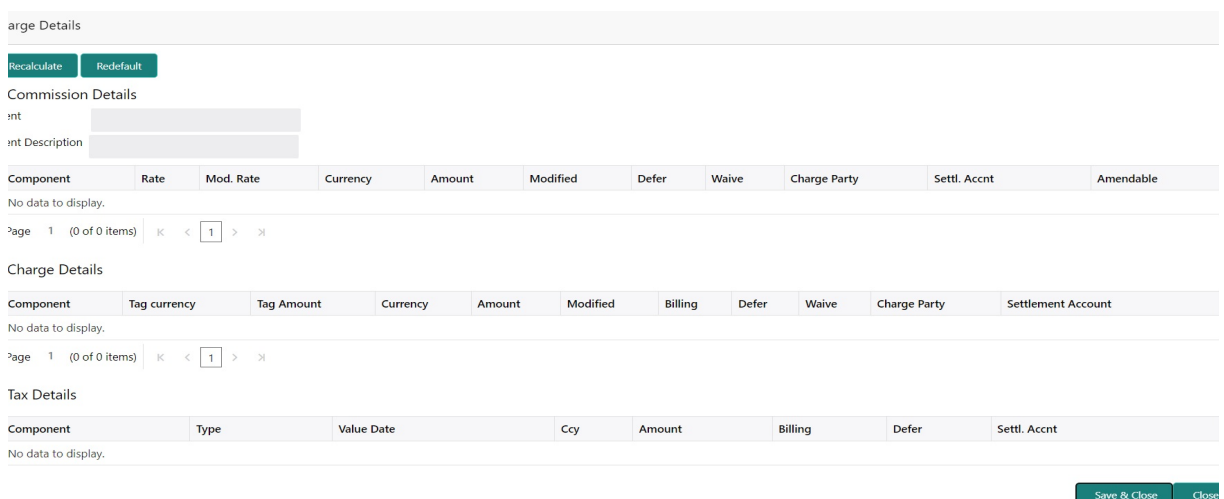

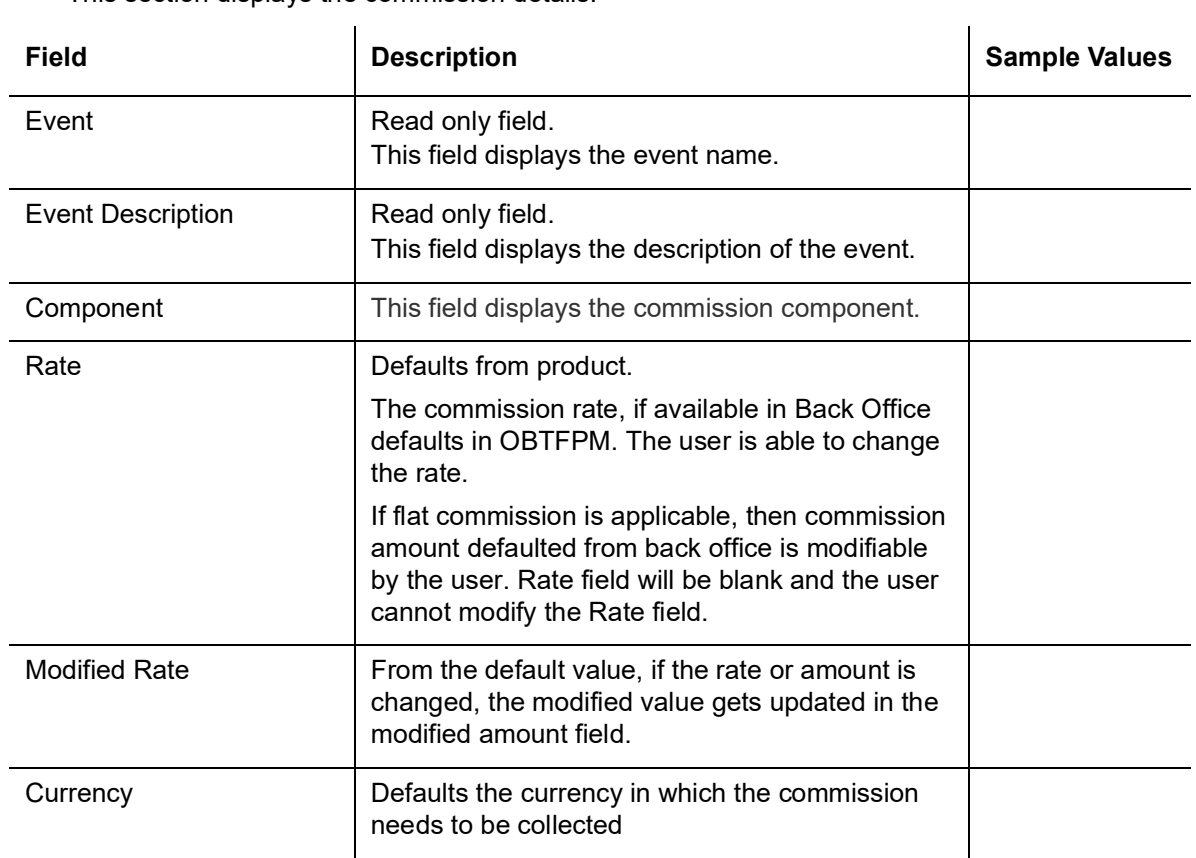

This section displays the commission details:

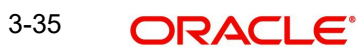

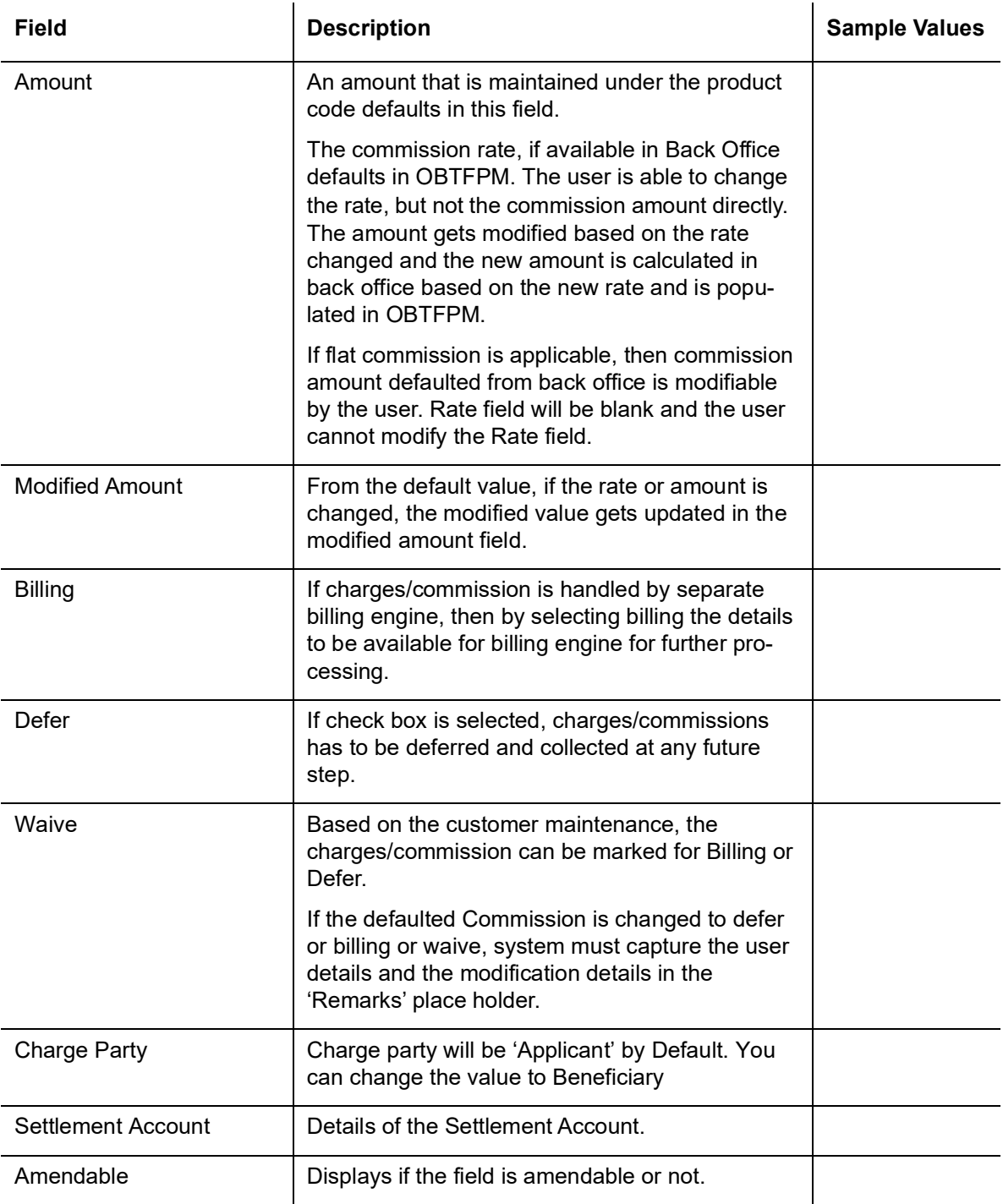

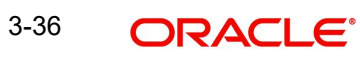

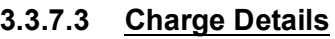

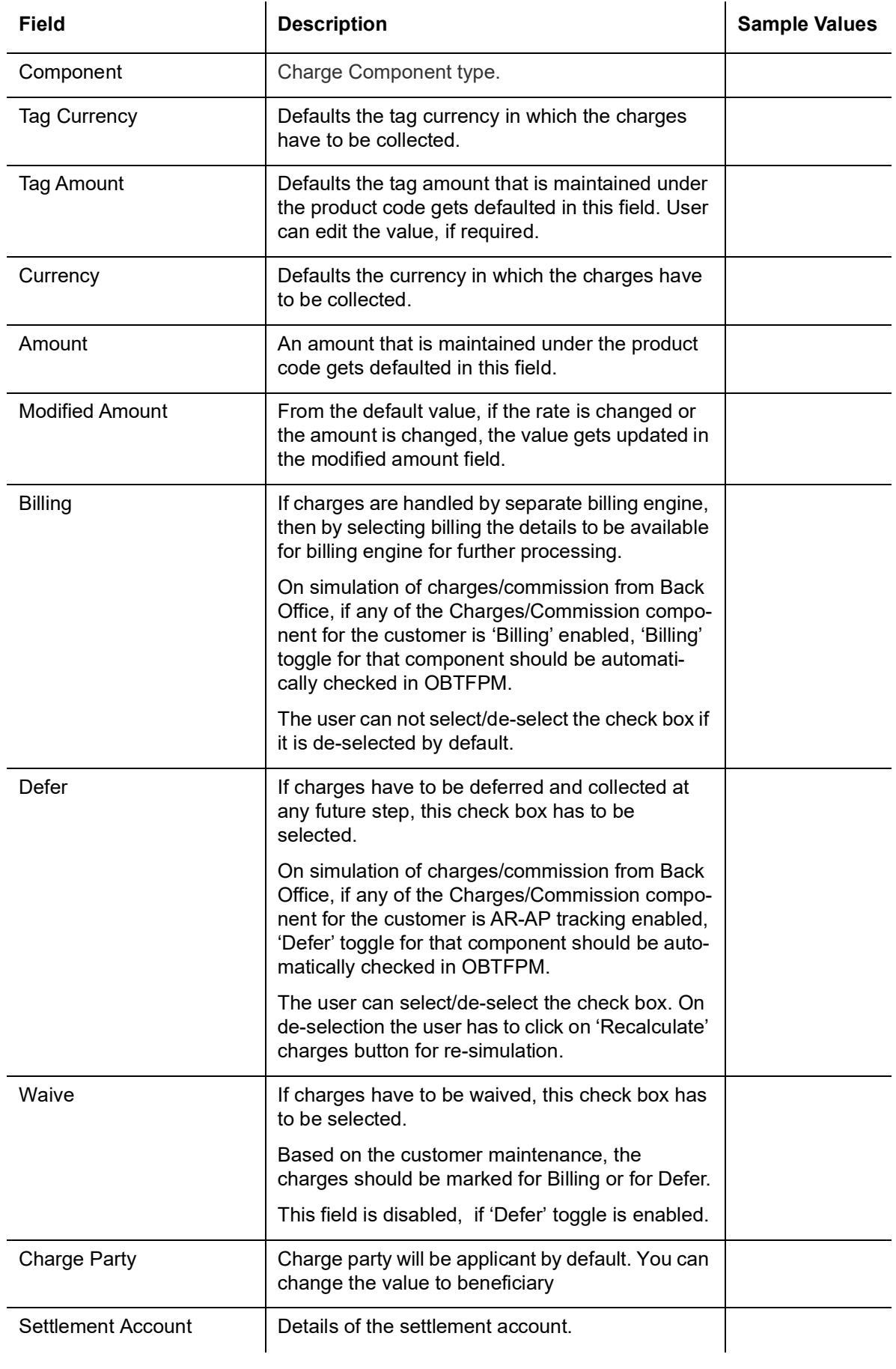

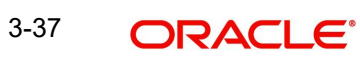

The tax component is calculated based on the commission and defaults if maintained at product level. User cannot update tax details and any change in tax amount on account of modification of charges/ commission will be available on click of Re-Calculate button or on hand off to back-end system.

This section displays the tax details:

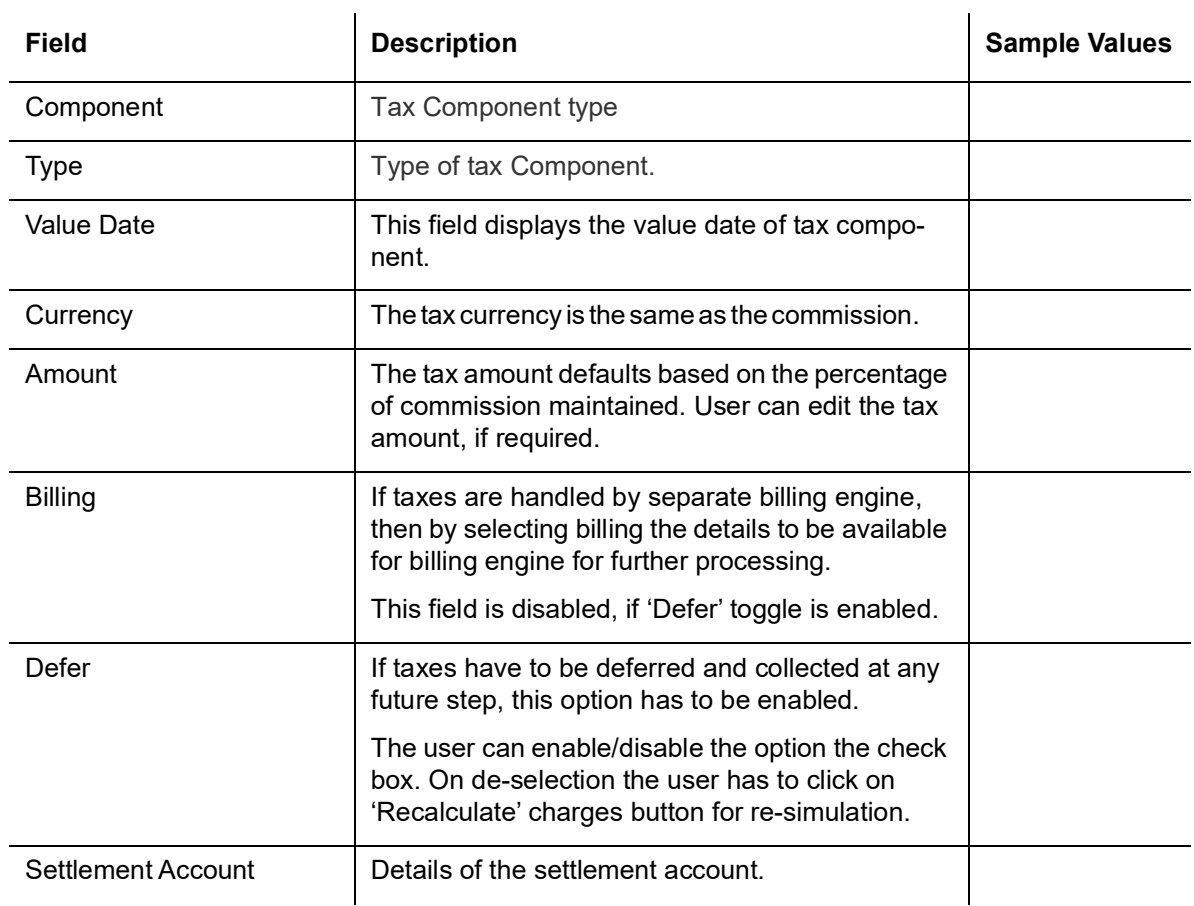

**3.3.7.4 Preview Message**

<span id="page-43-0"></span>User can view the draft simulated message (MT499) being displayed on the preview message text box.

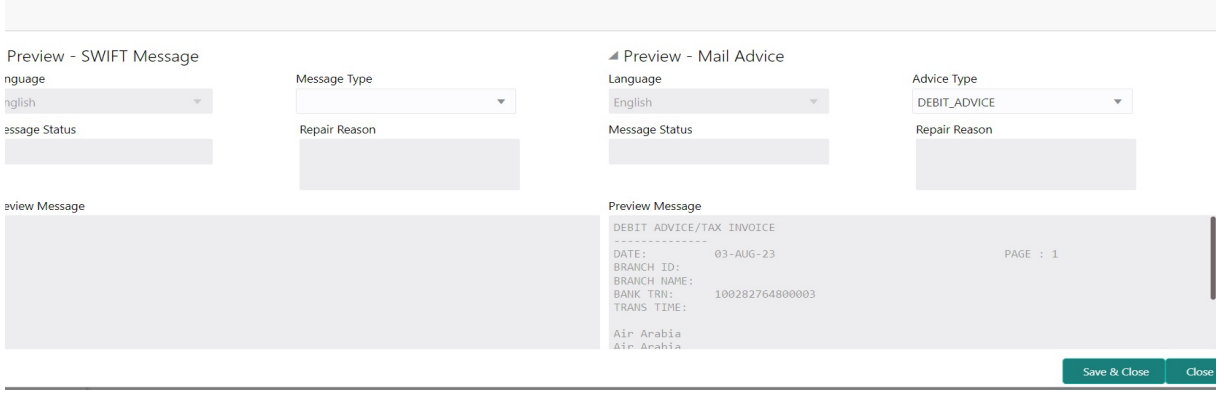

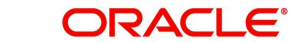

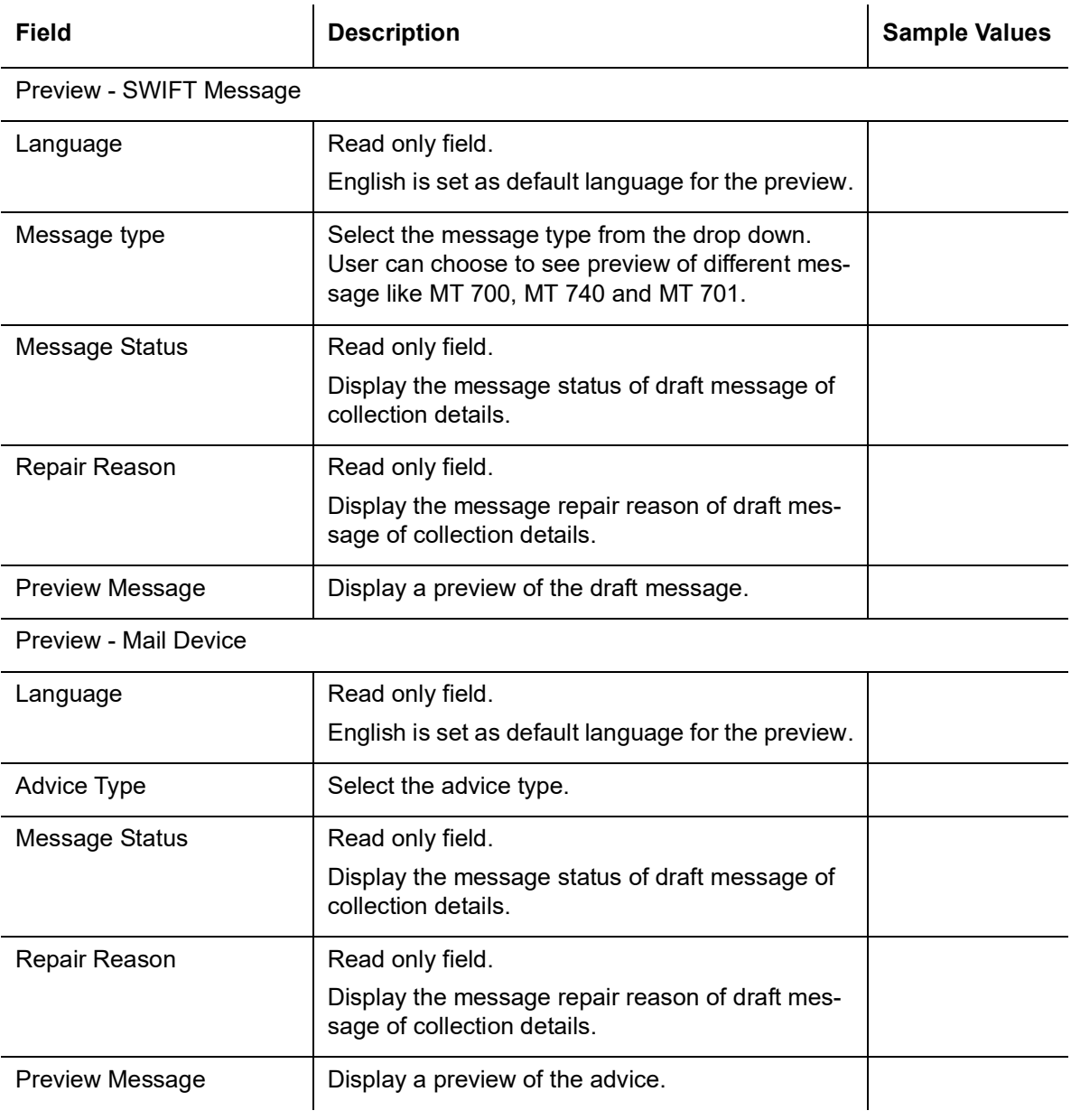

### **3.3.7.5 Payment Details**

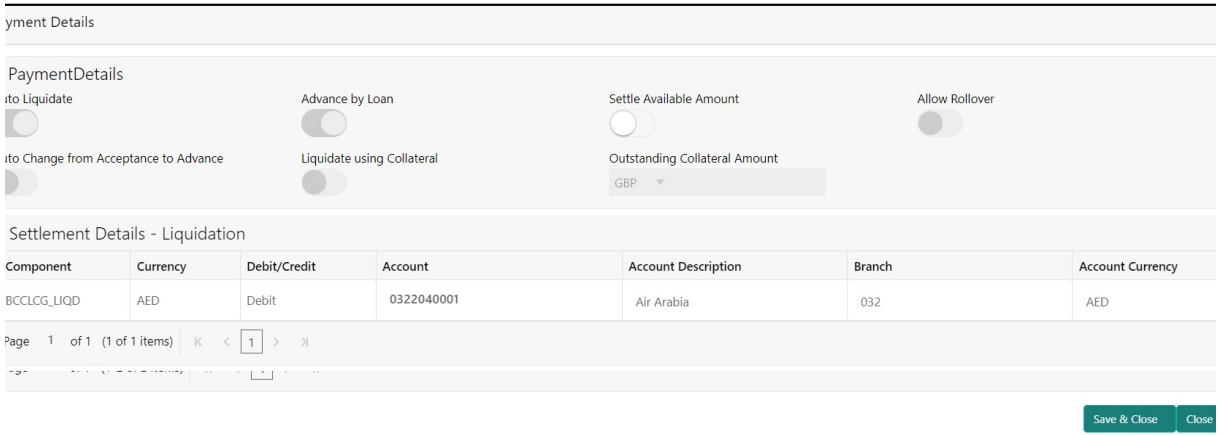

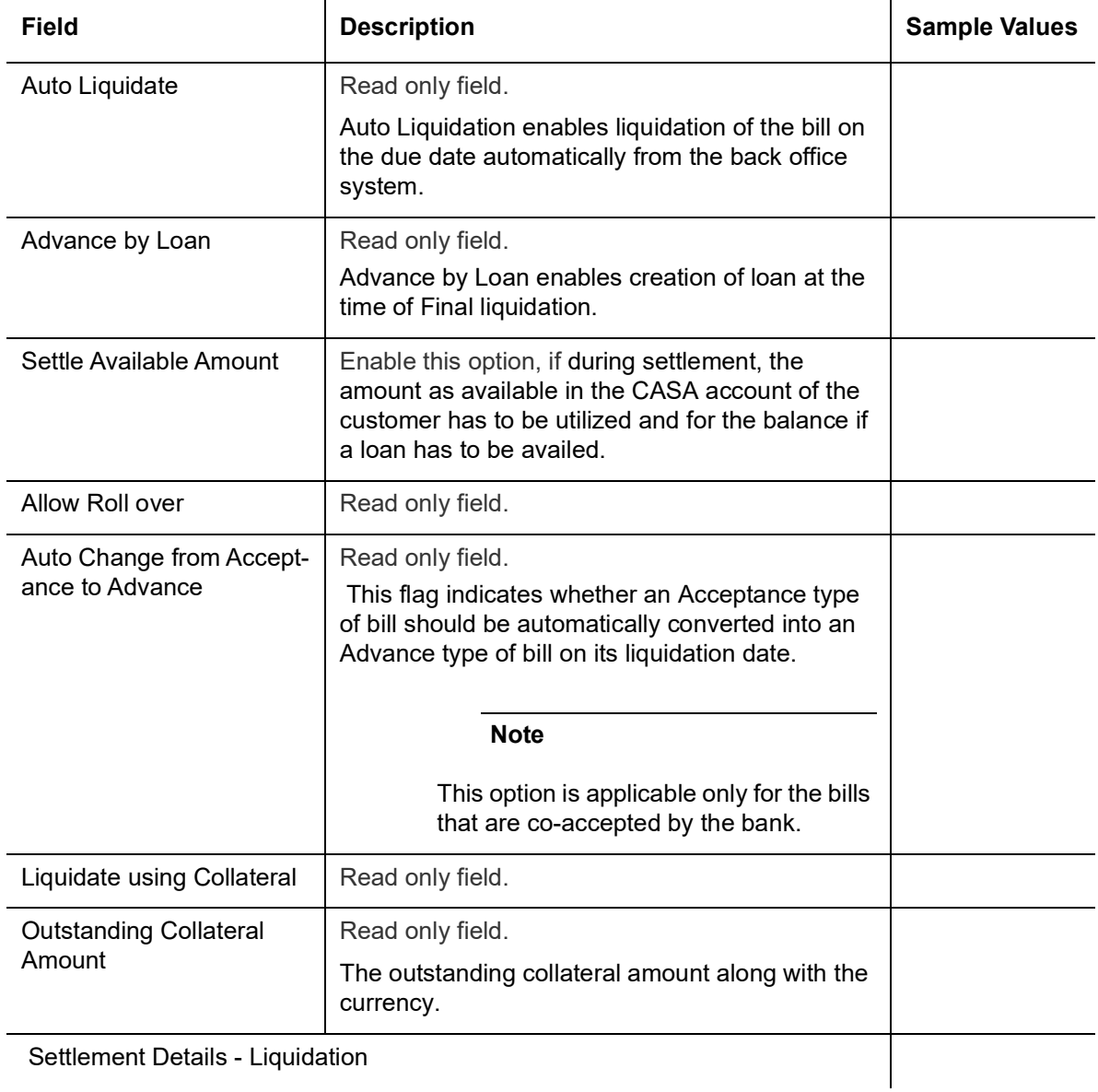

Select the payment details options based on the description in the following table:

Settlement Details - Liquidation

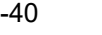

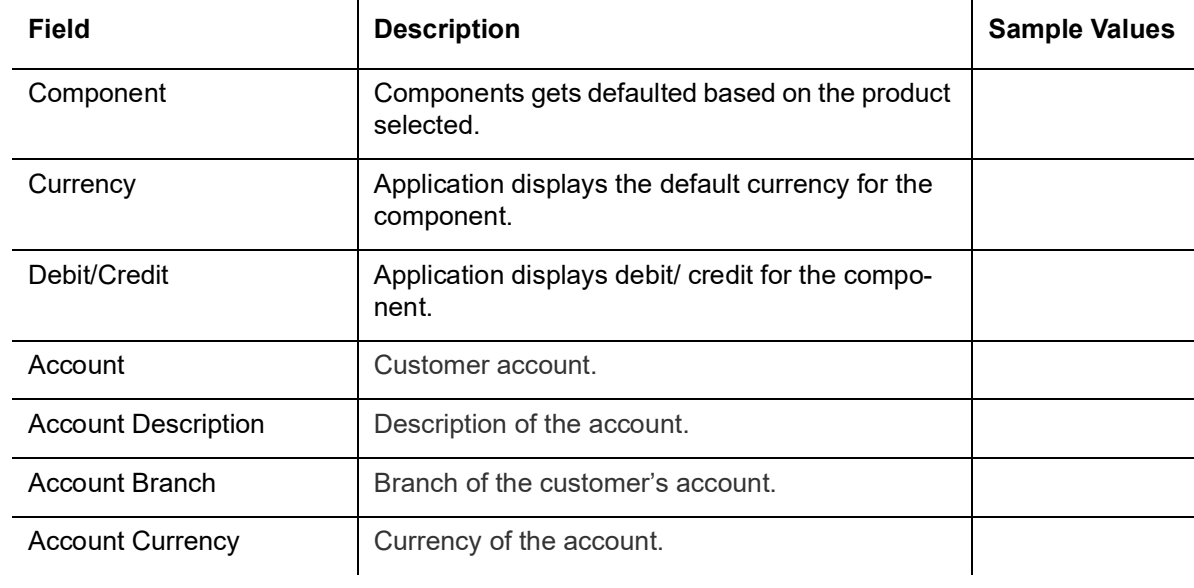

#### **3.3.7.6 FX Linkage**

<span id="page-46-0"></span>This section enables the user to link the de-link one or more FX contract(s) linked to the bill.

De-link the FX contracts detail based on the description in the following table:

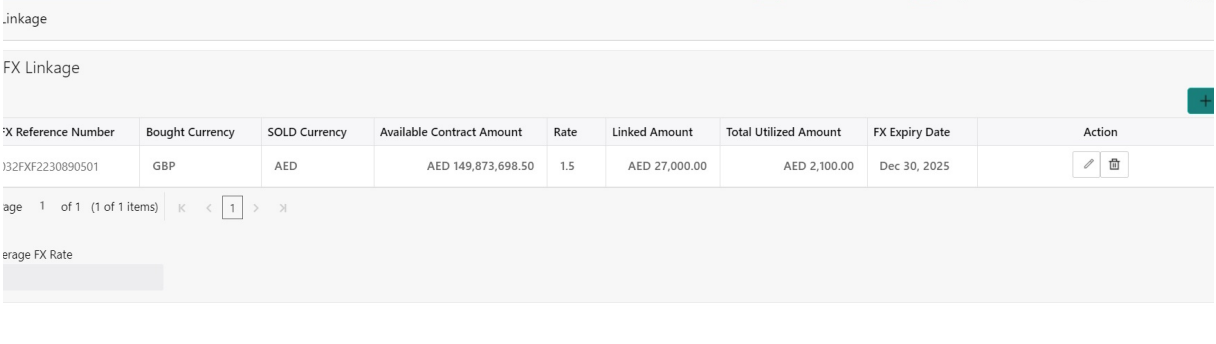

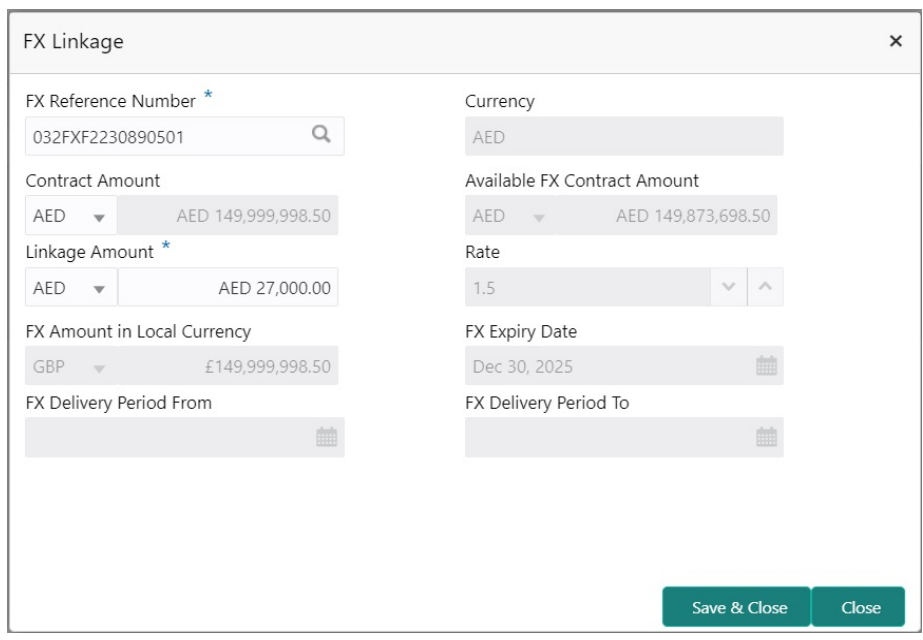

Provide the FX linkage detail based on the description in the following table:

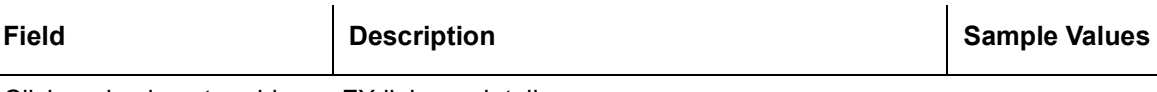

Click + plus icon to add new FX linkage details.

Below fields are displayed on the FX linkage pop-up screen, if the user clicks plus icon.

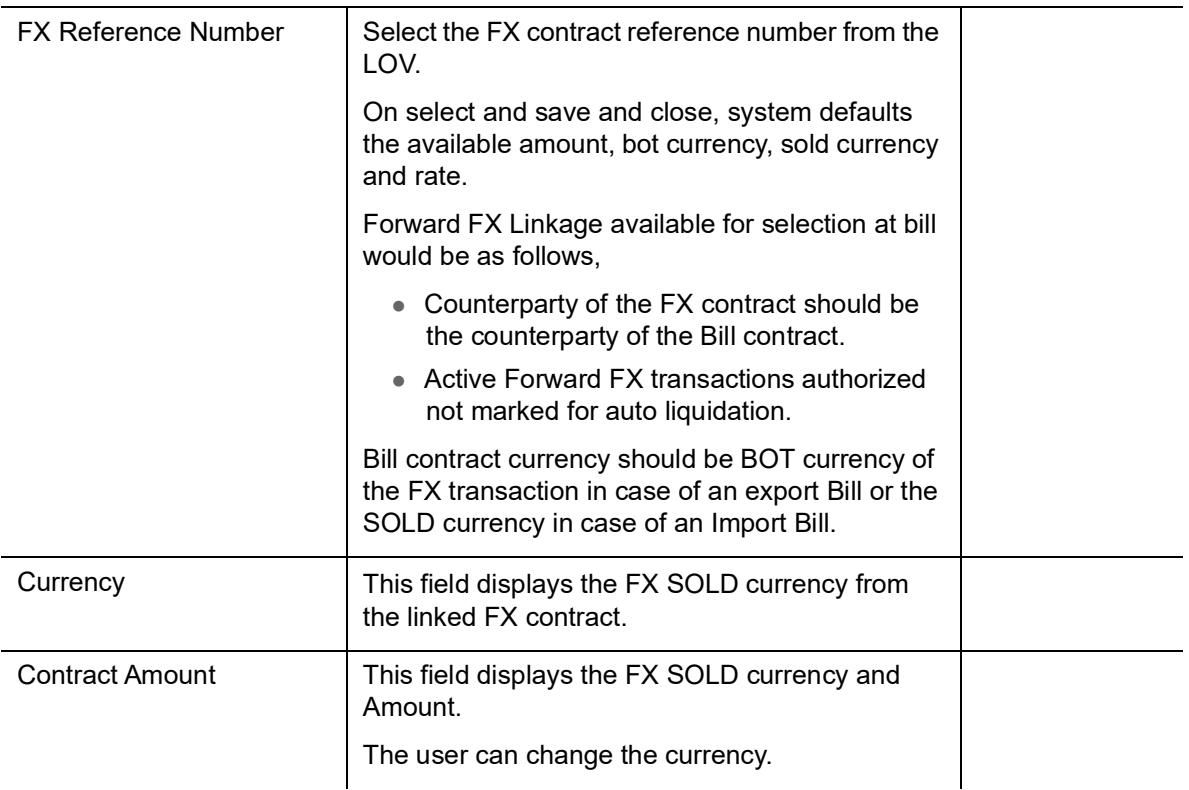

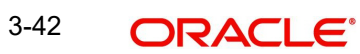

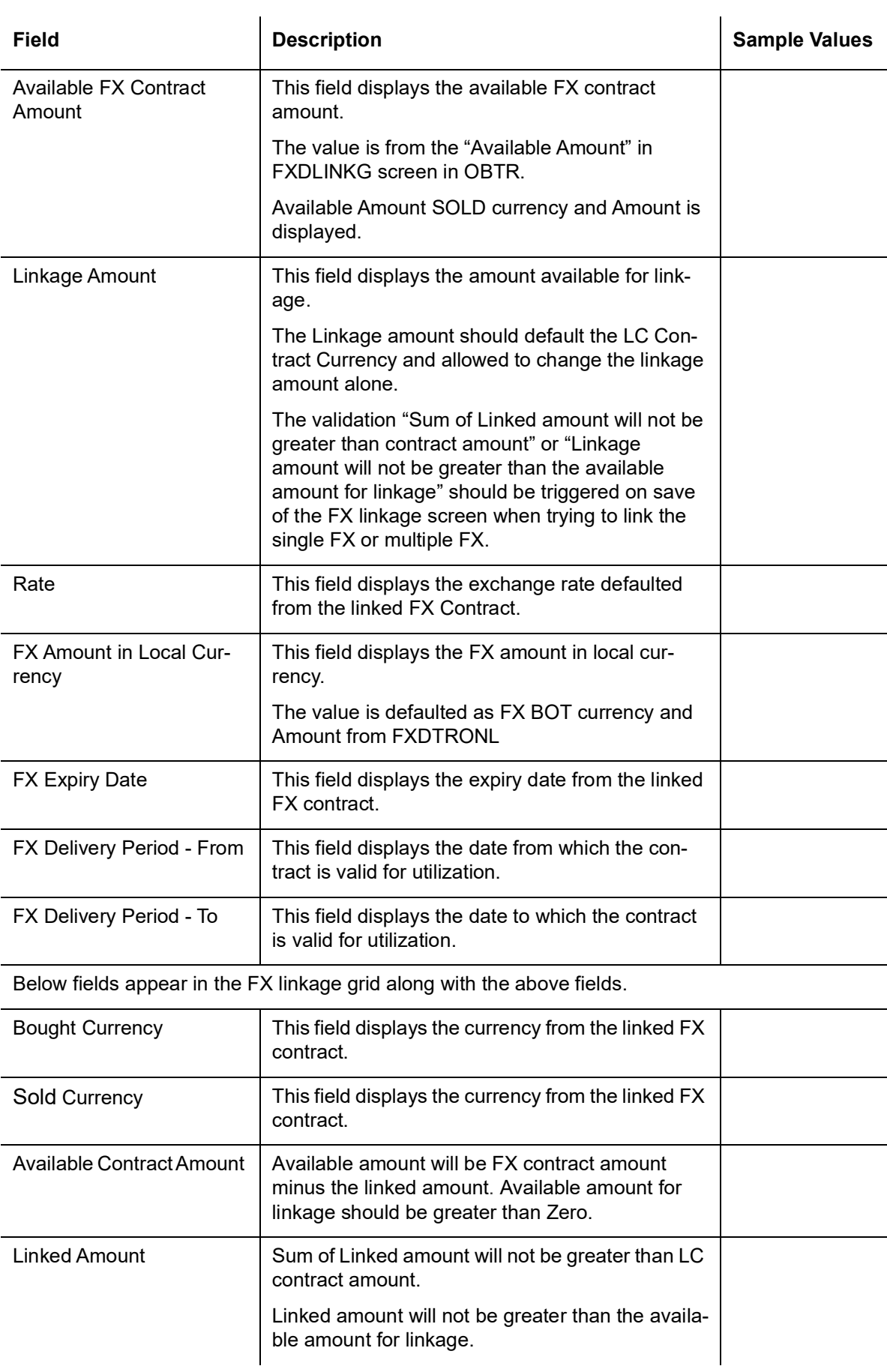

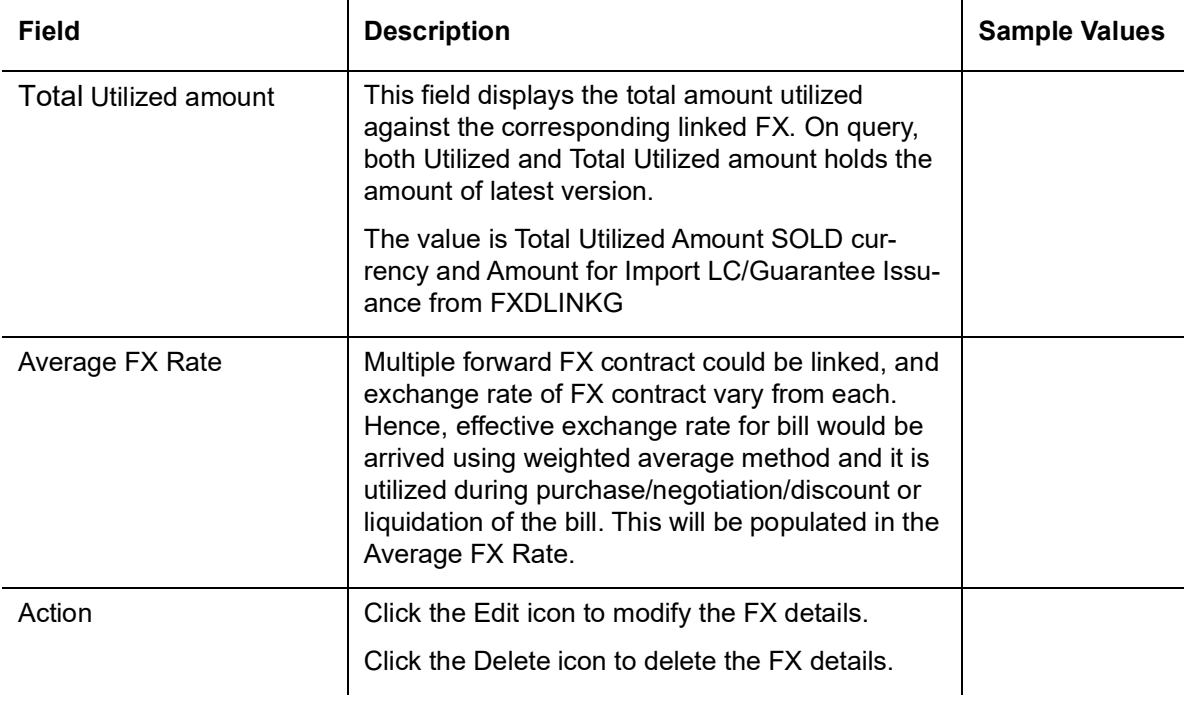

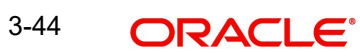

#### **3.3.7.7**

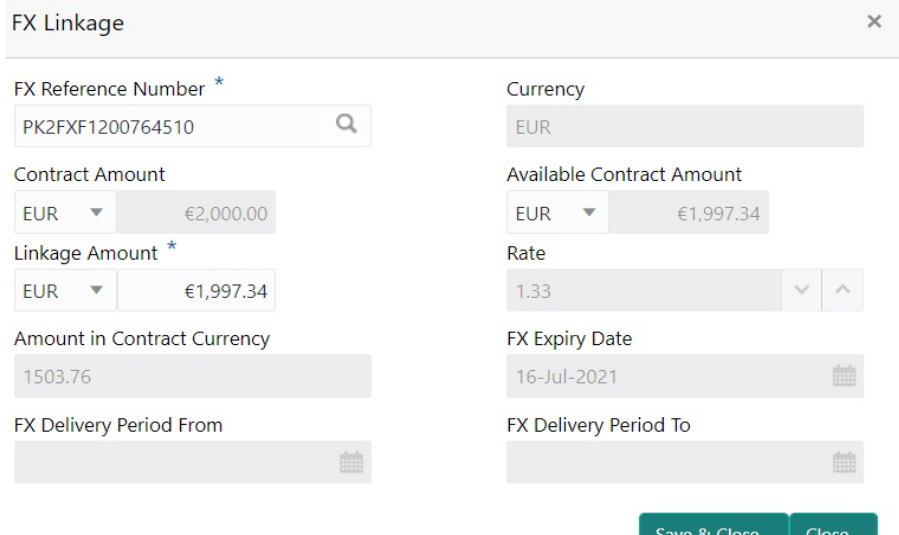

# **3.3.7.8** Provide the FX linkage detail based on the description in the following table:

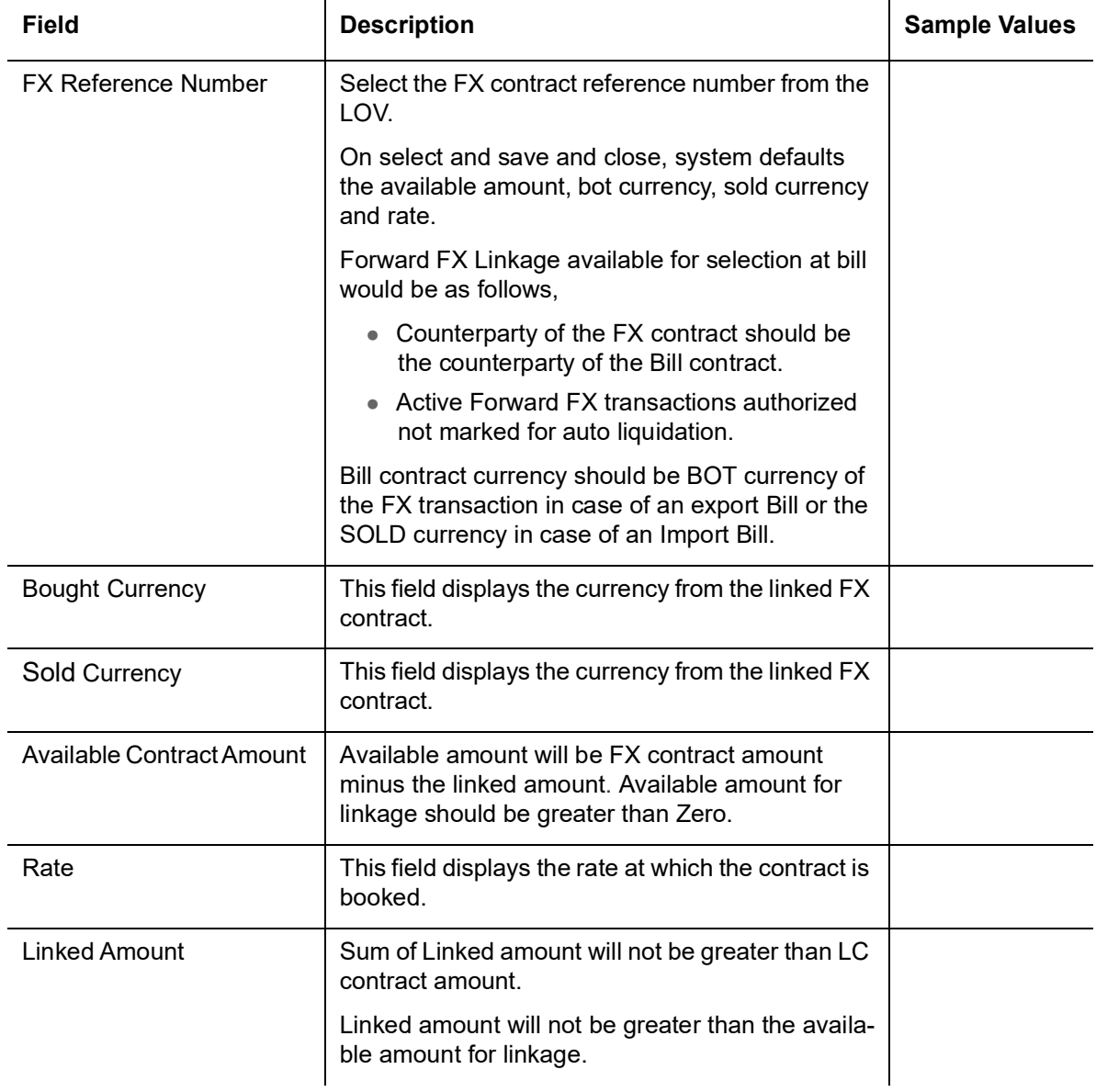

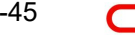

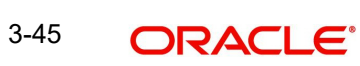

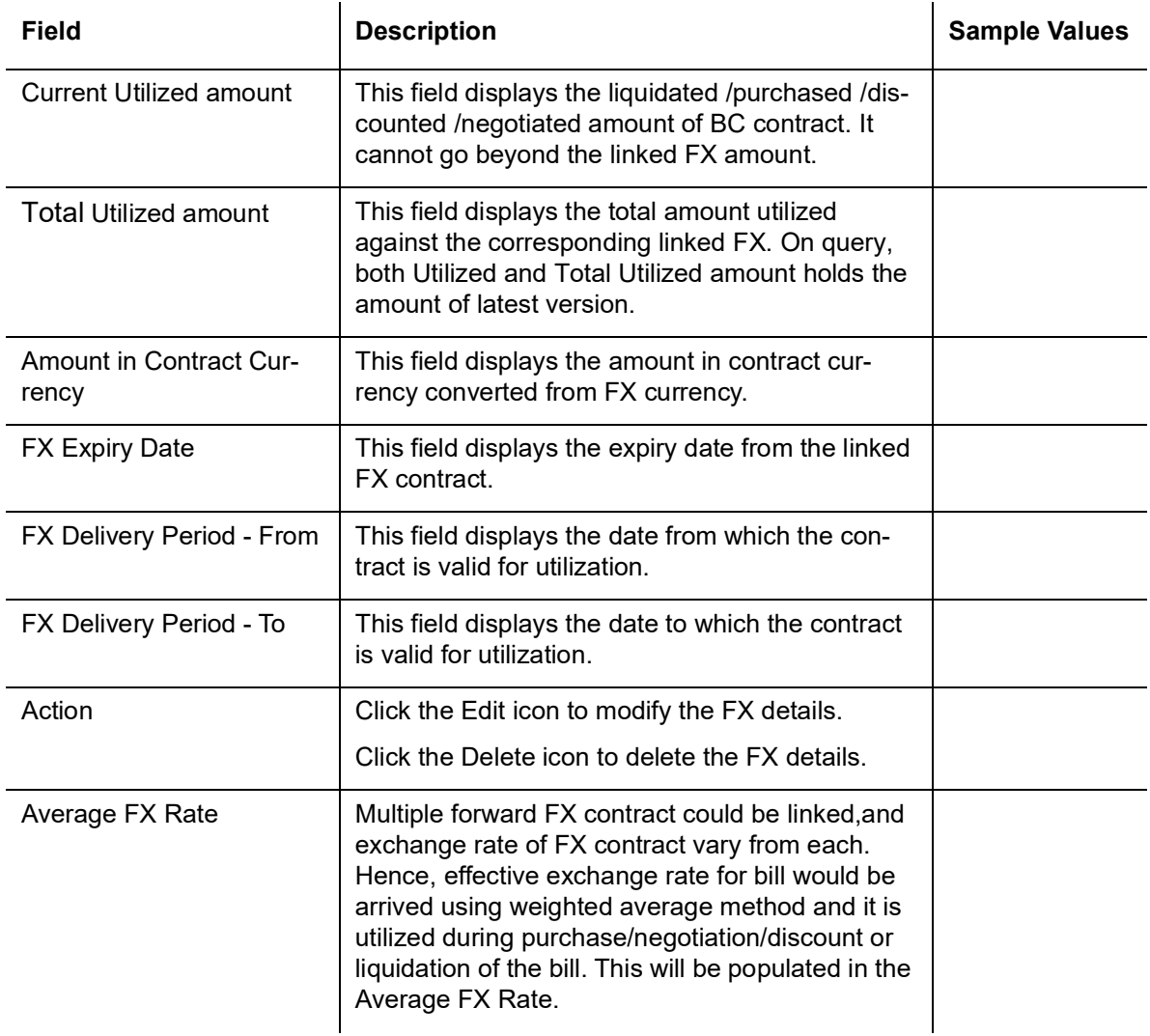

### **3.3.7.9 Loan Preference**

This section enables the user to request for a loan to liquidate the bill. This section will be enabled based on the product code selected.

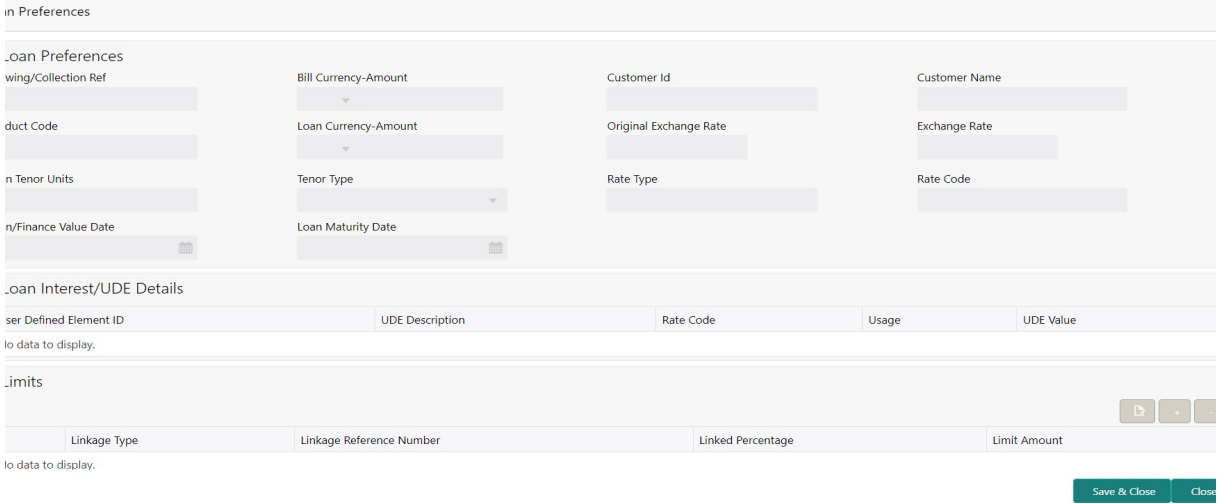

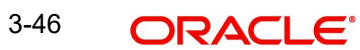

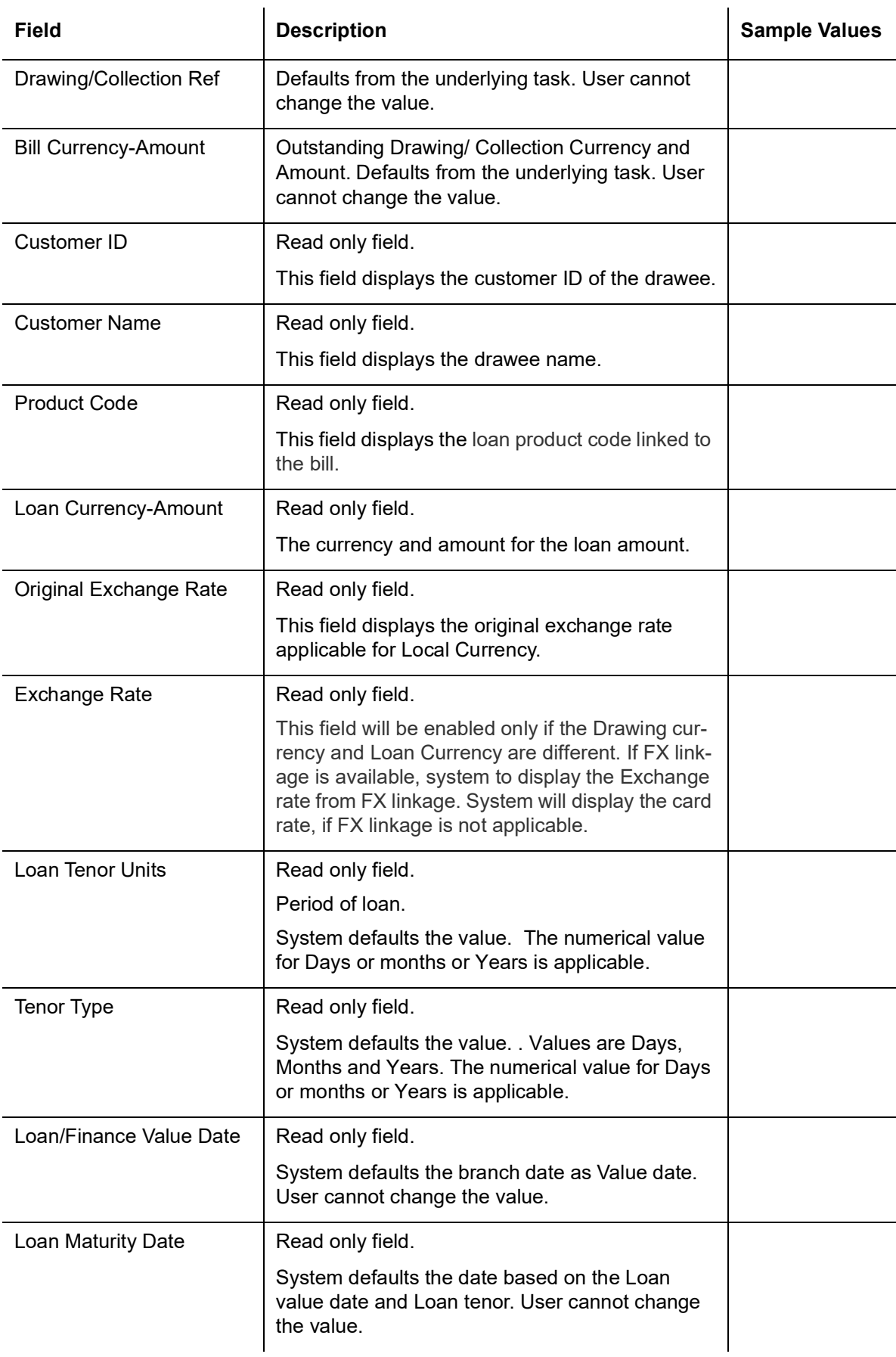

Provide the loan preference details based on the description in the following table:

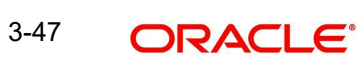

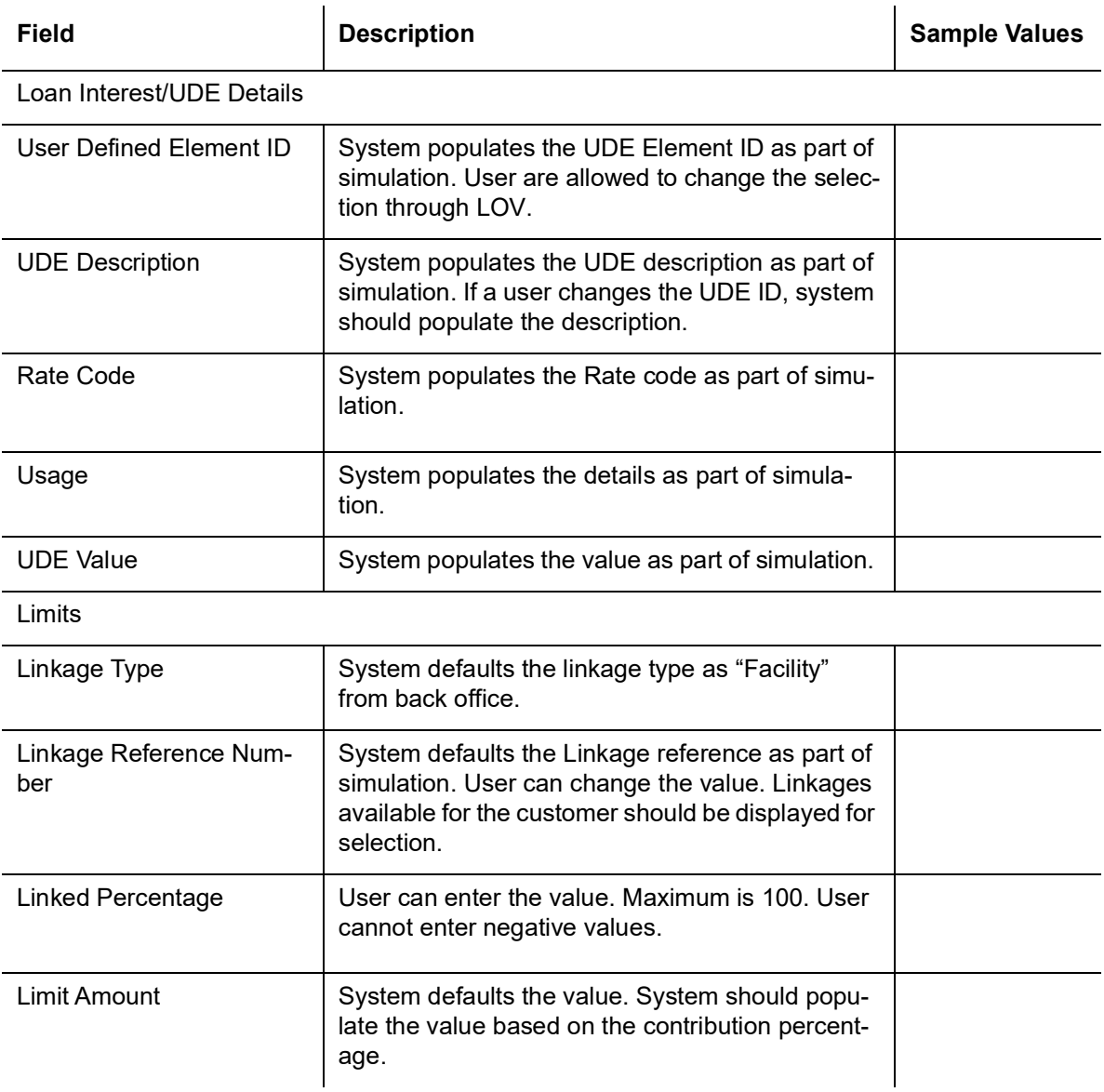

### <span id="page-53-0"></span>**3.3.8 Summary**

<span id="page-53-1"></span> User can review the summary of details updated in Data Enrichment stage of Import Documentary Collection Return - Close request.

The tiles must display a list of important fields with values. User can drill down from summary Tiles into respective data segments.

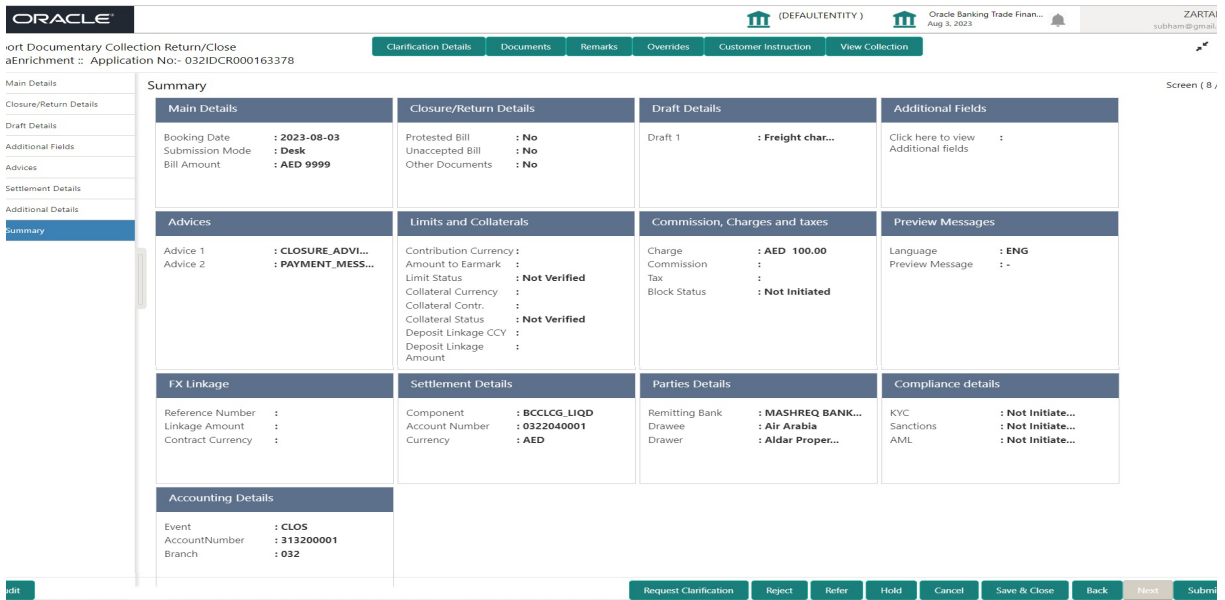

#### **Tiles Displayed in Summary**

- Main Details User can view details about application details and LC details.
- Closure/Return Details User can view return details.
- Draft Details User can view the draft details.
- Additional Fields User can view the additional fields.
- Advices User can view the advices.
- Limits and Collaterals User can view limits and collateral details.
- Commission, Charges and Taxes User can view Commission, Charges and Taxes details.
- Preview message User can view the preview message.
- FX Linkage User can view the details of FX Linkage.
- Settlement Details User can view the settlement details.
- Parties Details User can view party details like applicant, advising bank etc.
- **Compliance User can view the compliance details.**
- Accounting Details User can view the accounting entries generated by back office system.

#### **Note**

**3.3.8.1** When the Value Date is different from the Transaction Date for one or more accounting entries, system displays an Alert Message "Value Date is different from Transaction Date for one or more Accounting entries.**Action Buttons**

Use action buttons based on the description in the following table:

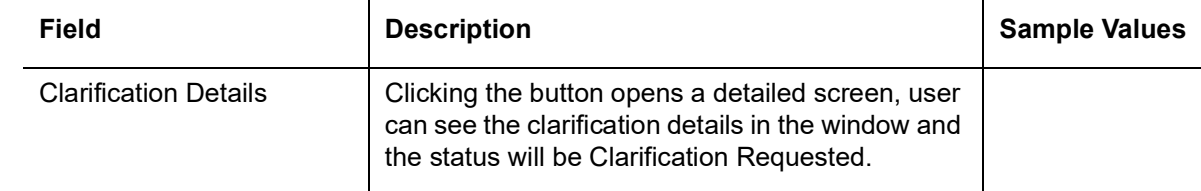

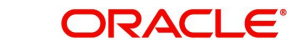

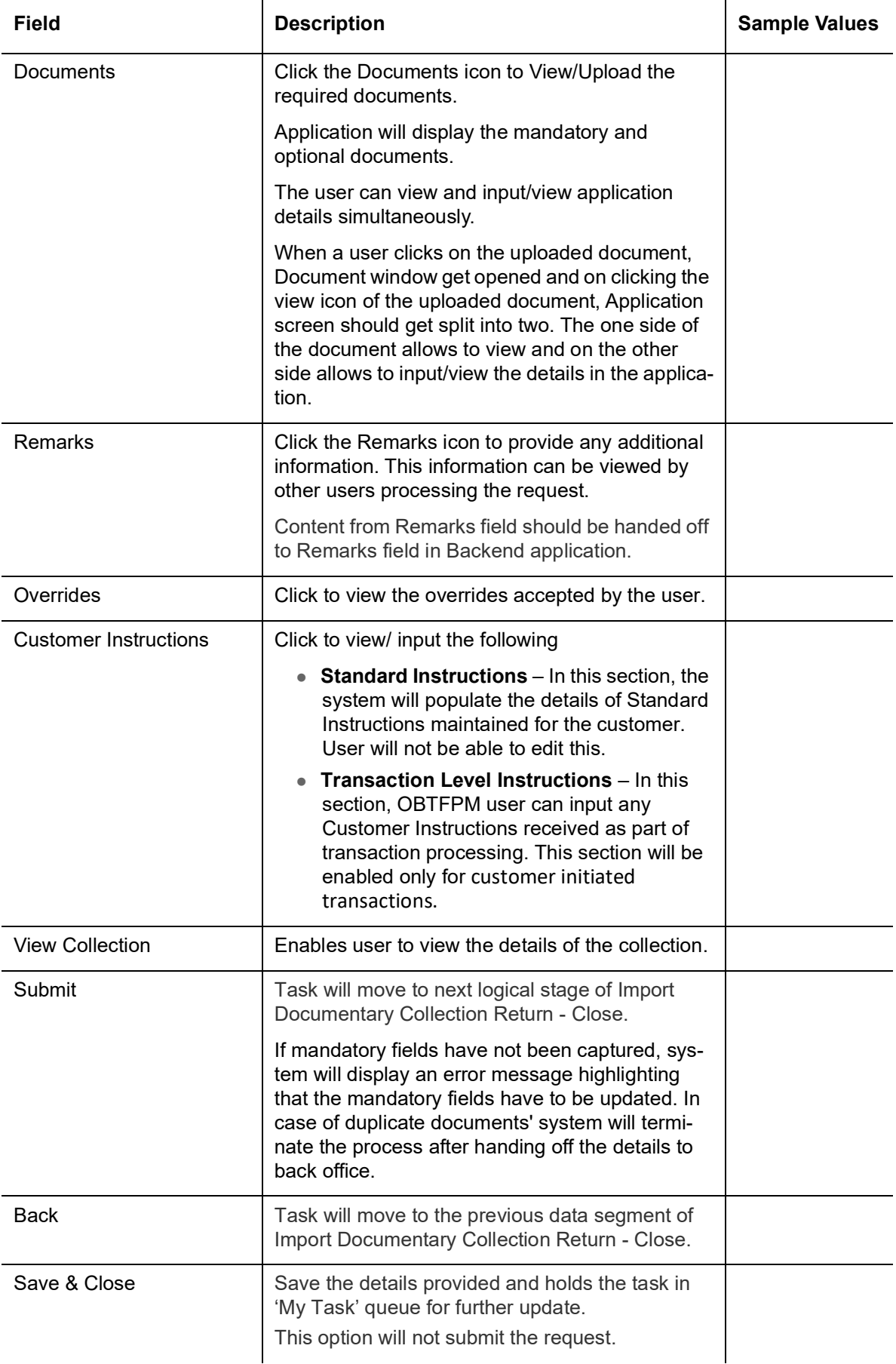

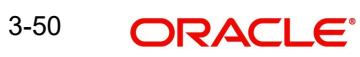

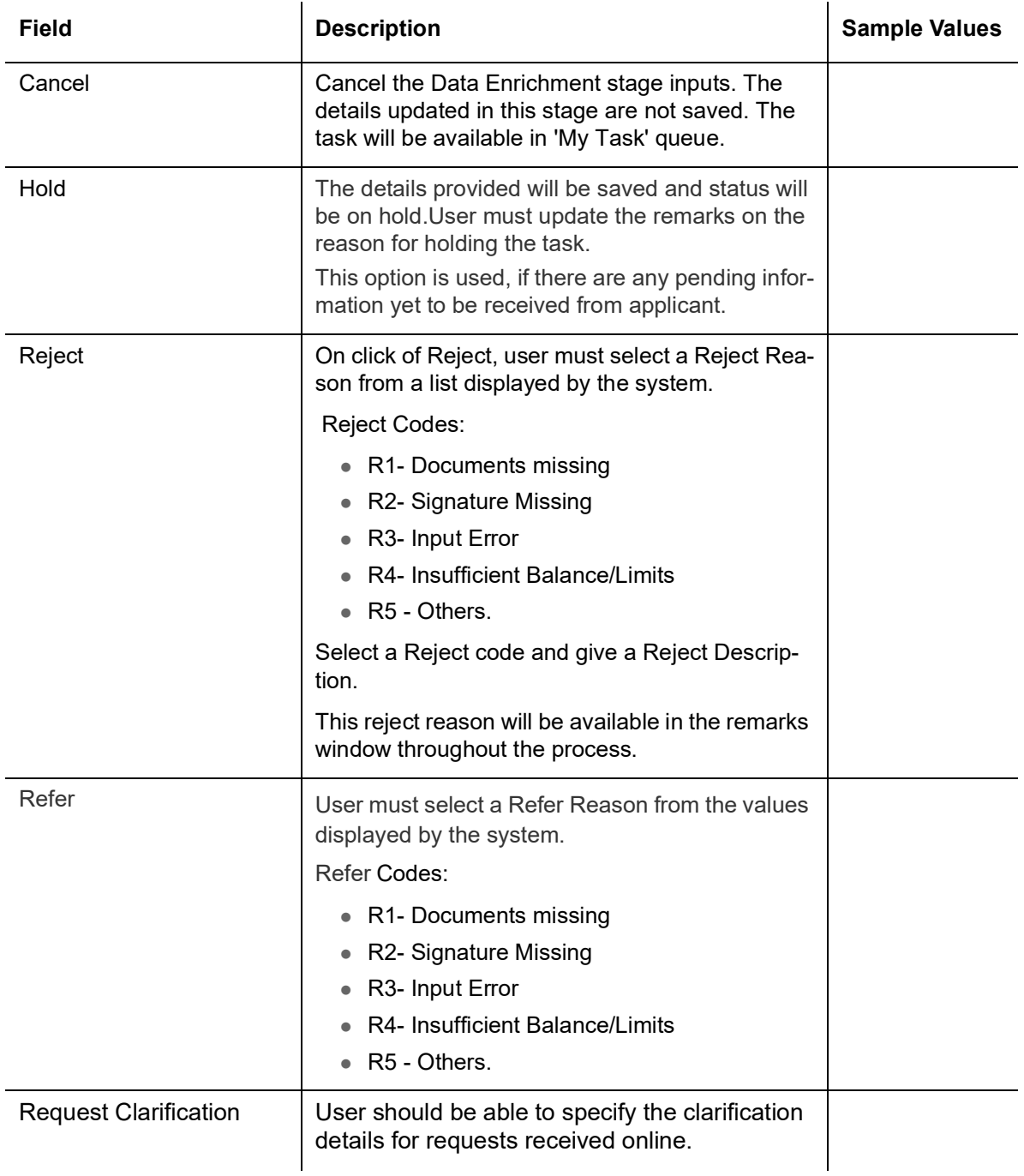

# <span id="page-56-0"></span>**3.4 Multi Level Approval**

<span id="page-56-1"></span>Log in into OBTFPM application and acquire the task available in the approval stage in free task queue. Authorization User can acquire the task for approving.

#### **Note**

The user can simulate/recalculate charge details and during calling the handoff, if handoff is failed with error the OBTFM displays the Handoff failure error during the Approval of the task.

### <span id="page-57-0"></span>**3.4.1 Authorization Re-Key (Non-Online Channel)**

<span id="page-57-2"></span>For non online channel, application will request approver for few critical field values as an authorization step. If the values captured match with the values available in the screen, system will allow user to open the transaction screens for further verification. If the re-key values are different from the values captured, then application will display an error message.

Open the task and re-key some of the critical field values from the request in the Re-key screen. Some of the fields below will dynamically be available for re-key.:

- **•** Bill Currency
- **Bill Amount Code**

Re-key is applicable to the first approver in case of multiple approvers. All approvers will however be able see the summary tiles and the details in the screen by drill down from tiles.

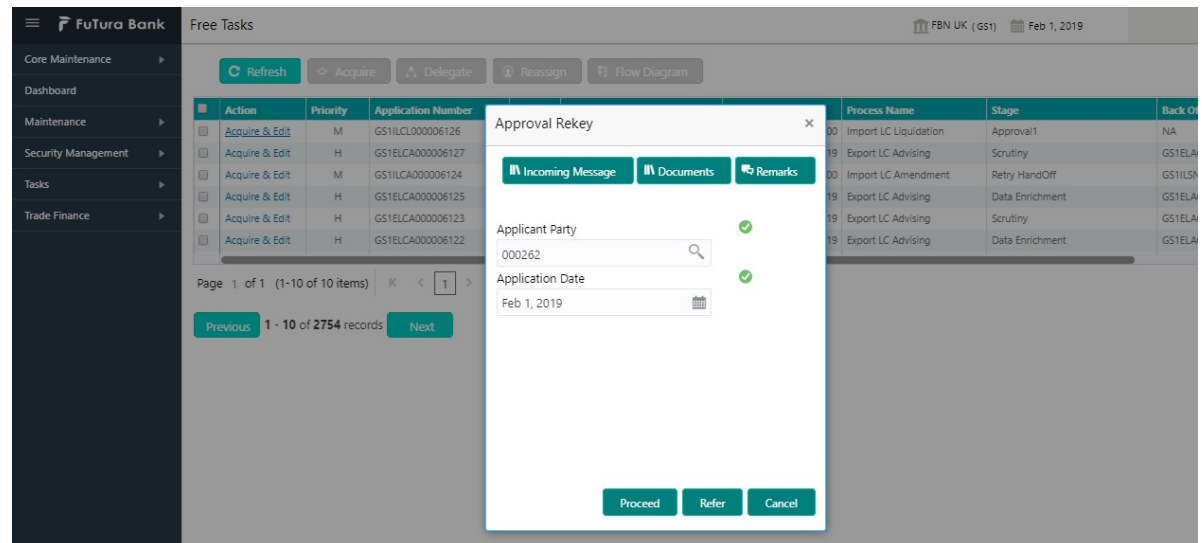

#### <span id="page-57-1"></span>**3.4.2 Summary**

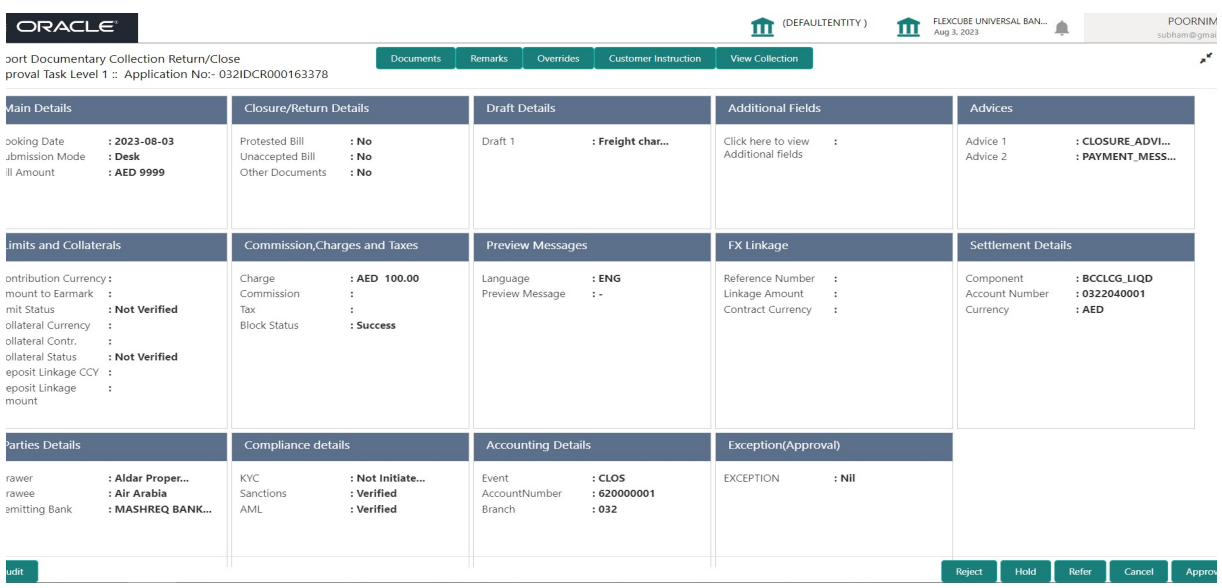

Tiles Displayed in Summary:

Main Details - User can view details about application details and LC details.

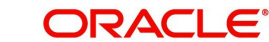

- Closure/Return Details User can view the return details.
- Draft Details User can view the draft details.
- Additional Fields User can view the additional fields.
- Advices User can view the advices.
- Limits and Collaterals User can view limits and collateral details.
- Commission, Charges and Taxes User can view commission,charges and taxes details.
- **Preview message User can view the preview message.**
- FX Linkage User can view the details of FX Linkage.
- Settlement Details User can view the settlement details.
- **Parties Details User can view party details like applicant, advising bank etc.**
- Compliance User can view compliance details. The status must be verified for KYC and to be initiated for AML and Sanction Checks.
- Exception (Approval) User can view the exception (approval) details.

#### **3.4.2.1 Action Buttons**

Use action buttons based on the description in the following table:

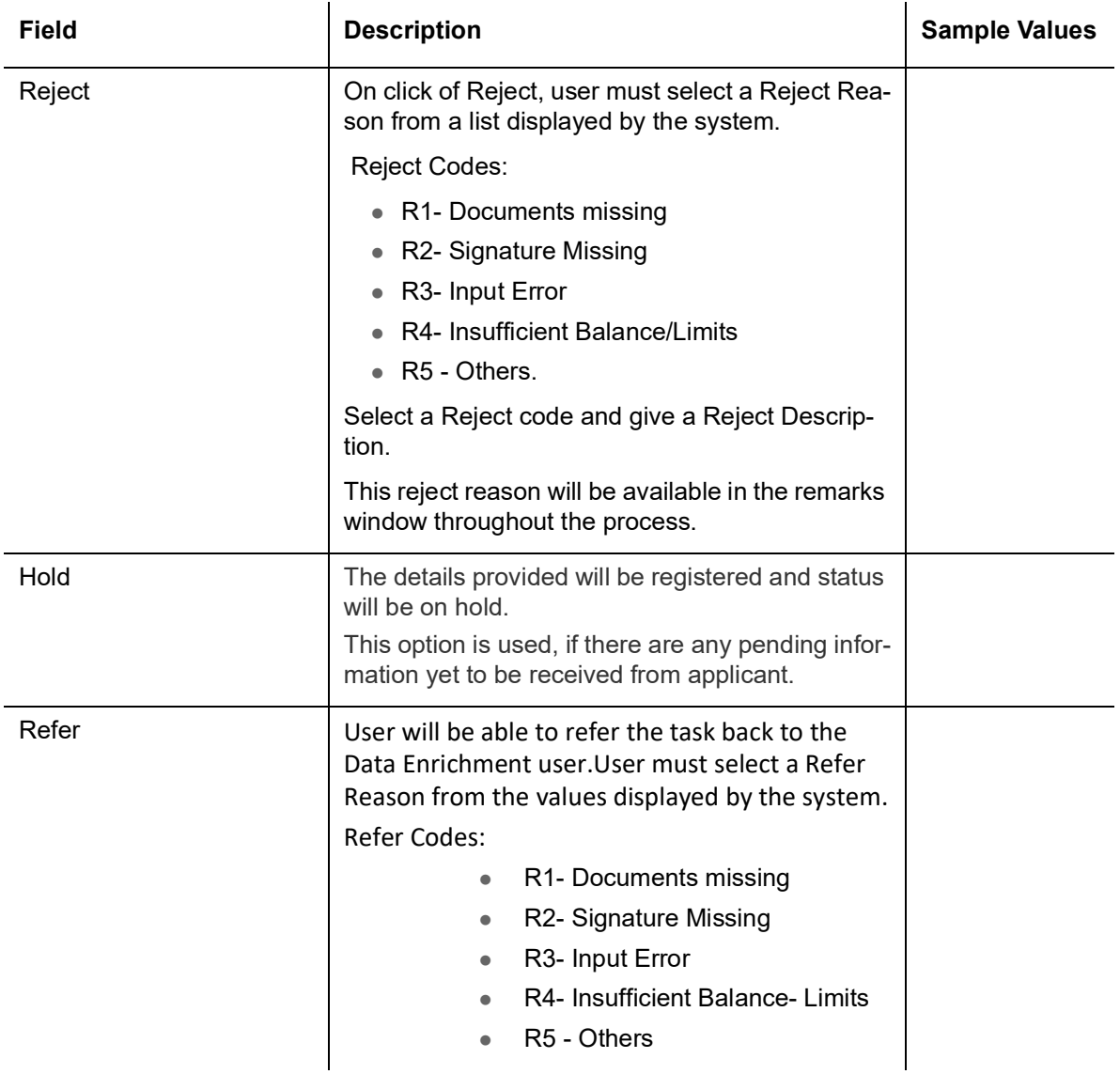

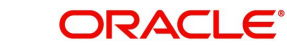

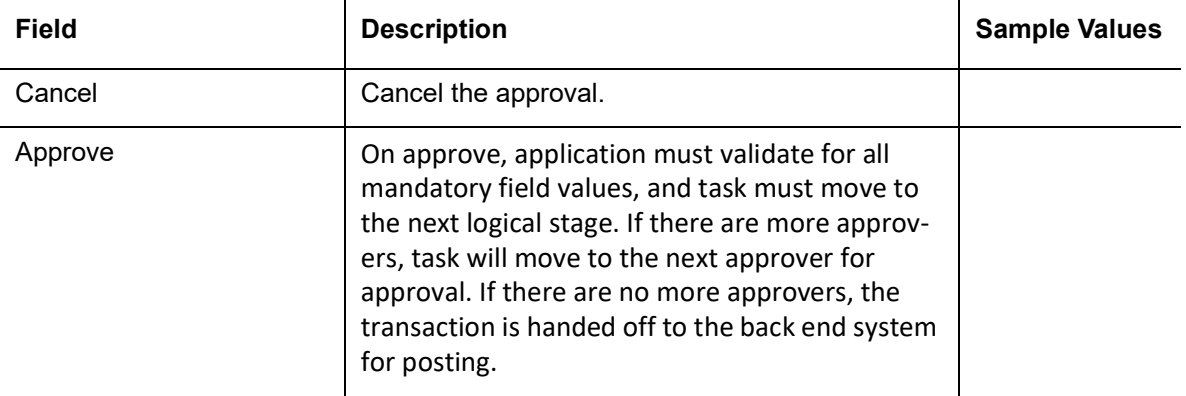

### <span id="page-59-0"></span>**3.5 Reject Approval**

<span id="page-59-3"></span>As a Reject approver, user can review a transaction rejected and waiting for reject confirmation.

Log in into OBTFPM application to view the reject approval tasks for Import Documentary Collection Booking available in queue. On opening the task, you will see summary tiles. The tiles will display a list of important fields with values.

The screen from which the reject was initiated can been seen highlighted in the tile view.

<span id="page-59-5"></span>User can drill down from reject summary tiles into respective data segments to verify the details of all fields under the data segment.

#### <span id="page-59-1"></span>**3.5.1 Summary**

The screen up to which data was captured before reject will be available for the user to view in the summary tile. Other fields will be blank when verified from summary tile.

The data segment in which the task was rejected will have the tiles highlighted in a different colour (red).

- Main Details User can view details about application details and document under collection.
- Party Details User can view party details like applicant, Remitting Bank etc.
- Document Details User can view document details.
- **Shipment Details User can view shipment details.**
- **Charges User can view charge details.**
- Maturity Details User can view the maturity details.
- <span id="page-59-4"></span> Message Preview - User can view the preview of the simulating message to the remitting bank.

#### <span id="page-59-2"></span>**3.5.2 Action Buttons**

Use action buttons based on the description in the following table:

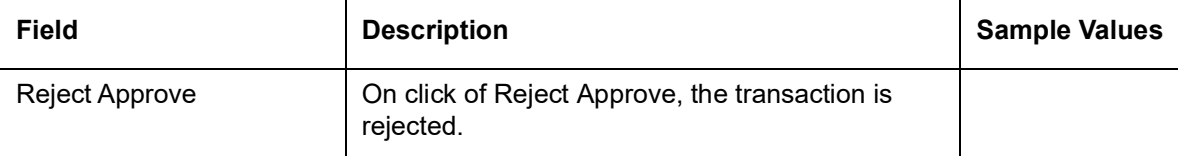

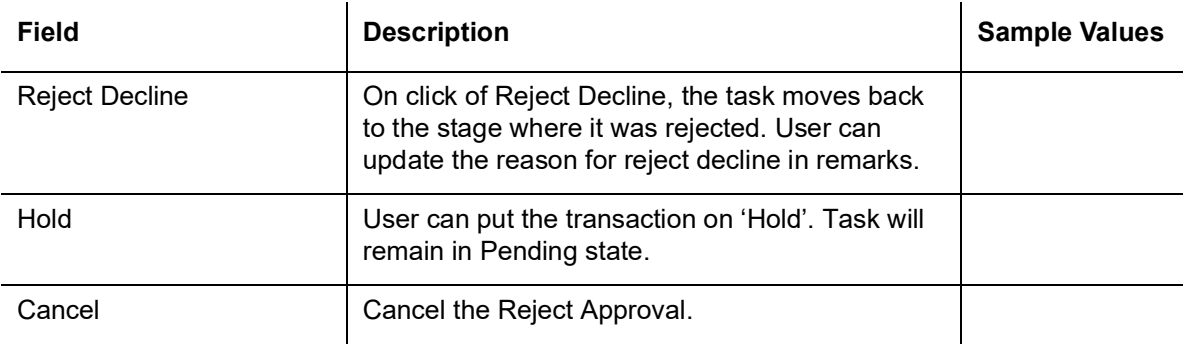

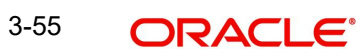

# **Index**

### $\mathbf{A}$

**Additional Details** 

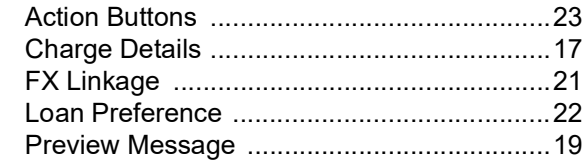

### $\overline{\mathbf{B}}$

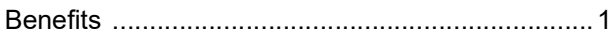

# D

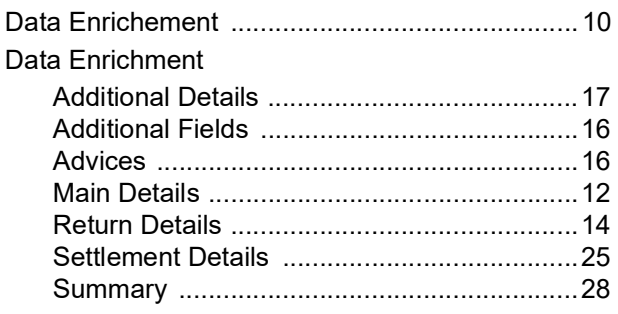

# $\overline{1}$

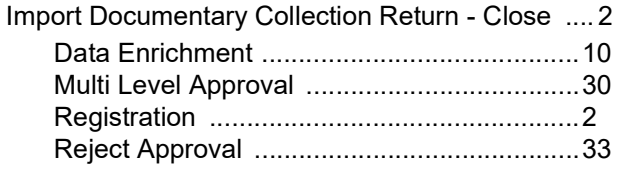

### $\overline{\mathsf{K}}$

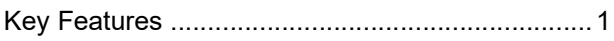

### $\mathbf M$

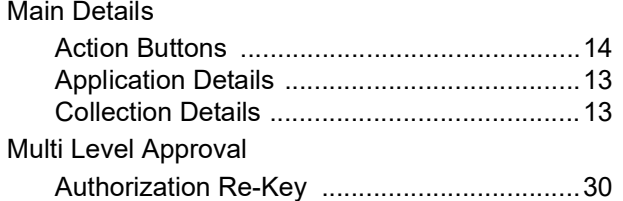

### $\mathbf{o}$

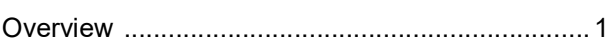

# $\overline{\mathsf{R}}$

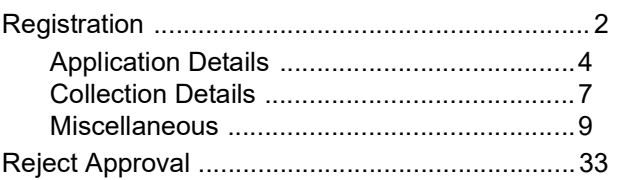

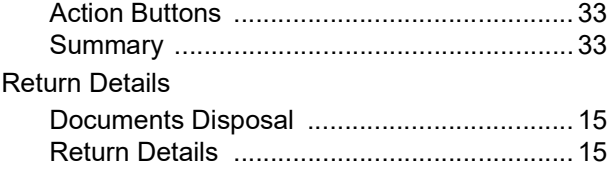

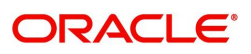